# AT&T Office@Hand Desktop User Guide

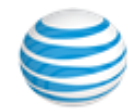

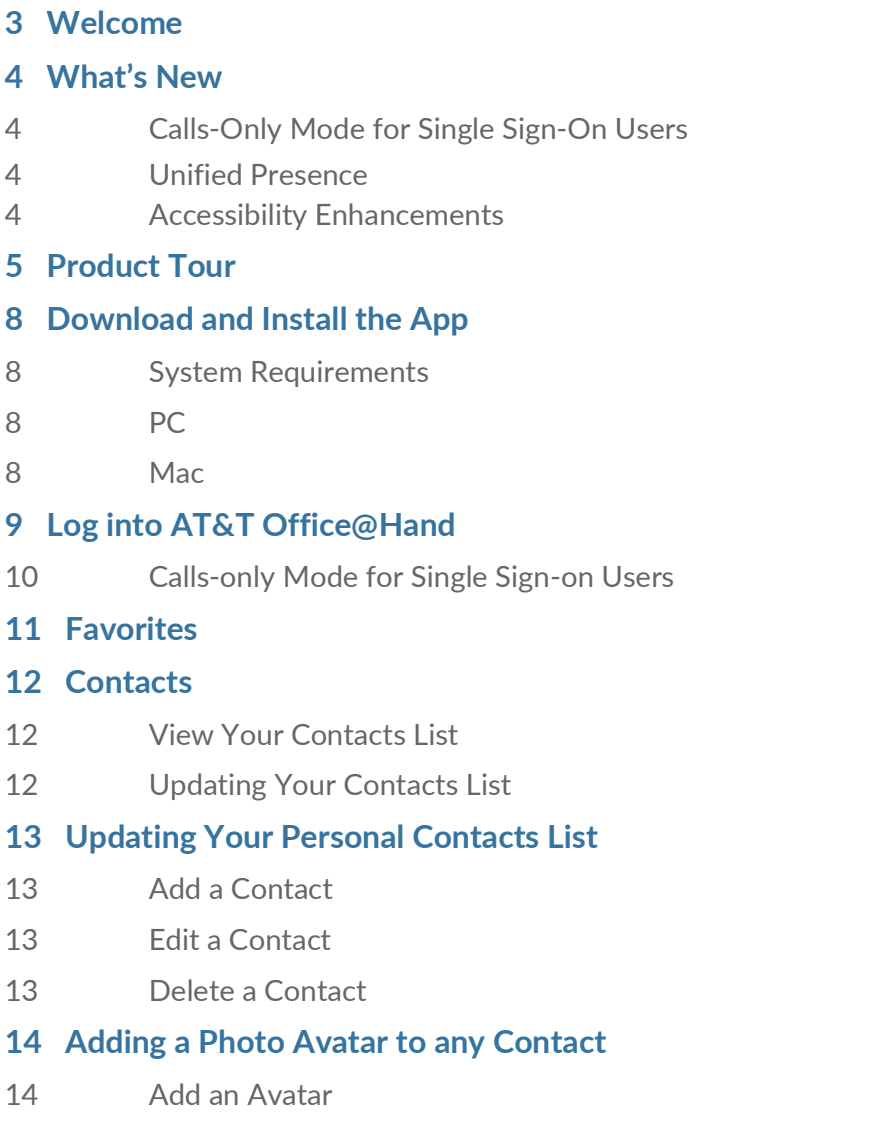

 **[15 Favorites:](#page-15-0) Create a List of Favorite Contacts**

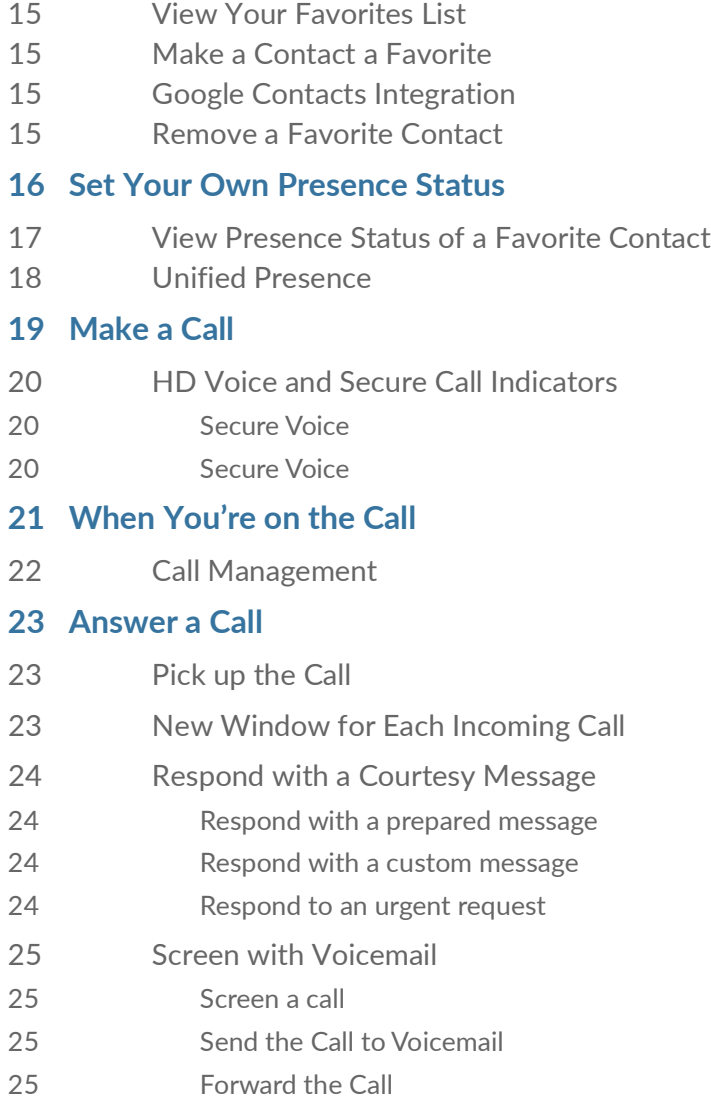

 **[26 Call](#page-26-0) Switch**

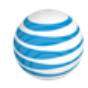

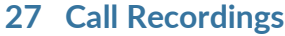

## **28 Text [Messaging](#page-28-0)**

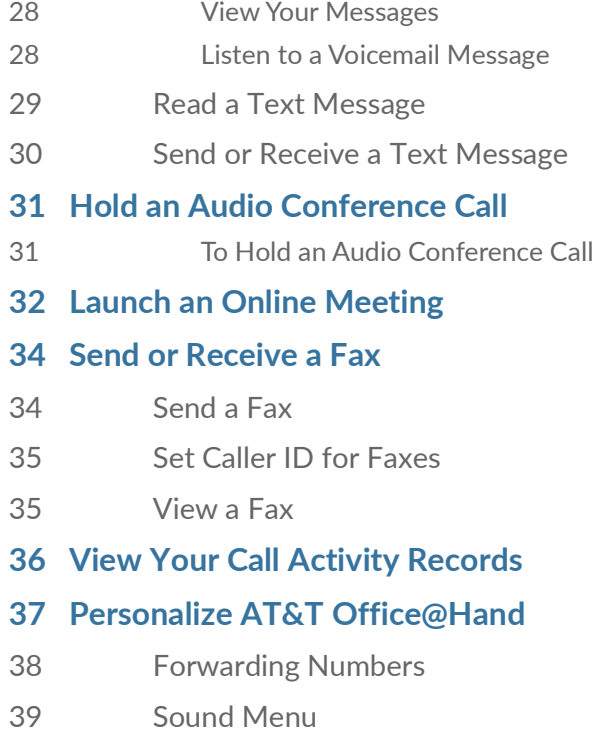

Calls Menu [- Incoming](#page-40-0)

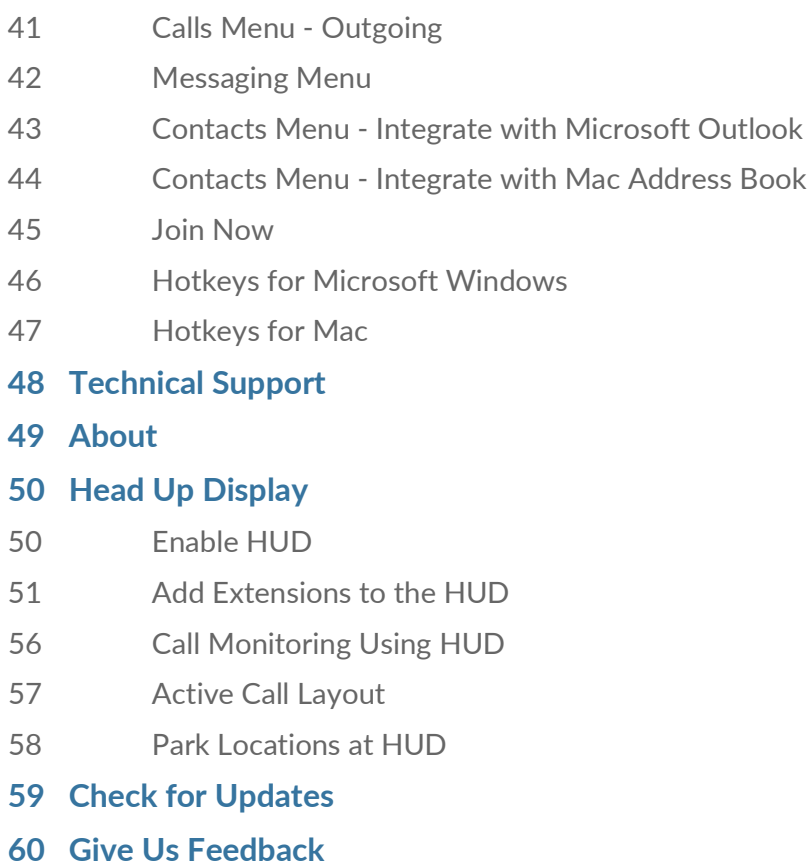

 **61 Log Out of [AT&T Office@Hand](#page-61-0)**

## <span id="page-3-0"></span>Welcome

 AT&T Office@Hand turns your PC or Mac computer into an all-in-one communication hub completely synced to your office network so you can collaborate with your colleagues and clients anywhere you have a broadband connection and a headset. With AT&T Office@Hand, you're ready to communicate as soon as you log in to your computer, no matter where you are. AT&T Office@Hand combines the call handling power you expect from your desk phone with the collaboration tools you rely on most—like texting, conferencing, and faxing—so you can stay productive with fewer devices to worry about. AT&T Office@Hand is easy to install and even easier to use. We'll show you how.

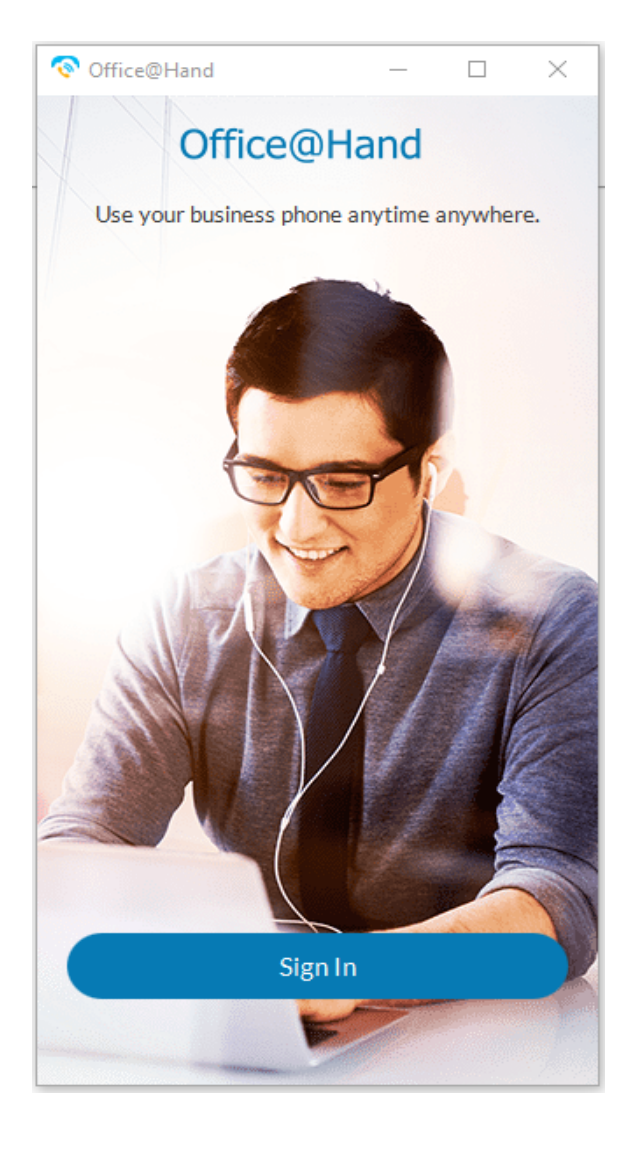

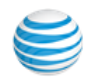

## <span id="page-4-0"></span>What's New

 Here are the new features added to this AT&T Office@Hand software release.

#### <span id="page-4-1"></span>Calls-Only Mode for Single Sign-On Users

 For users who need to login via SSO when single sign-on services are unavailable, the "Calls Only" mode limits users to making inbound/ outbound calls. This is for situations in which single sign-on is unavailable but telephony services are available. During this time, users will not have access to their contacts, call log, recent calls, messages, and so on. See [page](#page-10-1) 10.

#### Unified Presence

 Unified Presence allows users to see when another coworker is busy, on a call, or in a meeting. Users prefer to know this information in case they are trying to contact someone by Glip message or by phone and the other person is busy. Manual presence settings have been added in this release: **Available** (reset presence), **Invisible** (opt-out of presence), and **Do Not Disturb** (mutes calls and notifications). See page 18.

#### <span id="page-4-3"></span><span id="page-4-2"></span>Accessibility Enhancements

 Accessibility enhancements have been added to this release. For users who are blind, have low vision, or motor disabilities, the Office@Hand Desktop application provides support for screen reader voice readout and keyboard navigation, along with high contrast colors.

 The color contrast feature provides enough contrast between the foreground and background color so that people with moderately low vision can read text and distinguish elements.

 All accessibility enhancements work automatically when a user enables a screen reader. For example:

Mac: System Preferences > Accessibility > Voice Over

Windows: Settings > Ease of Access > Narrator

 These accessibility enhancements also function with third-party screen readers.

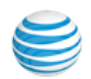

## <span id="page-5-0"></span>Product Tour

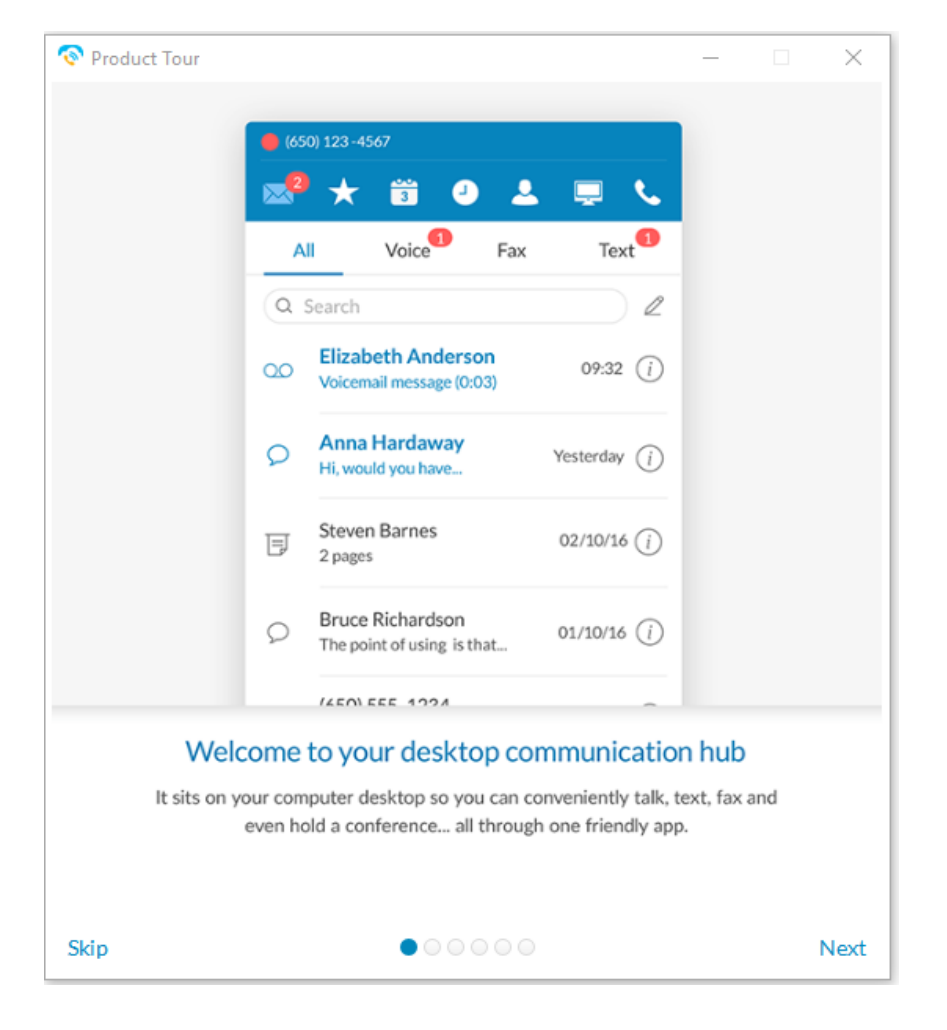

#### Figure 1

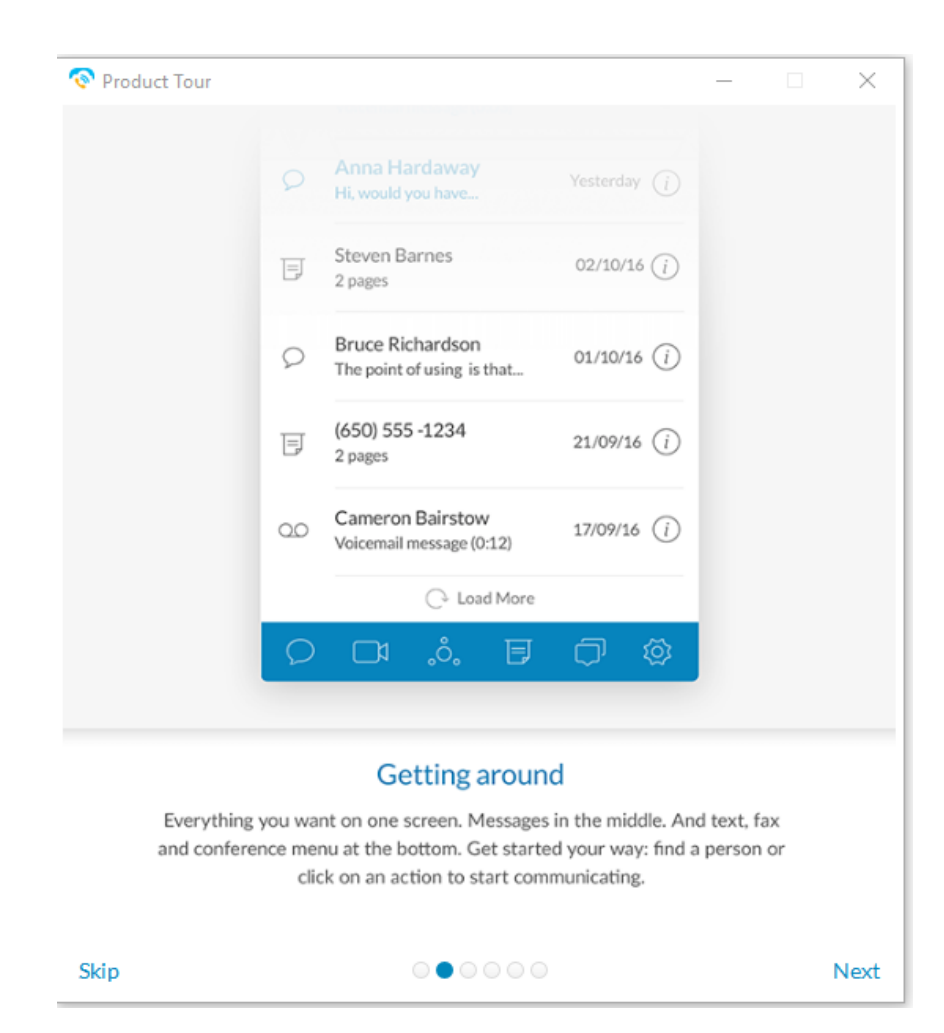

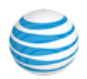

## Product Tour (continued)

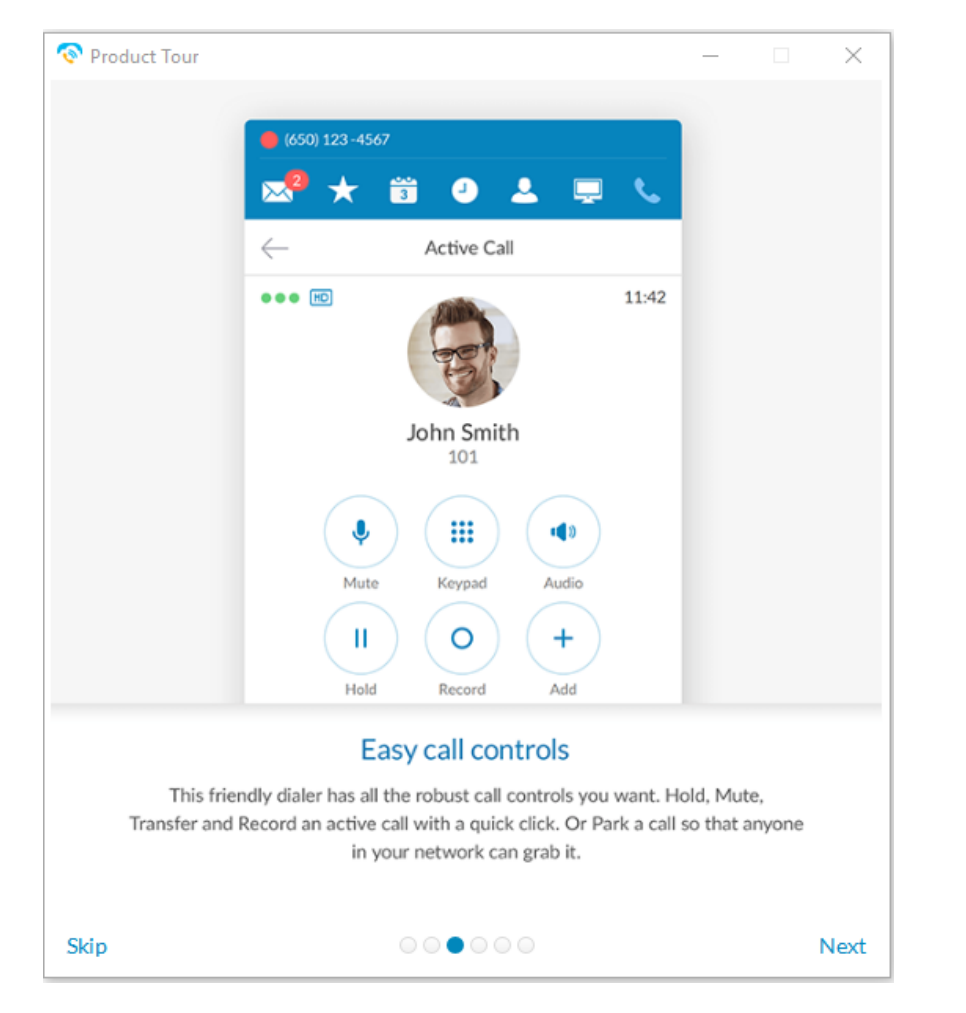

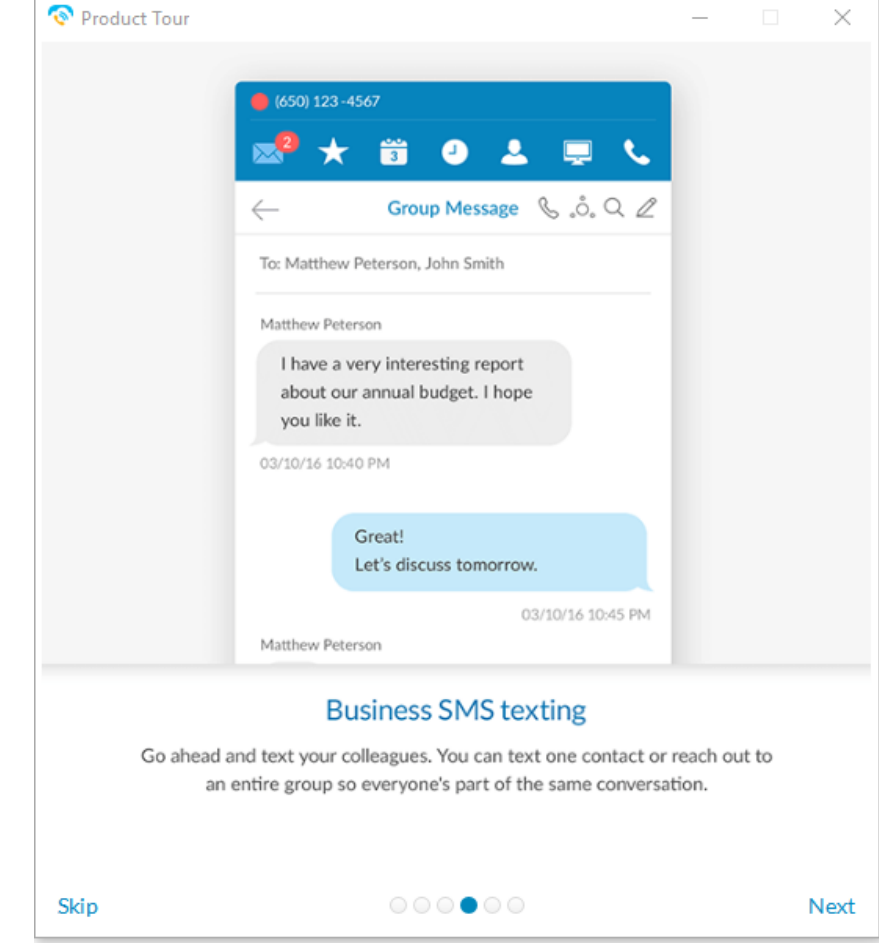

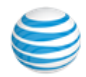

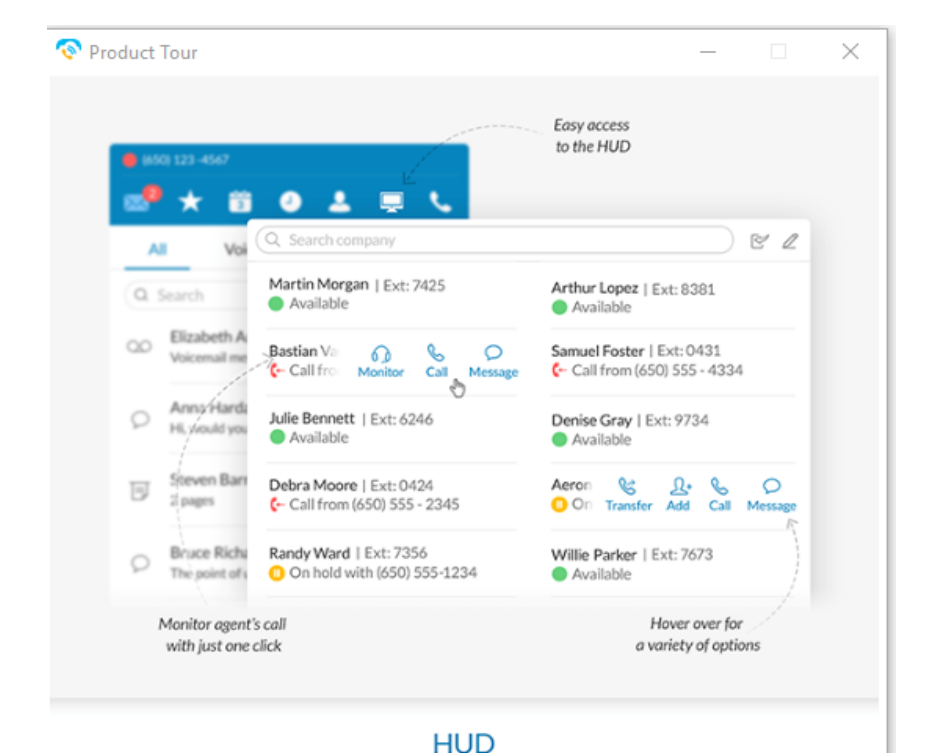

## Product Tour (continued)

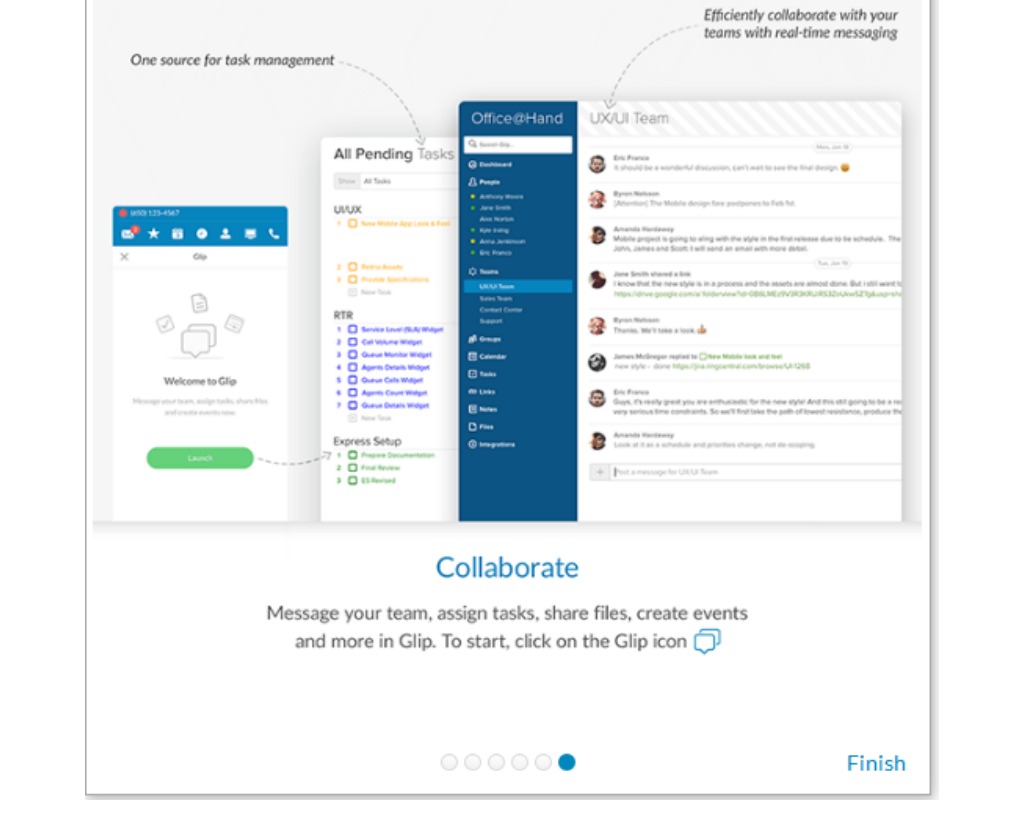

 $\times$ 

 $\overline{\phantom{a}}$ 

Skip

 $\circ\circ\circ\circ\bullet\circ$ 

Add colleagues in your HUD list for easy outreach with quick calls and texts.

Manage calls for efficient call transfer, park, and monitoring. \* On select plans only

Next

Product Tour

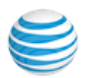

## <span id="page-8-0"></span>Download and Install the App

 AT&T Office@Hand for Desktop turns your PC into a personal command center. manage all your business communications from one app - take calls, play voicemails, send text and faxes anywhere.

To download and install AT&T Office@Hand:

- 1. Log into your AT&T online account.
- 2. Go to the **Tools** menu and select **Desktop App**.
- 3. Download the version of the app compatible with your computer, either PC or Mac.
- 4. Run the install wizard.

Now you're ready to log into AT&T Office@Hand.

#### <span id="page-8-1"></span>System Requirements

 Your computer needs the following minimum requirements to best use AT&T Office@Hand:

#### <span id="page-8-2"></span>PC

- Windows 7 (or later)
- 2 GHz (32-bit or 64-bit) processor
- Minimum 4 GB of memory (8 GB recommended)
- 400 MB hard drive space
- Required minimum screen resolution is 1,024 x 768

#### <span id="page-8-3"></span>Mac

- Mac OS X El Capitan 10.11 or above.
- Intel processor
- Minimum 4 GB of memory (8 GB recommended)
- 400 MB hard drive space
- Required screen resolution is 1,024 x 768

#### Download Office@Hand for Desktop

Office@Hand for Desktop turns your PC into your personal business command center. Manage all your business communication from one app - take calls, play voicemails, send text and faxes - anywhere.

#### **Features Included**

- · Make\* and receive calls anywhere Internet access is available.
- Communicate via SMS using your Office@Hand direct number.
- Display your Presence status and view others in your Office@Hand system.
	- . Send and receive faxes from your PC.
	- Screen voicemail messages as they are being left, interrupt and answer the ones you want to take.

• OS X El Capitan 10.11 or above

\* Outbound calling requires option VoIP phone service

#### **System Requirements**

#### PC Mac

- Windows 7 and above
- Minimum 2 GHz (32-bit or 64-bit) · Intel processor processor • Minimum of 4 GB of memory (8 GB
- Minimum of 4 GB of memory (8 GB recommended) \* 400 MB of free hard drive space recommended)
- \* 400 MB of free hard drive space • Required minimum screen resolution
- Required minimum screen resolution is 1,024 x 768
- is 1.024 x 768

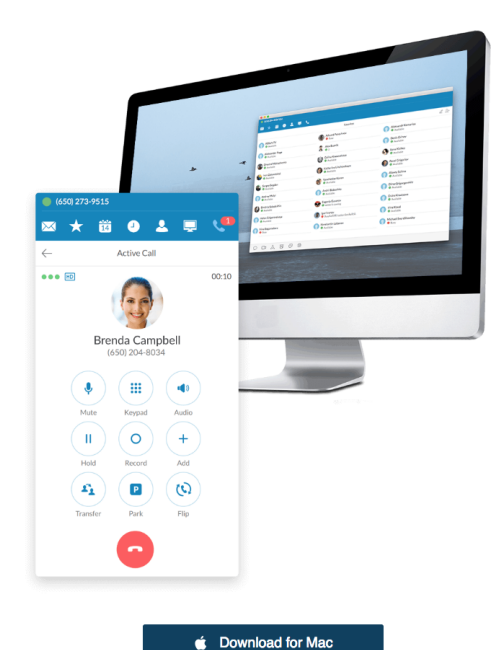

Download for PC

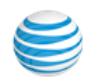

## <span id="page-9-0"></span>Log into AT&T Office@Hand

- 1. Click  $\mathbb{C}^n$  on your computer desktop.
- 2. Click **Log in**. Or, click **Single Sign On** and log in with your credentials to access AT&T Office@Hand *and* all of your company applications with a single sign on. Learn more about **Single Sign On** [here.](https://success.ringcentral.com/articles/en_US/RC_Knowledge_Article/How-to-Update-the-Login-Information-on-the-RingCentral-Softphone)

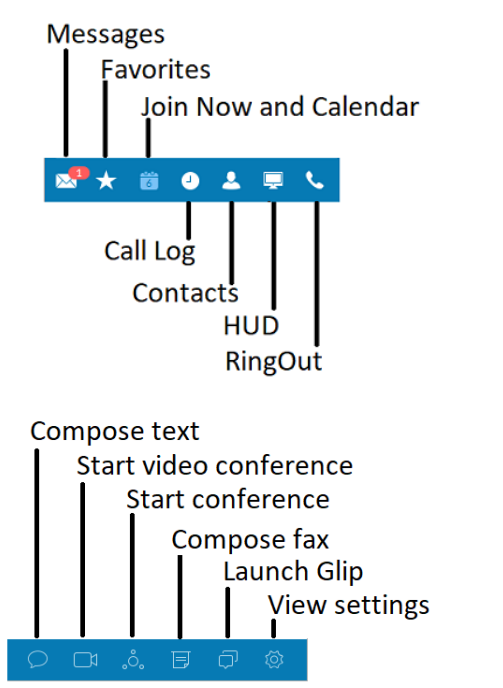

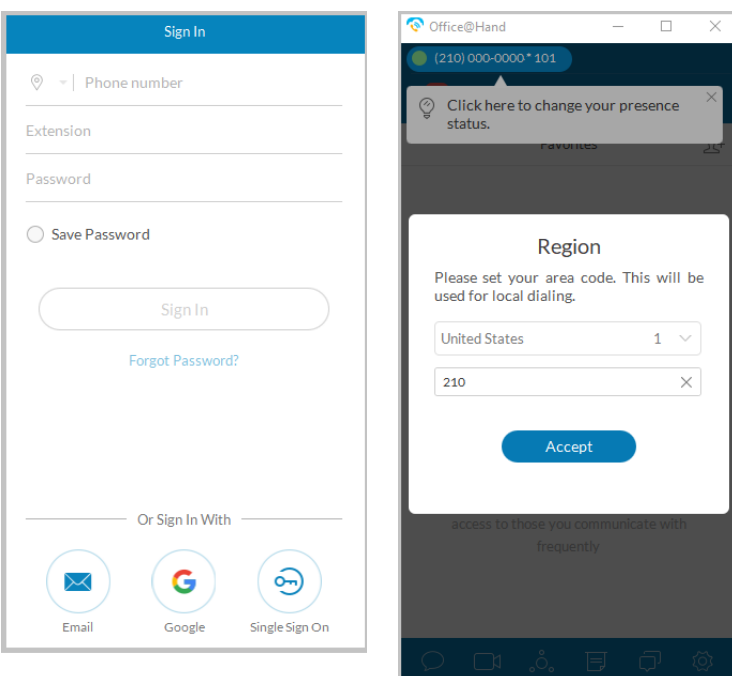

- 3. Once you log in, select your **Region**; then enter the Country and area code. (**Note**: After a grace period of 30 days, alphanumeric passwords will be required, replacing numeric-only passwords. If you are signing up for new service, choose a strong alphanumeric password.)
- 4. Click **Accept**.

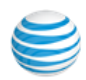

#### <span id="page-10-1"></span><span id="page-10-0"></span>Calls-only Mode for Single Sign-on Users

 For users who need to login via SSO when single sign-on services are unavailable, the "Calls Only" mode limits users to making inbound/ outbound calls. This is for situations in which single sign-on is unavailable but telephony services are available. During this time, users will not have access to their contacts, call log, recent calls, messages, and so on.

Users are prompted to switch to "Calls Only" mode.

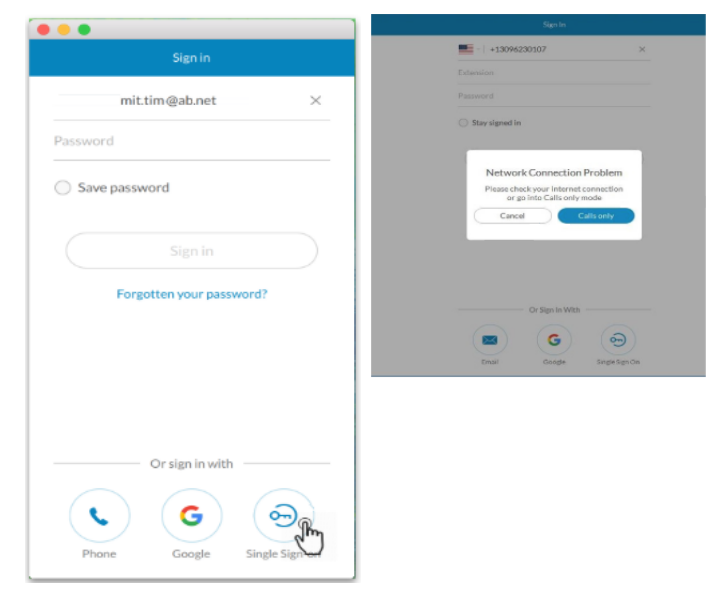

 1. Tap the SSO login (lower right) when services are unavailable (previous user logged out).

When service is not available, user is directed to **Calls only** mode.

2. Tap **Calls only**.

 Note: The Calls only mode works when the profile has been stored, meaning you have logged in once before. The profiles list is opened and you can choose your profile.

3. Select your profile.

 If there is only one profile, the dial pad screen opens when the user clicks on the **Calls only** button.

4. Tap Login.

The dial pad screen opens.

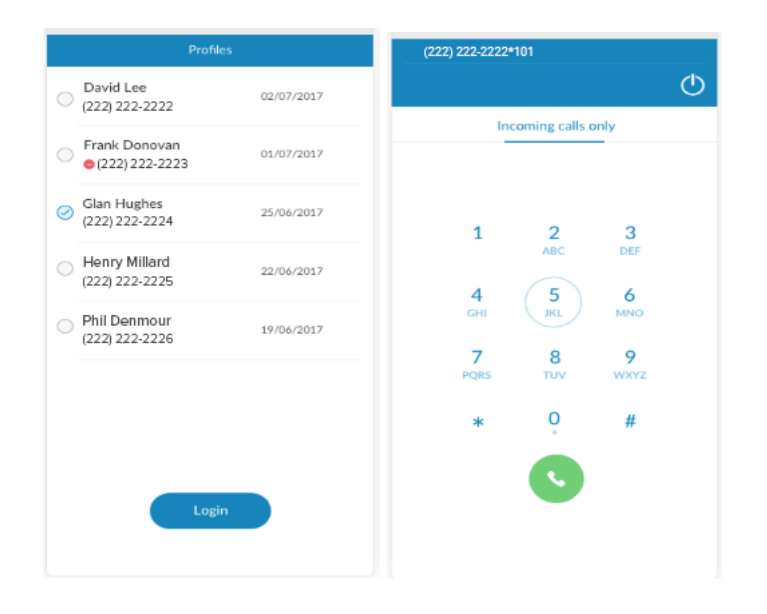

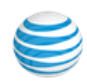

## <span id="page-11-0"></span>**Favorites**

AT&T Office@Hand opens to the Favorites screen the first time you log in, and displays icons linked to everything else you want all on one screen. You can add a favorite from your list of contacts by clicking  $\Omega$ + and selecting from your **All, Company, Personal,** or **Outlook** contacts lists using this filter  $\bigvee$ . Mouse over a name to reveal your contact options—Call or Text. Here's a quick rundown on how to get around AT&T Office@Hand. Note: Contacts and Favorites are now sorted by letters first, numbers next, and special /Unicode characters last.

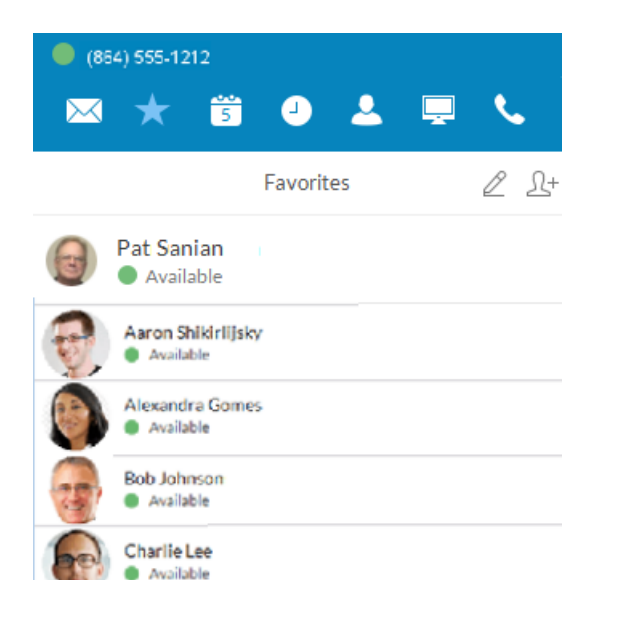

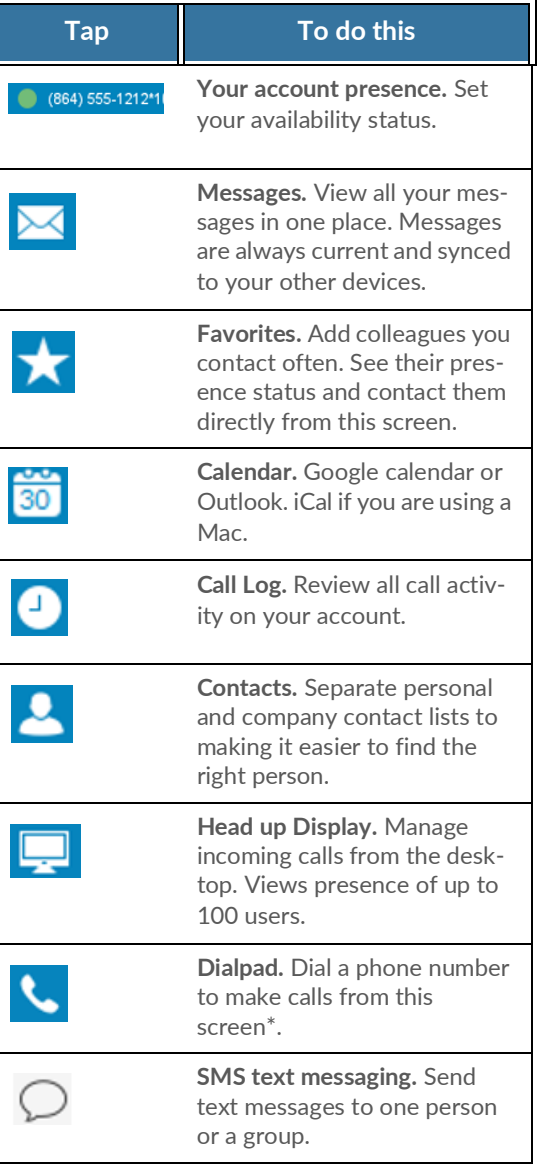

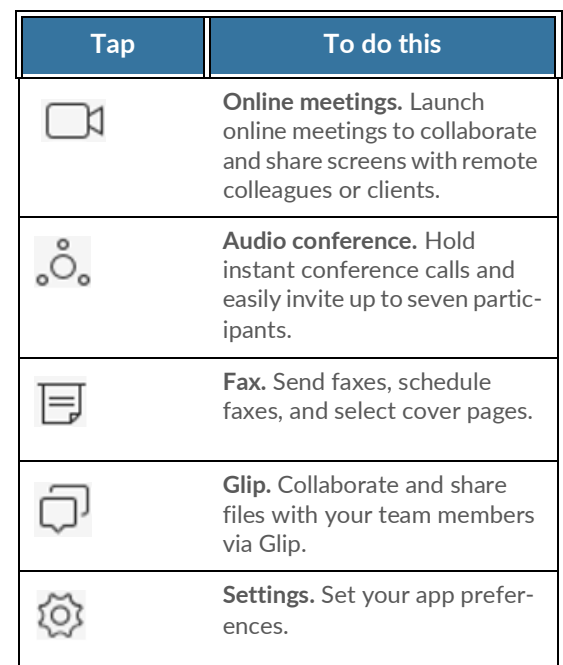

 \* Professional customers require a purchased number for making outbound calls from the app. \*\* SMS, Online meetings, and Audio Conference are available on selected plans.

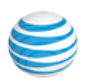

## <span id="page-12-0"></span>**Contacts**

 The **Contacts** list is your online address book. It stores your Company contacts—everyone in your corporate directory—and your Personal contacts—everyone else outside of the company, such as friends, family, and even vendors. Your personal contact list is clearly separated from your company contact list so there's never any confusion when you're looking for the person you want to contact.

#### <span id="page-12-1"></span>View Your Contacts List

At the top of the screen, click  $\blacktriangle$  to open your contacts. Click the Filter

icon  $\operatorname{\mathsf{Y}}$  to select All, Company, Personal, or Outlook contacts. Click on a contact (Adrian Yang in this example) to see its Presence status.

#### <span id="page-12-2"></span>Updating Your Contacts List

 Good news! There's no need to manually update your Company contacts. Your corporate directory is synced to your company's main AT&T Office@Hand account and continually updated so you always have the latest contact information for your entire company.

You can call or text your contact directly from your Contacts list. Just click the name of the person you want; then click any one of these icons:

- · To call, click Q.
- $\blacksquare$  To text, click  $\bigcirc$  $\alpha$

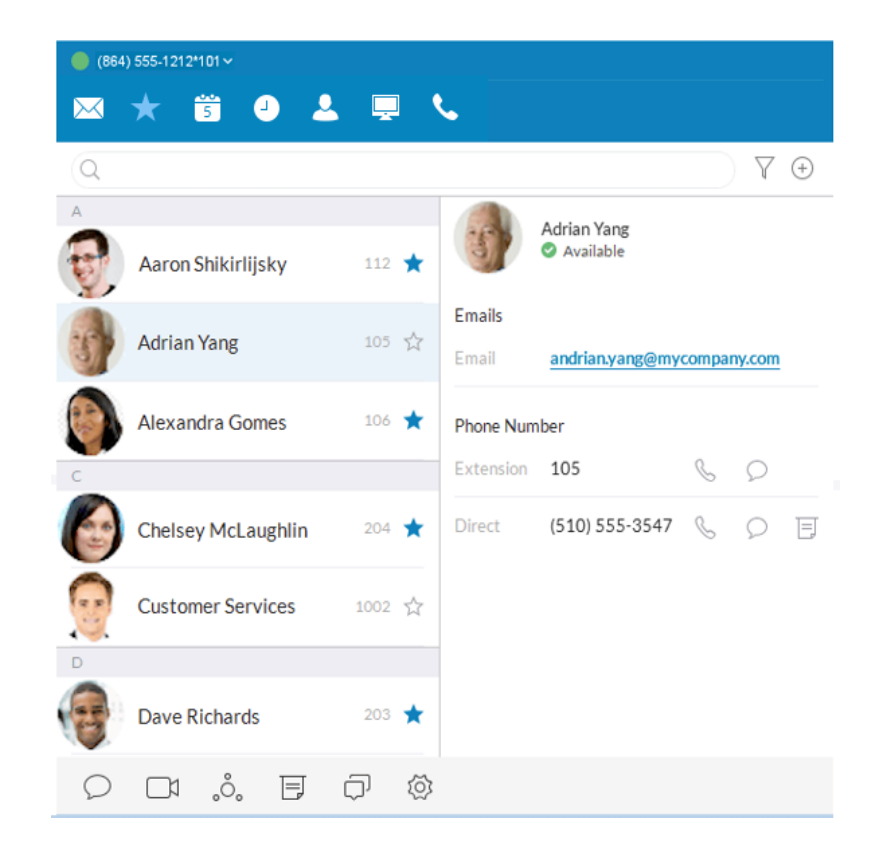

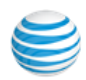

## <span id="page-13-0"></span>Updating Your Personal Contacts List

 Your personal contacts may already be synced to your mobile phone or Microsoft Outlook, but you can also manually add, edit, or remove a Personal contact at any time.

#### <span id="page-13-1"></span>Add a Contact

- 1. At the top of the screen, click  $\Delta$ .
- 2. Click the filter and select **Personal**.
- 3. Click (+) at the top right corner (Add Contact) to open the contact screen.
- 4. Fill in any of the information fields you want, such as name, email address, and a phone number or two. You can always come back and add more details later.
- 5. Click **Save**. The page refreshes and displays a summary ofthe contact details.
- 6. Click  $\leftarrow$  to return to the full list of Personal contacts.

#### <span id="page-13-2"></span>Edit a Contact

- 1. At the top of the screen, click
- 2. Click the **Personal** tab.
- 3. Click the name you want to edit.
- 4. On the Contact Details screen, click  $\mathbb Z$  at the top right of the screen.
- 5. Make the changes you want to any of the contact details.
- 6. Click **Save**.

#### <span id="page-13-3"></span>Delete a Contact

- 1. At the top of the screen, click  $\Delta$ .
- 2. Click the **Personal** tab.
- 3. Click the name you want to remove.
- 4. On the Contact Details screen, click  $\mathcal{P}.$
- 5. Click **Delete**.
- 6. In the confirmation box, click **Delete** again. The contact is permanently removed from your personal contacts list.

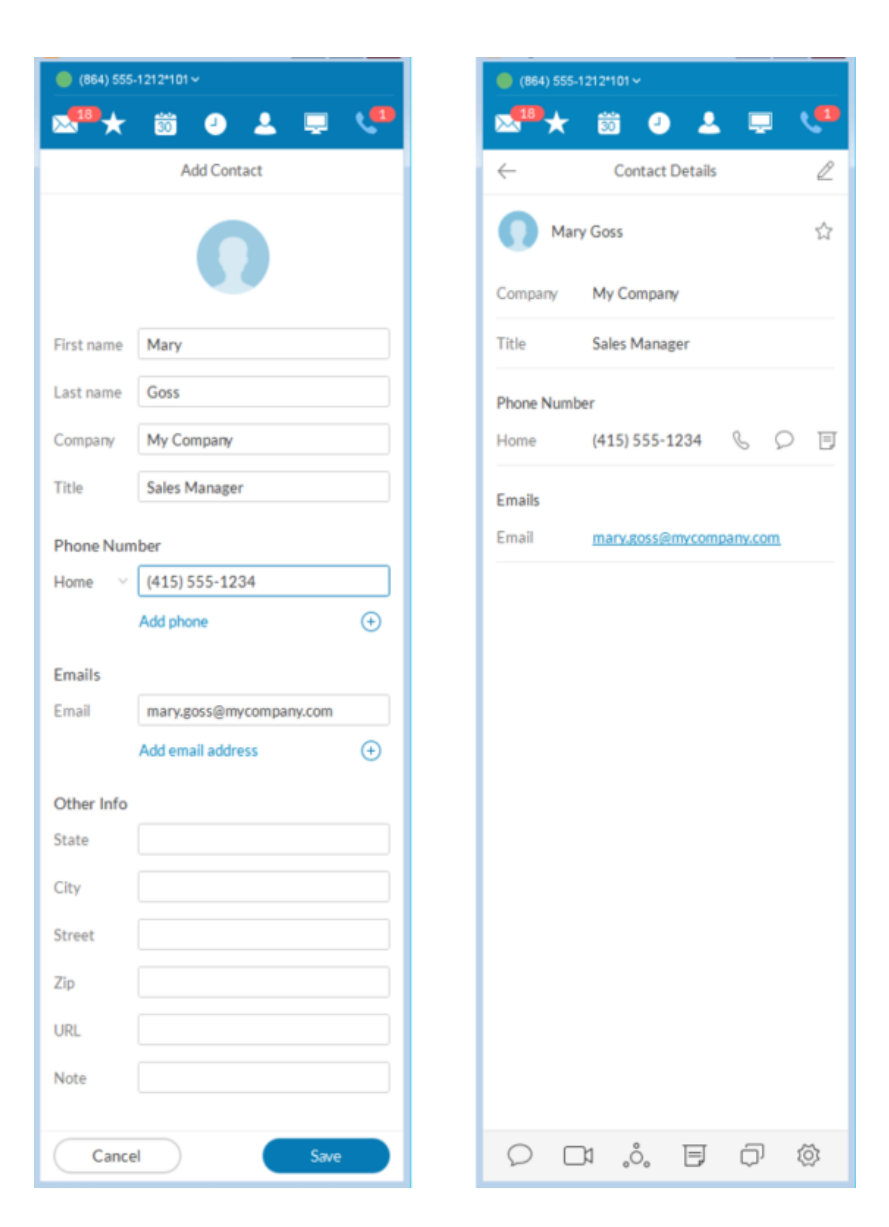

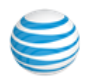

## <span id="page-14-0"></span>Adding a Photo Avatar to any Contact

 AT&T Office@Hand seamlessly integrates with Microsoft Outlook and Mac Address Book so you can easily import contacts into your Desktop contacts. If there are pictures in these contacts, the photos will display in your Contacts list.

 When you have a lot of contacts, sometimes it's easier to recognize the contact you want when you have a visual hint to jog your memory. AT&T Office@Hand lets you upload any photo or graphic to use as an avatar, which displays next to the name of the contact. For example, you can upload a photo of the person or an image file, like a logo or animal, to represent the person to you.

 The avatar is visible only to you, while you're using AT&T Office@Hand. Any image you use won't be seen by the person you've contacted. This is different from a profile image you might have used to display publicly. This avatar is for your personal recognition use only.\*

#### <span id="page-14-1"></span>Add an Avatar

- 1. At the top of the screen, click  $\sim$ .
- 2. Click the filter icon  $\sqrt{\ }$  and select All, Company, Personal, or Outlook.
- 3. Click the name of the contact t which you want to assign an avatar.
- 4. Click  $\mathbb{U}$  next to the name. The Add Photo screen opens.
- 5. Click to add photo. Find the image file you want to use.
- 6. Click Save. You should now see the uploaded image next to the contact name.
- 7. Click  $\leftarrow$  to return to the full list of contacts.

 Note: Your personal profile image will be synced across the AT&T Office@Hand Cloud, AT&T Office@Hand Desktop app, and AT&T Office@Hand Mobile app. Your profile image in company contacts will also be synced to the AT&T Office@Hand Desktop app.

 However, your newly added photo will not automatically replace the one for you that was manually added earlier by your contacts. Cloud contacts added locally do not affect Favorites from external sources such as MS Outlook and OS X contacts.

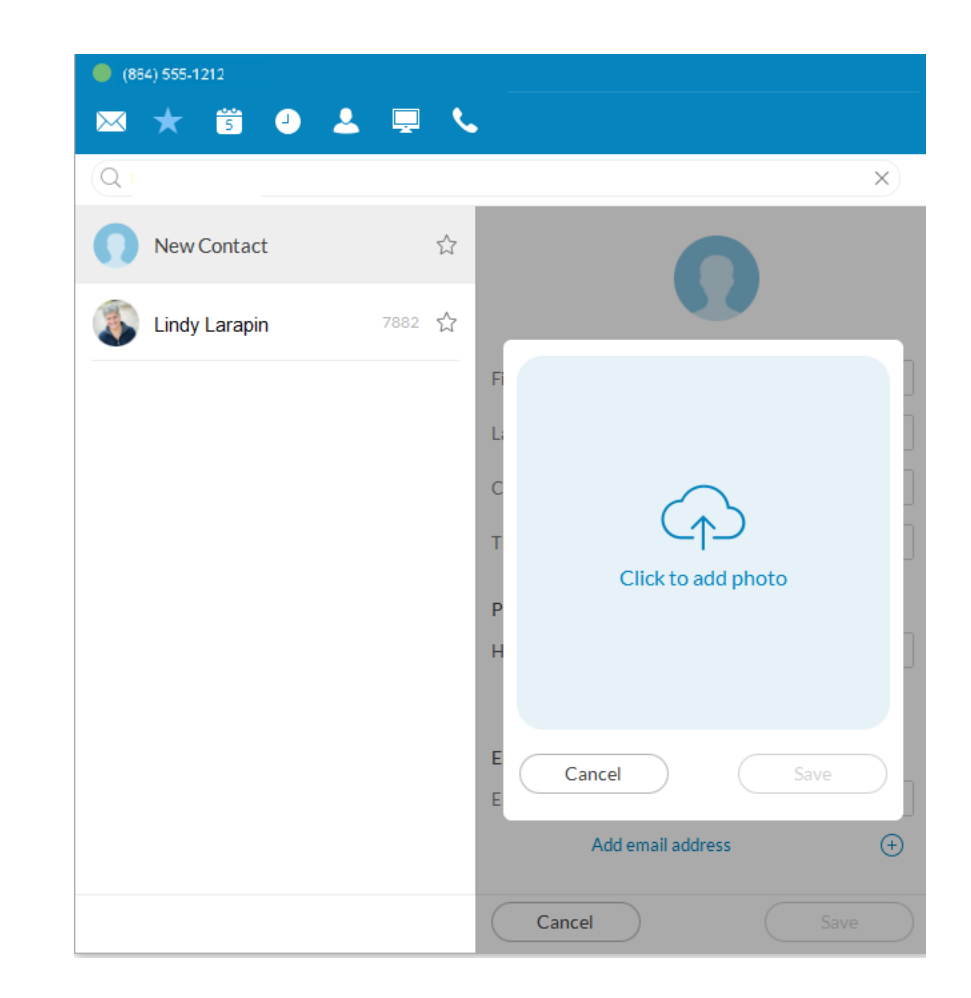

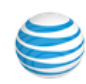

## <span id="page-15-0"></span>Favorites: Create a List of Favorite Contacts

 The Favorites screen is a shortcut to your most frequently used contacts. You can add up to 60 contacts from your Personal list or Company list. Since it's a shorter list, you can find the person you want faster.

 Additionally, when you add a Company contact in your Favorites list, you can see their phone Presence status. This status shows whether the person is available to take calls. Presence status is available only from your Favorites list and available only for Company contacts.

#### <span id="page-15-1"></span>View Your Favorites List

At the top of the screen click **ALC**. The Favorites screen opens, showing all of your existing favorite contacts.

#### <span id="page-15-2"></span>Make a Contact a Favorite

- 1. At the top of the screen, click  $\blacksquare$ .
- 2. Click Y and select **Personal** or **Company**.
- 3. Click the name you want to add to your Favorites list.
	- Click  $\sqrt{ }$  next to the name. When the open star changes to  $\sqrt{ }$  a filled star. Your contact was successfully added to your Favorites list.

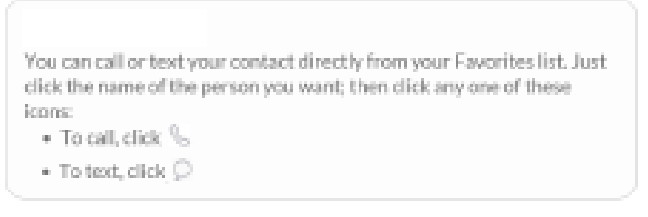

## <span id="page-15-3"></span>Google Contacts Integration

 View your Google contacts from inside the Desktop app or select and move Google contacts one at a time.

#### <span id="page-15-4"></span>Remove a Favorite Contact

- 1. At the top of the screen, click  $\blacksquare$  . All your existing Favorites are shown.
- 2. Find the person you want to remove and click next to the name.

Icons appear for edit.

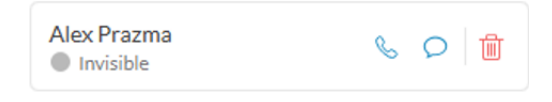

3. Click the  $\overline{w}$  icon.

The contact is removed from the screen, but you can still find them in your Personal or Company list.

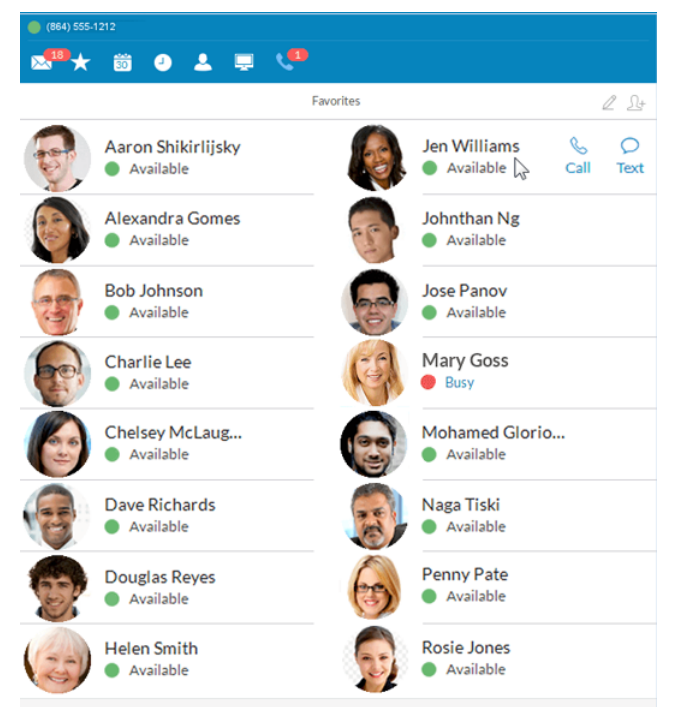

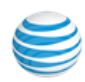

## <span id="page-16-0"></span>Set Your Own Presence Status

 You can set your own Presence status so other people in your company can quickly tell if you're available or not to take a call. Here's how:

- 1. Click your phone number at the top left of the page. A drop-down screen displays, showing your name and current availability.
- 2. Do any of the following:
	- Set your availability status: click **Available**, **Busy**, or **Offline**.
	- Comment on your status: Click  $\mathcal O$  directly under your name. Enter (or change) the brief comment, such as *In a Meeting*.
	- • Decide whether you want to take calls (Accept Calls) or send them directly to your voicemail.
	- Click **Save** to save your changes.

 Now your Presence status will stay that way until you change it again. You can change your status as often as you like.

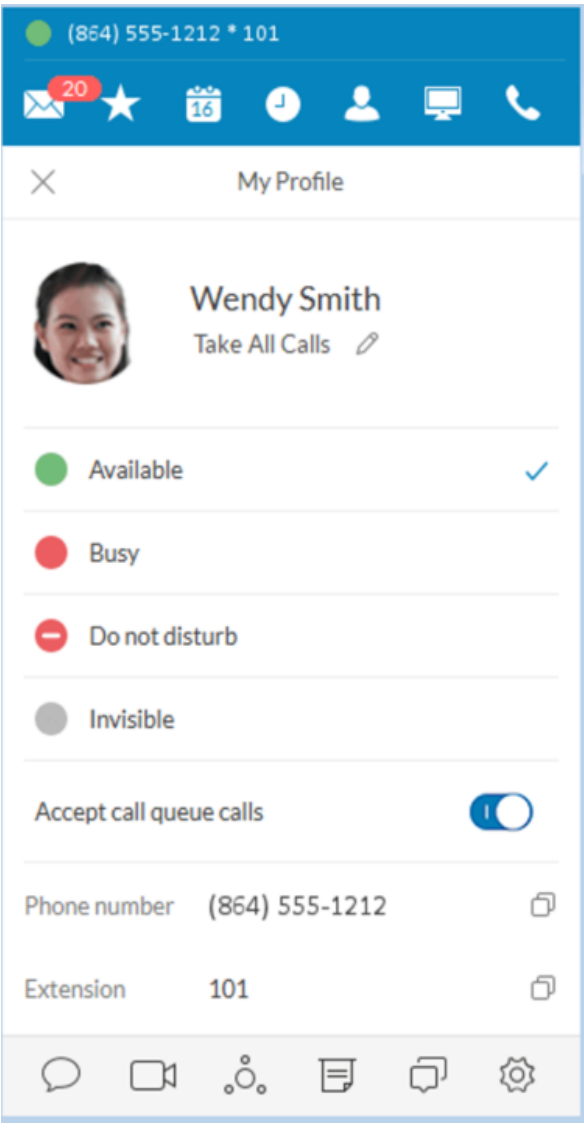

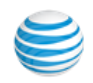

#### <span id="page-17-0"></span>View Presence Status of a Favorite Contact

 The Presence status lets you know if one of your Company contacts is available to take a call or not. Presence status can only be shown on your Favorites screen so you can't see Presence status from your Company contact list.

To view Presence status:

- 1. At the top of the screen, click  $\blacktriangleright$  . All of your existing Favorites are shown.
- 2. Look under the contact: name

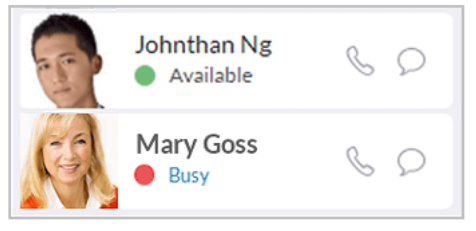

- A green dot (O) means the person is available. Go ahead and give them a call.
- A red dot ( $\Box$ ) means the person is busy, often already on a call.
- A red dot with a white bar (
) means Do Not Disturb.
- A gray dot ( ) means the person is invisible (off-line).

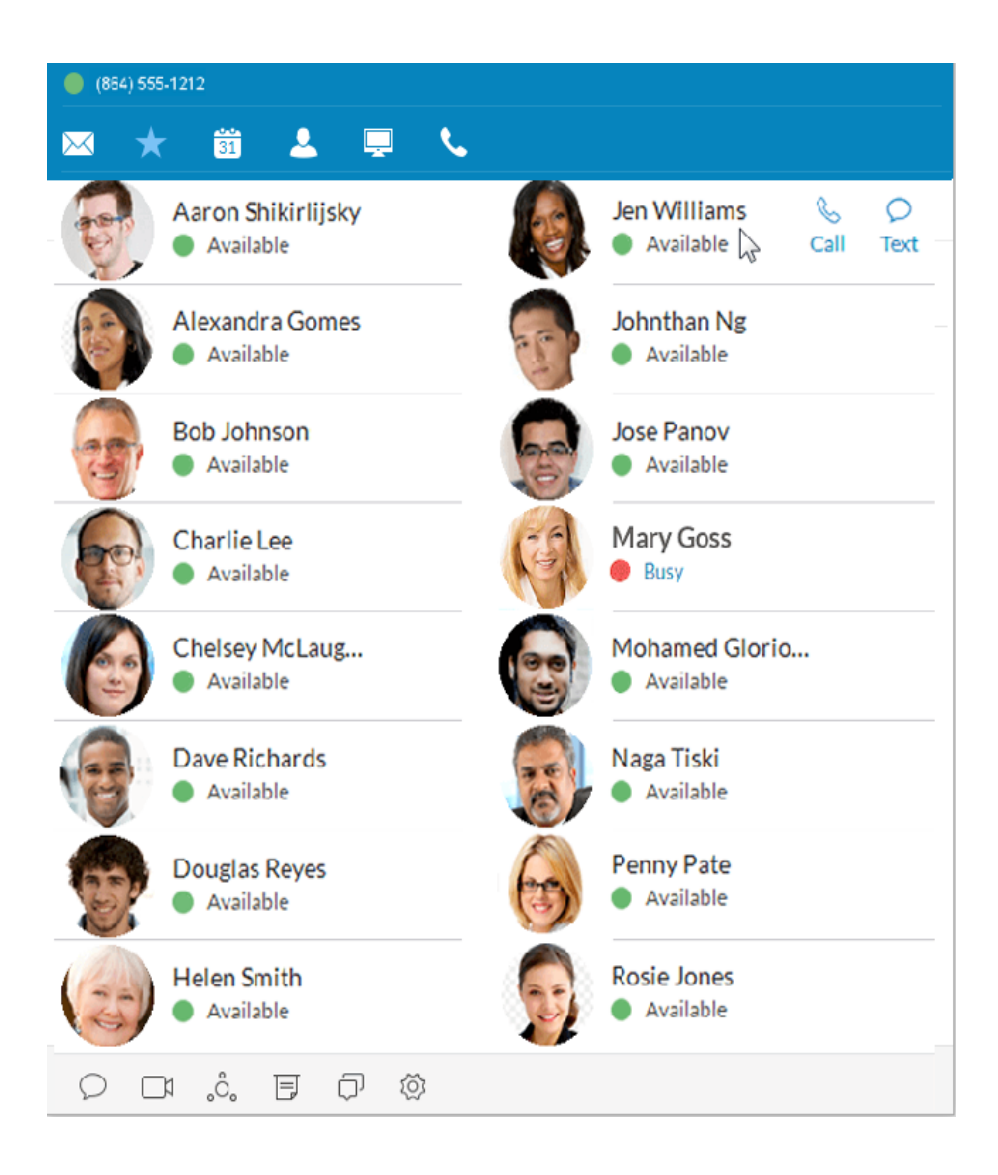

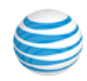

#### <span id="page-18-0"></span>Unified Presence

 In The AT&T Office@Hand unified application, users can see when another coworker is busy, on a call, or in a meeting. Users prefer to know this information in case they are trying to get a hold of someone by Glip message or by phone and the other person is busy. Presence settings are: **Available** (reset presence), **Invisible** (opt-out of presence), and **Do Not Disturb** (mutes calls and notifications), and **Busy** (on a call, in a meeting, or calendar event).

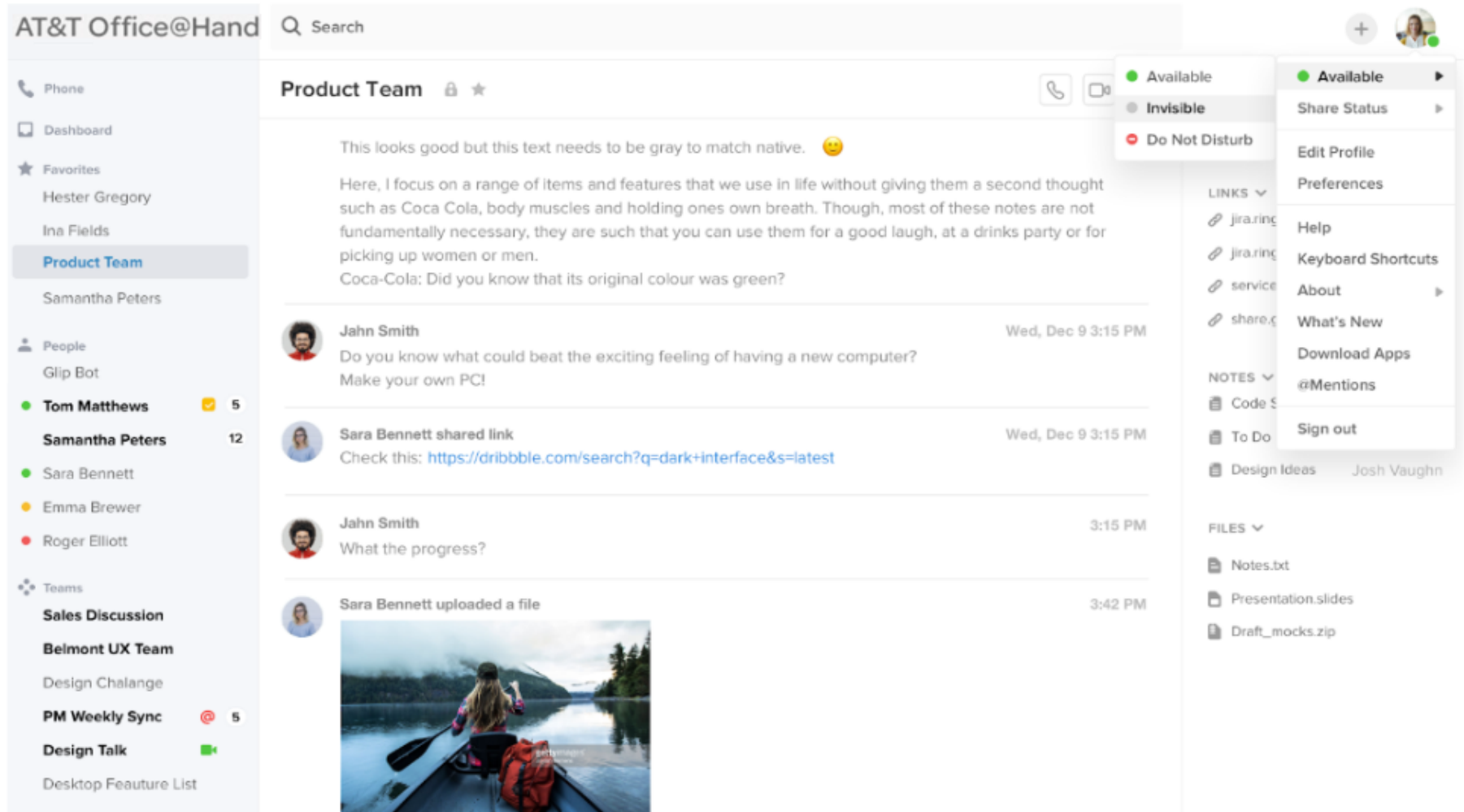

## <span id="page-19-0"></span>Make a Call

 You can use the dial pad to make a call, either to a person in your Contacts list or by manually dialing a phone number.

To make a call:

- 1. Click  $\left\langle \right\rangle$  at the top menu to bring up the Dial Pad.
- 2. In the To field, either click  $(+)$  to select a contact, or click the digits on the dial pad to manually dial a phone number.
- 3. Click the caret  $\heartsuit$  on the Caller ID: line to select the phone number you want displayed to the receiver of the call.
- 4. Click the green call button  $\bullet$  to place the call.
- 5. When the call goes through, the caller's screen will change to Active Call, shown at right, and display either the called phone number or extension number if the call is to an internal number.

 TIP: You can always make a call directly from your Contacts screen, too. Just click the name you want to call and your call will connect from the screen.

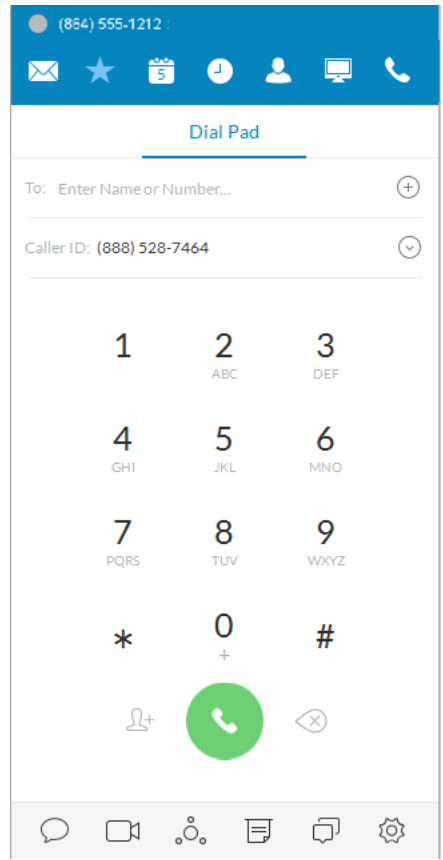

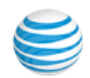

#### <span id="page-20-0"></span>HD Voice and Secure Call Indicators

HD Voice

HD Voice **HO** provides optimum call quality automatically between devices that support high definition.

 AT&T Office@Hand employs the Opus codec, which provides greater voice clarity, especially in limited bandwidth and network environments.

#### <span id="page-20-1"></span>**Secure Voice**

 Secure Voice encrypts communications between supported endpoints (phones and apps) within your AT&T Office@Hand account. This feature offers improved call reliability as well as offers enterprise-grade encryption for voice calls to greatly improve user privacy and security. Secure Voice calls are supported between devices capable of that feature.\*

When VoIP Unavailable - a warning shows when VoIP calling is unavailable.

 AT&T Office@Hand provides secure communications within your AT&T Office@Hand phone system. Communications to devices and systems outside of the AT&T Office@Hand service are not guaranteed to be encrypted end-to-end.

\*Secure Voice can be obtained after contacting your account manager at AT&T.

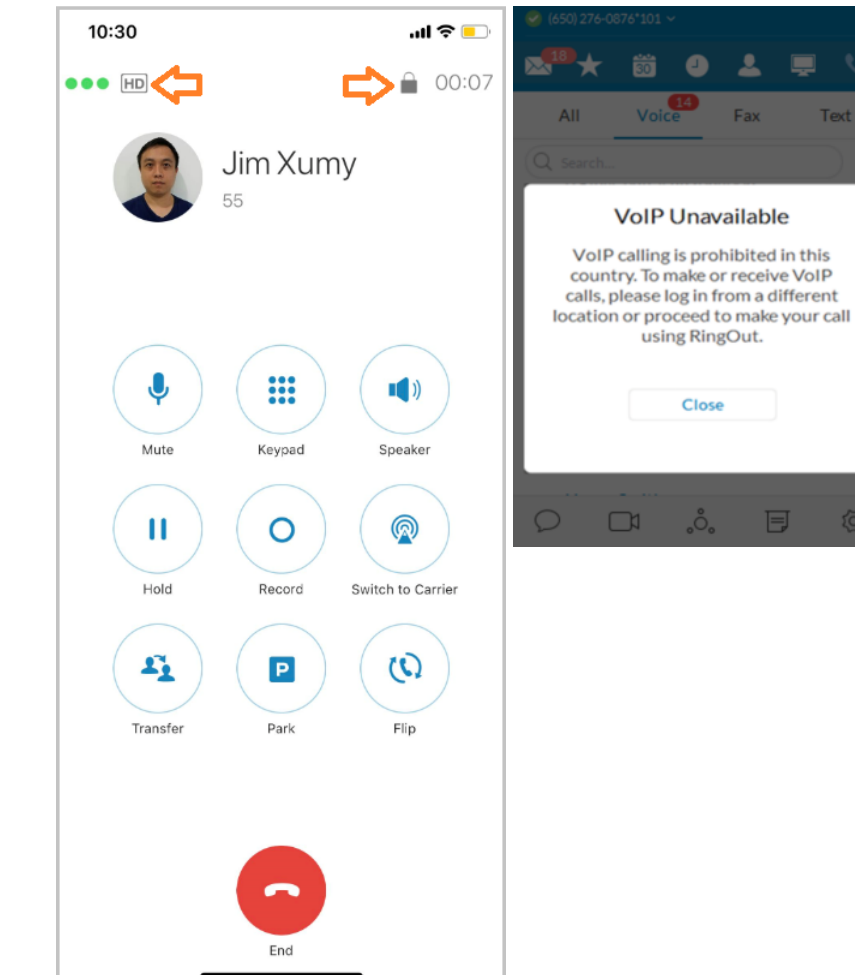

Text

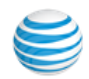

## <span id="page-21-0"></span>When You're on the Call

 When you are on the call, the on-screen options make it easy to manage your call.

You can:

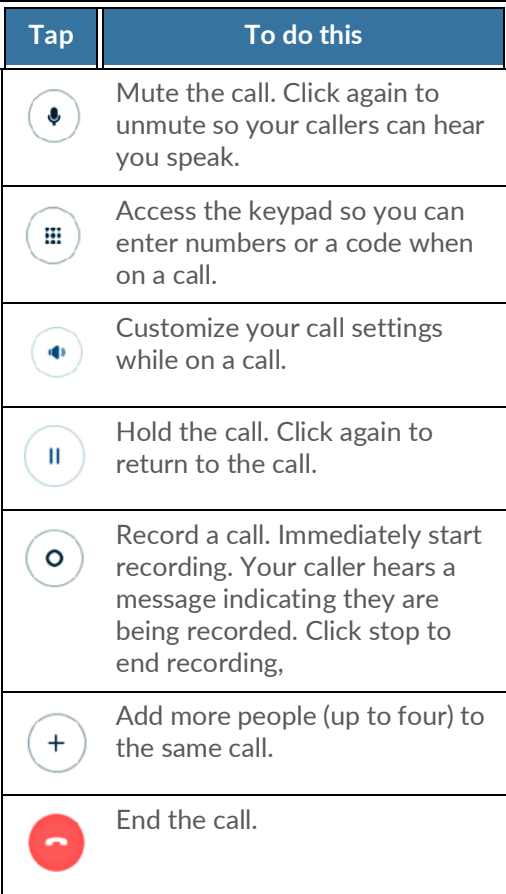

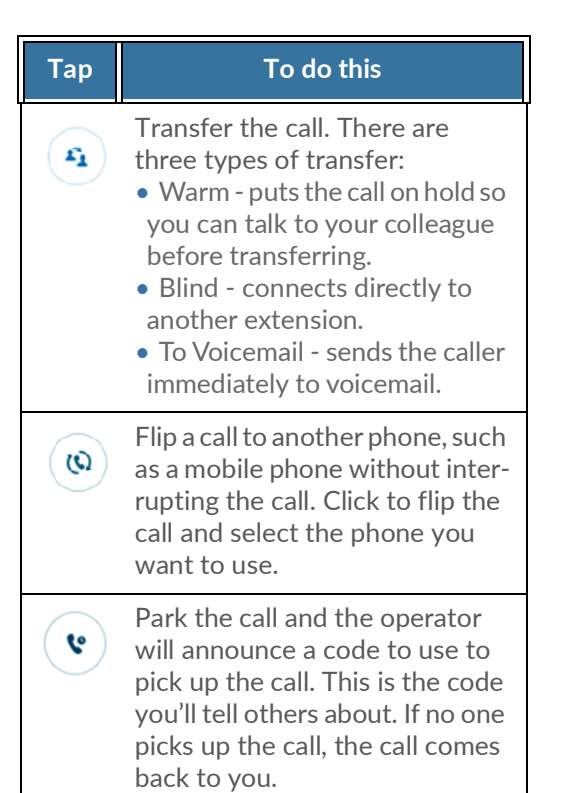

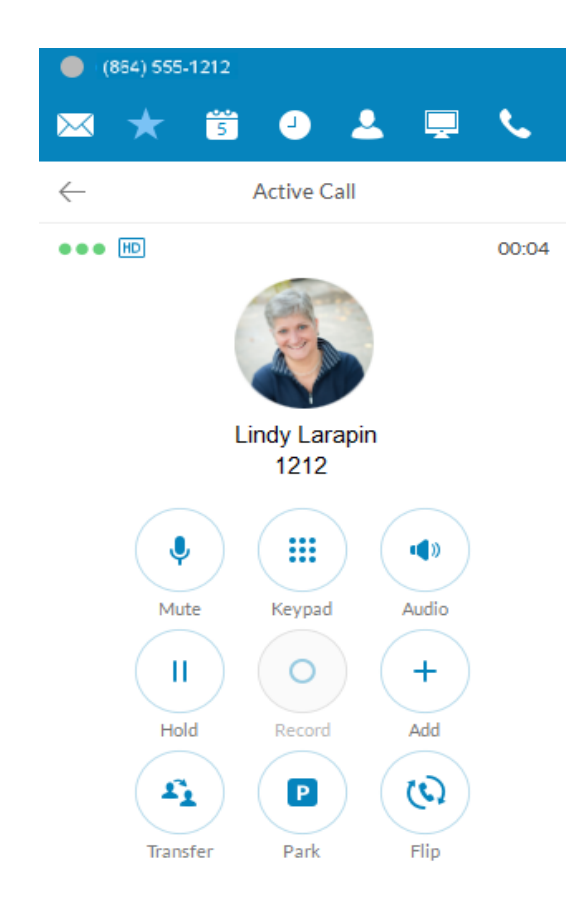

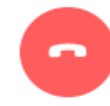

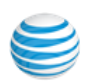

#### <span id="page-22-0"></span>Call Management

 Call Management features display of a Current Call and a Call on Hold. From the screens, these quick actions available:

- Resume or answer a call
- Join a held call to a current call
- Add a call to a conference
- Transfer a call to another extension
- Record a call
- Mute a call
- Activate your speaker
- Place a call on hold
- Park a call in the cloud
- Flip a call to a forwarding number in your extension
- End a call

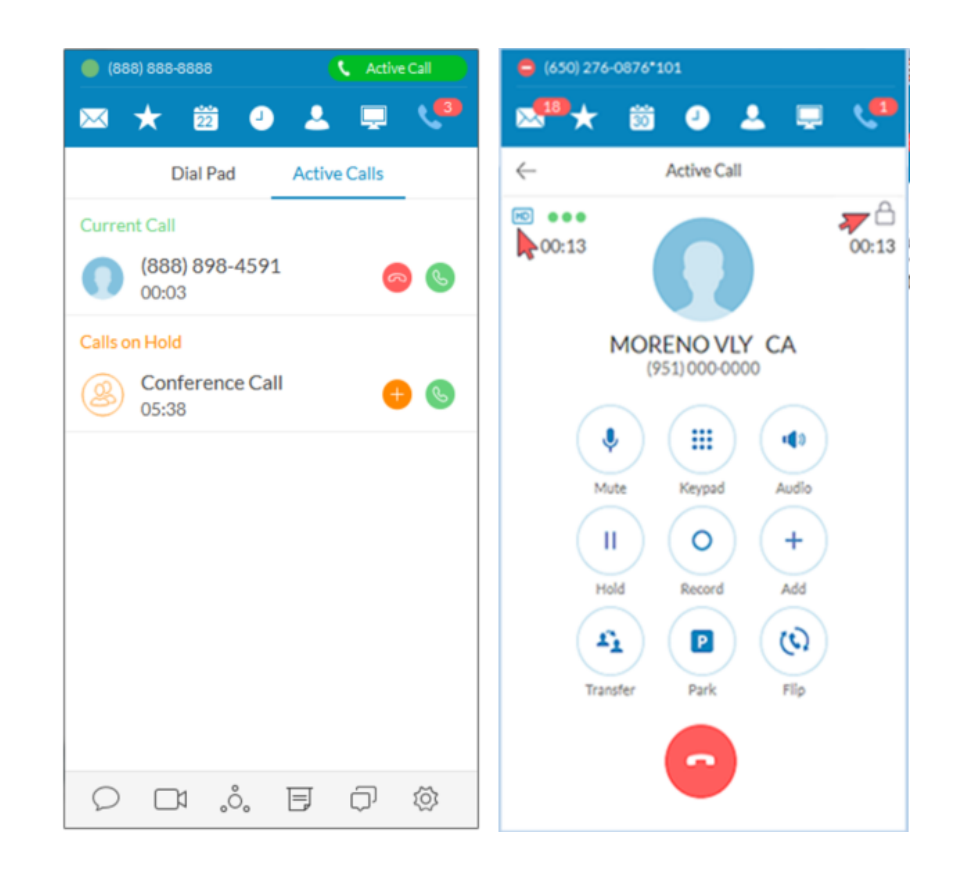

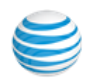

## <span id="page-23-0"></span>Answer a Call

 When a call comes in, your AT&T Office@Hand screen automatically changes to the Incoming Call screen so you know someone is calling you even when you don't have the sound turned up on your computer. The Incoming Call screen shows the phone number (or internal extension) of the person calling, as well as the name and photo of the person, when it's available.

 A user has the option of answering the call; forwarding the call to another extension; screening the call; replying with a text message; sending it directly to voicemail; or ignoring the call and letting it be handled according to the call handling rules set up by the extension owner.

From here, you can decide how you want to answer the call.

#### <span id="page-23-1"></span>Pick up the Call

From the Incoming Call screen, click  $\Box$  Answer but to pick up the call. The volume on your computer is automatically switched on. If you like, you might want to have your headset handy so you can use it for the call.

#### <span id="page-23-2"></span>New Window for Each Incoming Call

All incoming calls are presented in a separate window when they come in.

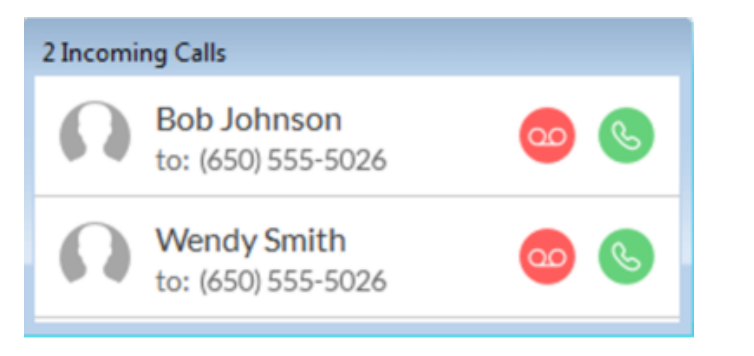

This window appears when you have more than one incoming call.

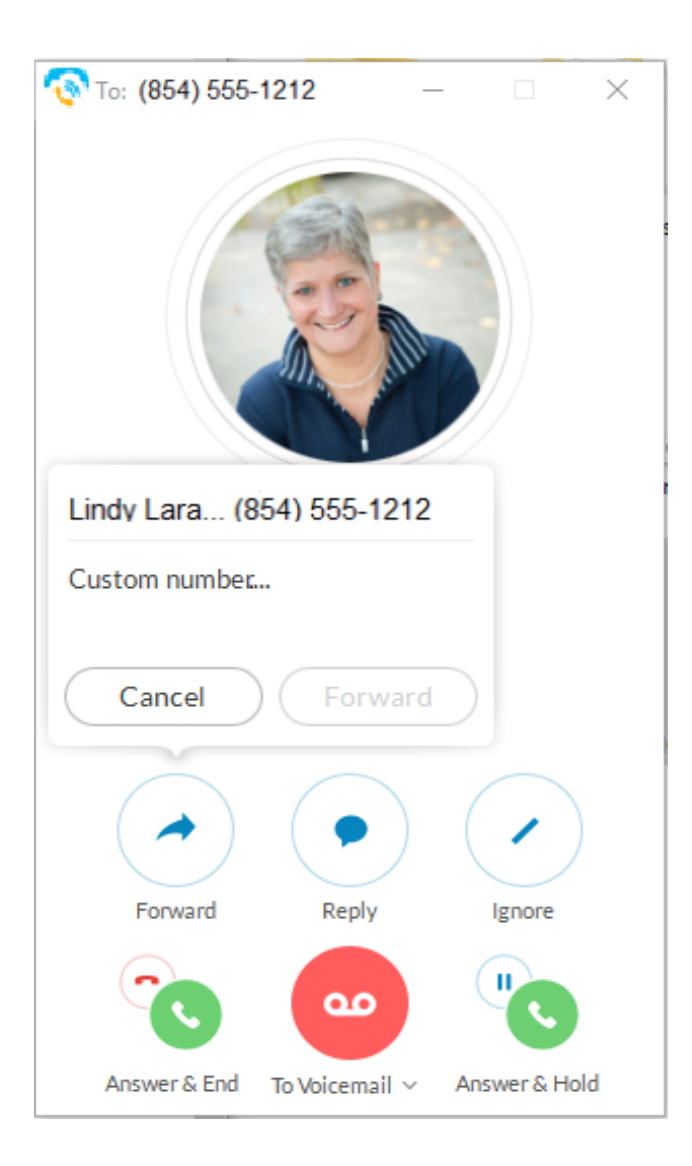

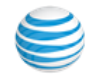

#### <span id="page-24-0"></span>Respond with a Courtesy Message

 When you can't take the incoming call right away, you can provide a courtesy response. AT&T Office@Hand has automatic text-to-voice options. You can select a prepared message or type your own custom message, and AT&T Office@Hand will convert it to voice and relay the message to your caller.

#### <span id="page-24-1"></span>**Respond with a prepared message**

- 1. From the Incoming Call screen, click **Reply**. A popup screen opens with three different messages, such as: "Call me back in..."
- 2. Click the message you want to use, and if needed, complete the message by typing the time limit you want (ex: 5 minutes).
- AT&T Office@Hand relays the message to your caller. 3. Click **Send**.

#### <span id="page-24-2"></span>**Respond with a custom message**

- 1. From the Incoming Call screen, click **Reply**. A popup screen opens with message options.
- 2. Click **Custom Message**.
- 3. Enter the response you want to send.
- 4. Click **Send**.

AT&T Office@Hand relays the message to your caller.

#### <span id="page-24-3"></span>**Respond to an urgent request**

 When an urgent request is received, and replied to with a custom message, the requester may press 5 on their phone and enter an "urgent" call back number that is instantly received.

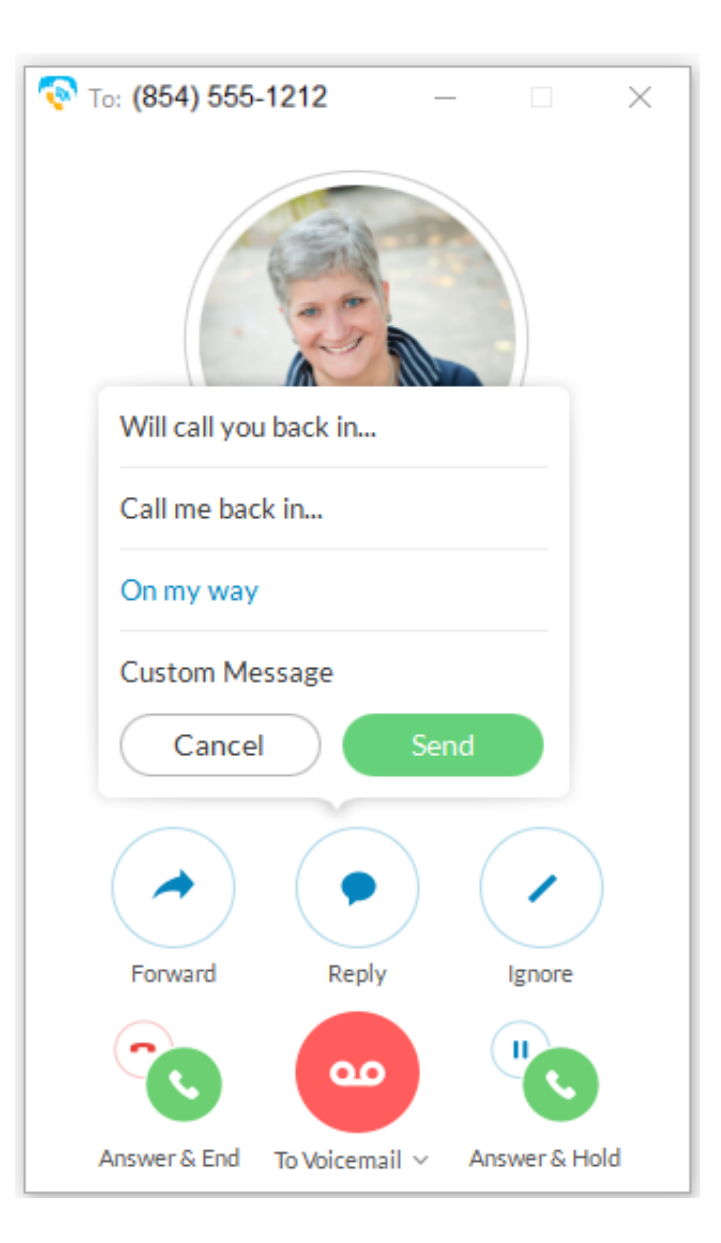

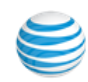

#### <span id="page-25-0"></span>Screen with Voicemail

 When you're not sure if you want to pick up the call, you can screen the call. AT&T Office@Hand allows you to send the caller to voicemail, but you can hear the message the caller is leaving you. At any time while the caller is leaving you the message, you can pick up the call, and talk to the person. Voicemail is automatically stopped and your call becomes live again.

#### <span id="page-25-1"></span>**Screen a call**

 1. From the Incoming Call screen, click **To Voicemail** > **Screen Voicemail**.

You can hear the caller leaving you a message.

- To answer the call in progress, click **Pick Up.**
- • To stop screening and let the call continue to voicemail, click **Stop Listening**.

#### <span id="page-25-2"></span>**Send the Call to Voicemail**

 When you can't take a call right away, you can send it to voicemail so the caller can leave you a message. To do so, from the Incoming Call screen, click To Voicemail.

#### <span id="page-25-3"></span>**Forward the Call**

 When a call comes in and you think someone else might want to take it, you can forward the call. Here's how:

- 1. From the Incoming Call screen, click **Forward**. A popup screen opens with phone number options.
- 2. To Call Forward
	- • Click the phone number where you want the call forwarded. or
	- Click **Custom** and type the phone number you want.
- 3. Click Forward.
	- AT&T Office@Hand transfers the call to the new phone number.
- 4. Click **Ignore** to stop ringing on your app and allow call forwarding rules to take effect.

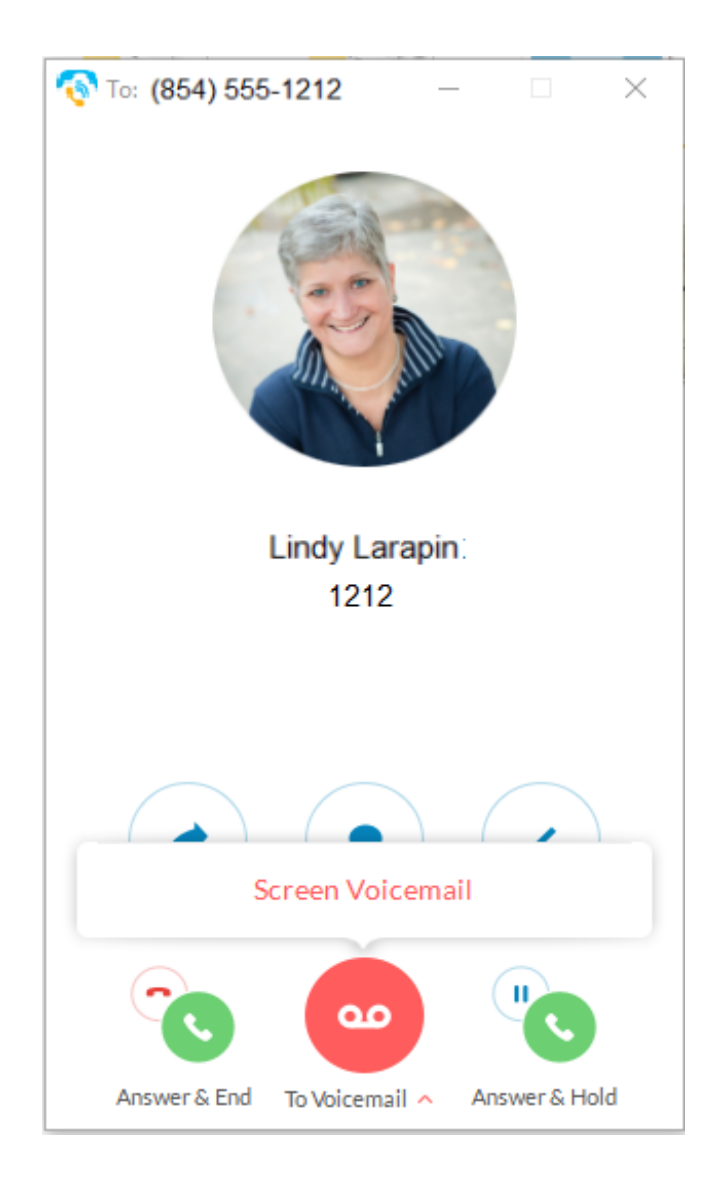

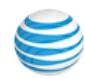

## <span id="page-26-0"></span>Call Switch

 If you are finishing an urgent phone call taken on your AT&T Office@Hand soft phone, but you must go into a meeting, you can instantly switch the call from your desktop client to your mobile client and not miss a beat in the ongoing conversation. Any screen of an active AT&T Office@Hand Desktop or Mobile app prompts a 2-click process that enables instant call handover between endpoints. You do not have to wait for the incoming call on your receiving device to pick up. You can engage the receiving endpoint with 2 clicks while still on your call and immediately pick up the conversation. This minimizes interruptions to on-going calls and reduces time needed to switch and pick up a call on a receiving device.

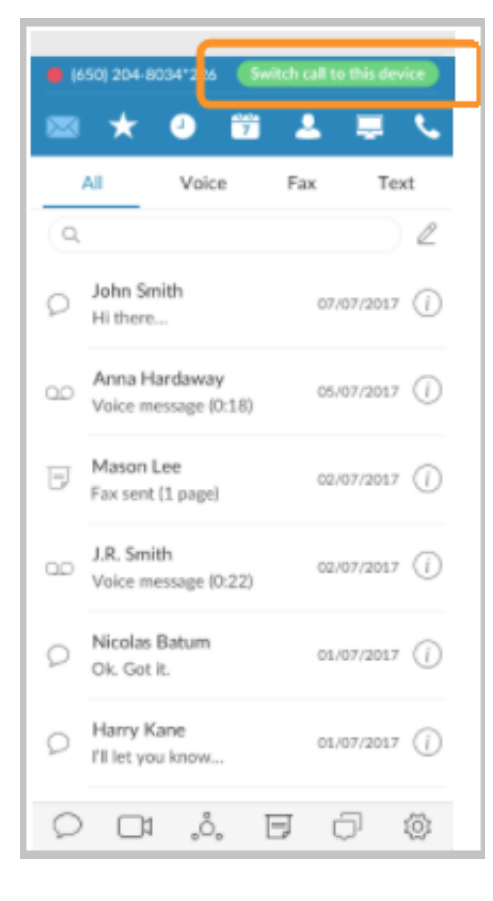

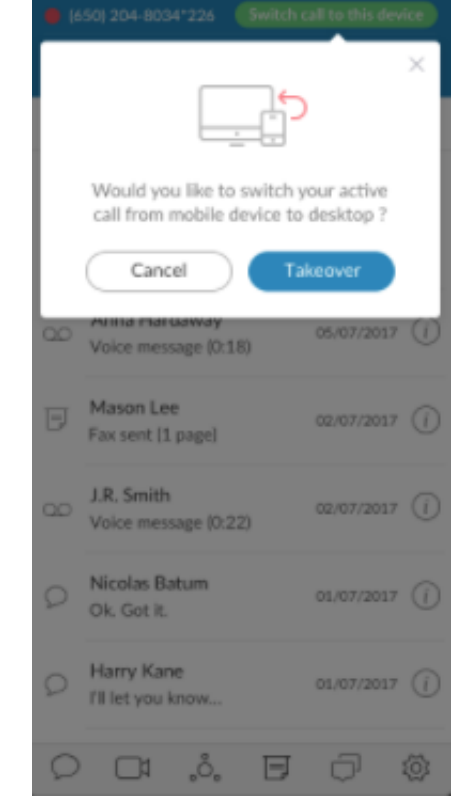

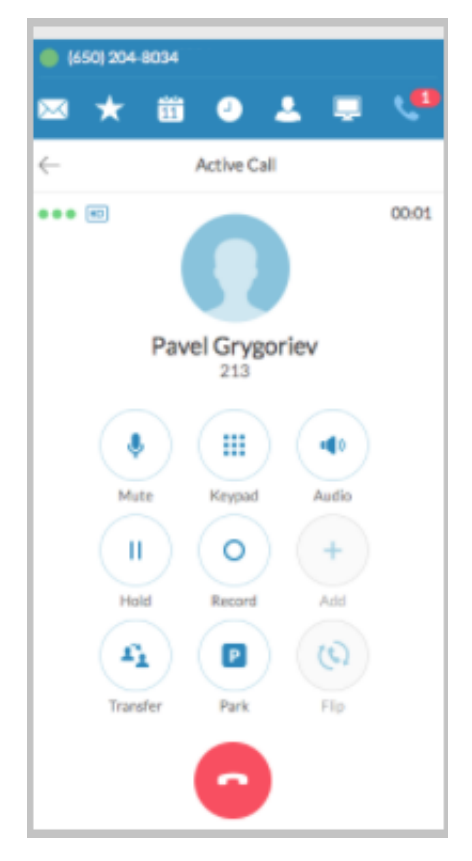

## <span id="page-27-0"></span>Call Recordings

 Call recordings can now be accessed from your Desktop call log. The smallred dot indicates calls that have been recorded. The tiny arrows indicate whether the call is inbound or outbound. Selecting Recordings shows which calls can be played or deleted (images 2 and 3).

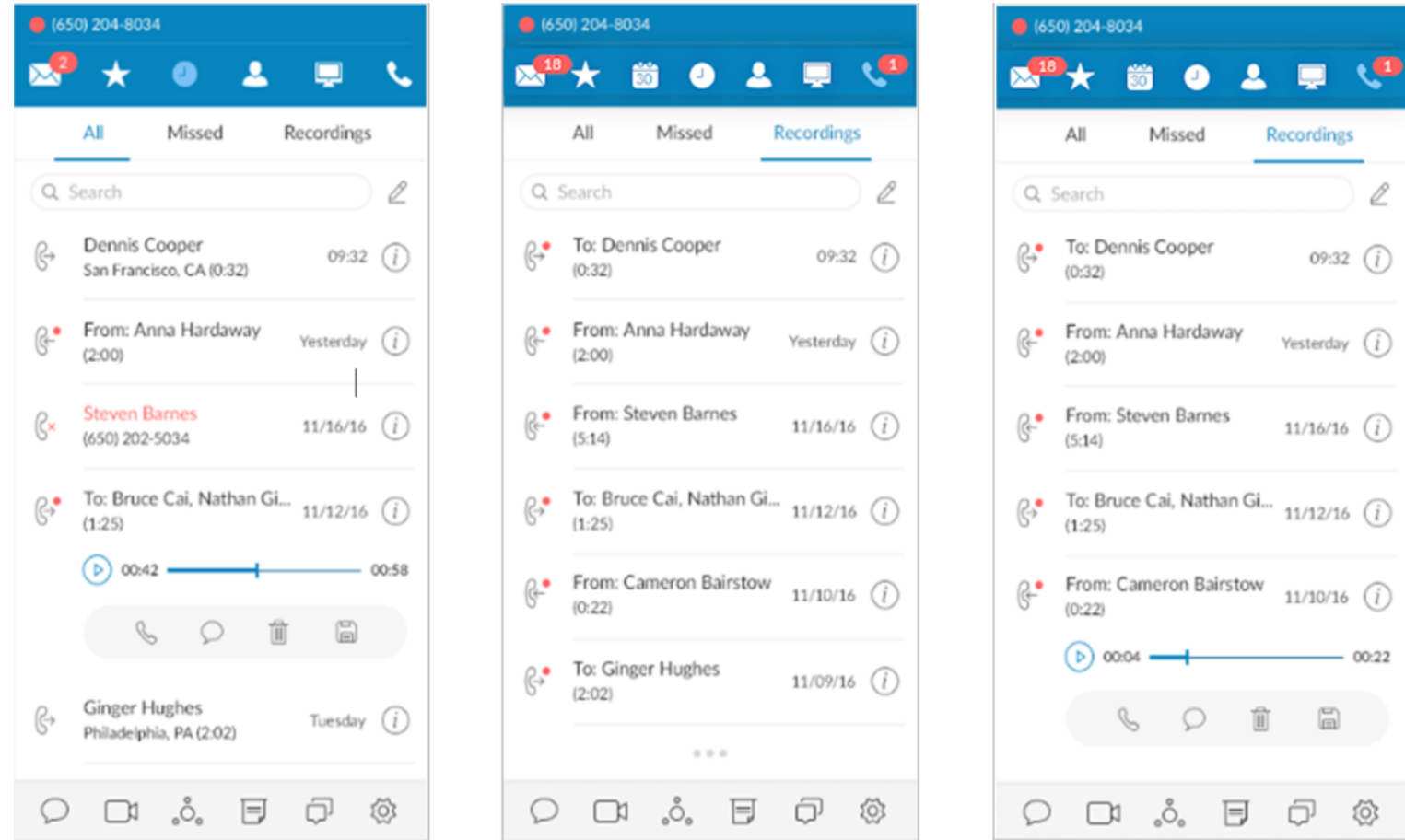

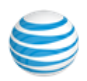

## <span id="page-28-0"></span>Text Messaging

 The Messages screen lists all of your messages in one place so you can prioritize the ones you want to open first. You can see your voicemail, fax, and text messages on this screen. Your messages are automatically synced from your online account and mobile app, so this message list is always current.

 By default, you're shown all messages, but you can click on any tab at the top of the screen to narrow your view to only one type of message. The red numbers next to the tabs tell you how many new messages you have.

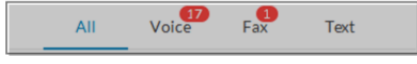

#### <span id="page-28-1"></span>**View Your Messages**

At the top of the screen, click  $\blacktriangleright\!\!\!\!\triangleleft$  . The Messages screen opens. All of your messages are listed on the screen.

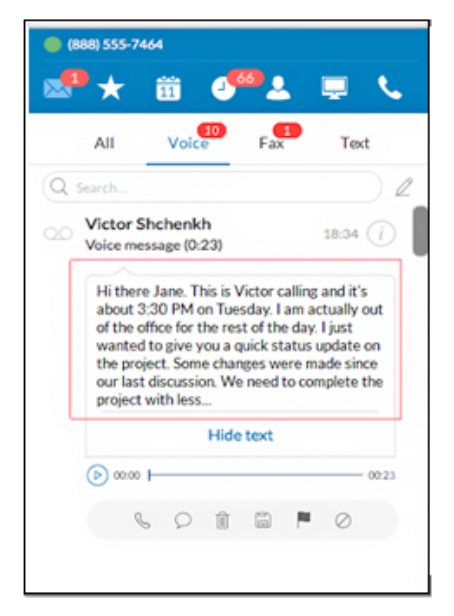

#### **Voicemail Preview**

Enterprise customers can also enable Voicemail Preview from the Messages & Notifications settings. When enabled, your voicemail messages will be converted to text and displayed as shown at left.

Voicemail Preview is limited to the first 60 seconds of the message; short messages of 5-6 seconds will not be converted. Accuracy is not 100% and is influenced by the speaker's accent and connection factors.

Voicemail Preview will continue until turned off.

#### <span id="page-28-2"></span>**Listen to a Voicemail Message**

Voicemail messages are shown with this icon:  $\mathbb{O}\mathbb{O}$  . Click the message you want to hear. Then click  $(\triangleright)$  on the audio bar to start the message. When you've finished listening to the message, you can

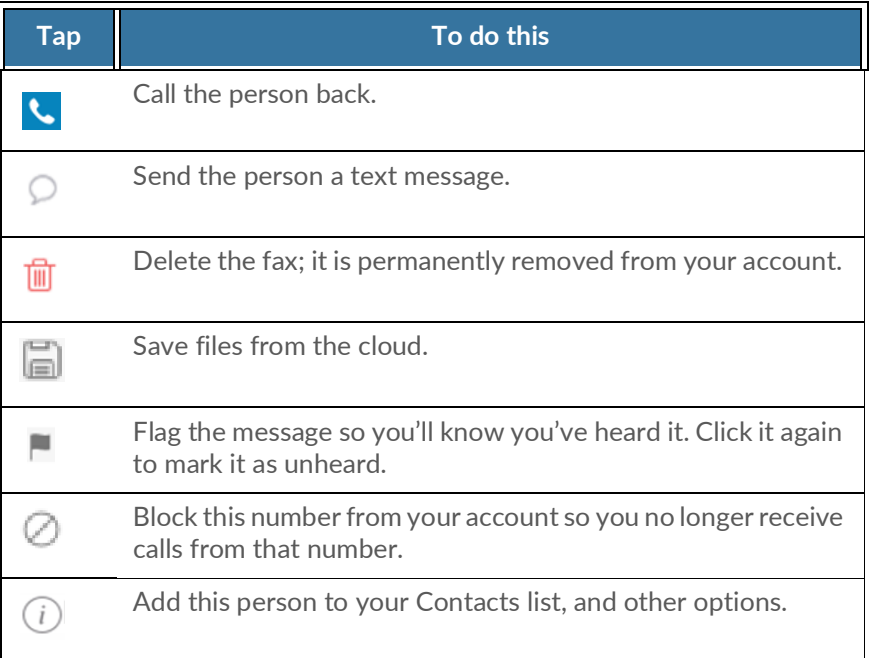

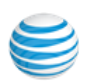

#### <span id="page-29-0"></span>Read a Text Message

Text messages are shown with this icon:  $\quad \blacksquare$  . The entire message is shown on the screen so you can read it immediately. Click the message to respond with a text of your own. The screen switches and now you can see the entire recent conversation thread. Type your message and click Send. This is a shortcut to the texting screen.

Group text messages are shown with this icon:  $\searrow\,$  .

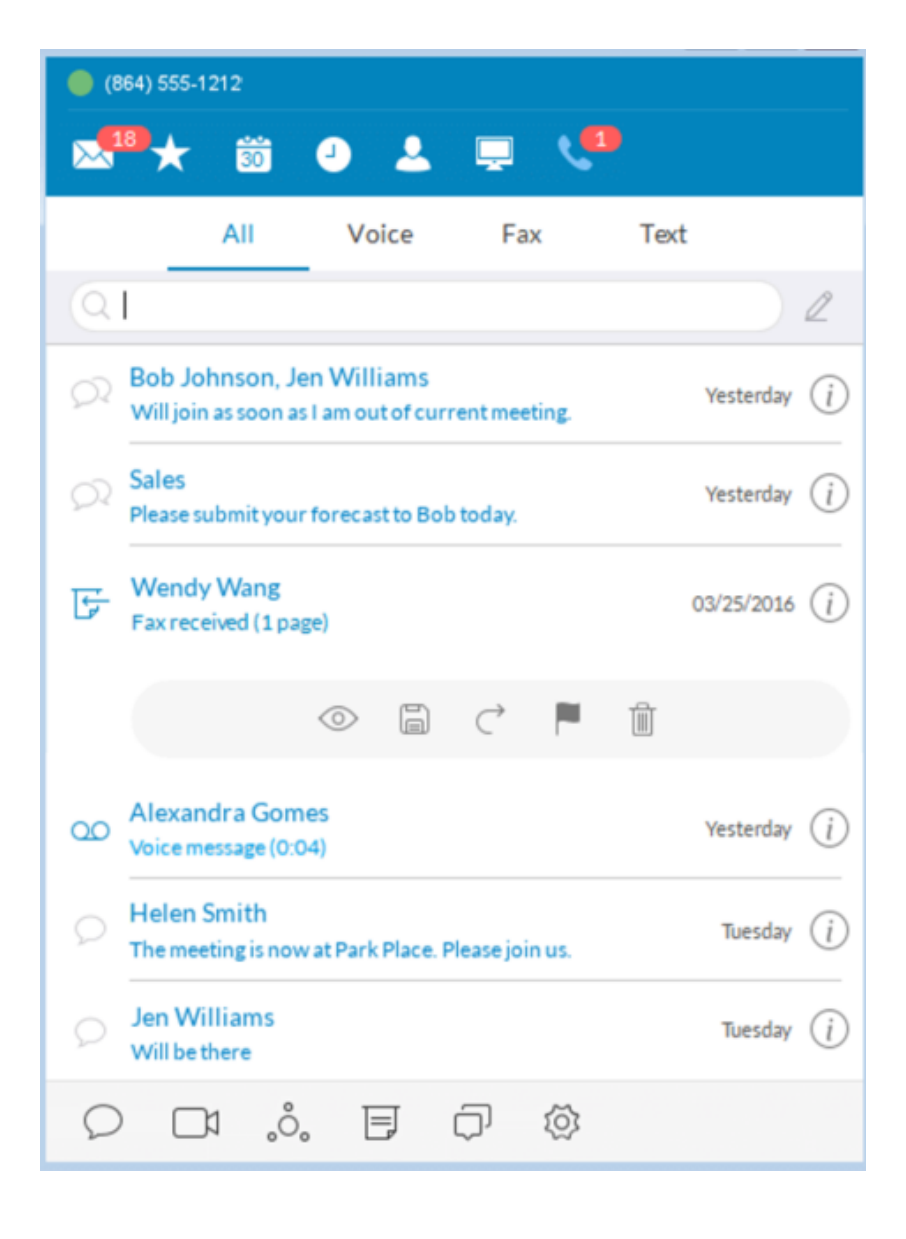

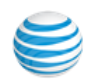

#### <span id="page-30-0"></span>Send or Receive a Text Message

 AT&T Office@Hand lets you send a text message to anyone you want, even if the person isn't in your company network, so you can communicate easily with clients, friends, and family. You can send a text to one person at a time, multiple people listed together, or an existing group (of people) already set up in your Contacts list. When you're texting multiple people or a group from your company directory, you can see the entire conversation thread from everyone participating in the thread. To send or receive a text message:

- 1. At the bottom left of the screen, click . The **New Message** screen opens.
- 2. In the **To** field, either click  $\biguplus$  to search for contacts, or type the phone numbers you want.
- 3. Select Caller ID.
- 4. In the **Type a message** field, type what you want to say to the person.
- 5. Click **Send**. Your message is sent.
	- • Keep the screen open and you'll see any responding text messages. You can send another text and keep the conversation going for as long as you want.
	- • If you miss a responding text, the **Message** screen will keep count of unread texts and save them there so you can read them at your convenience.

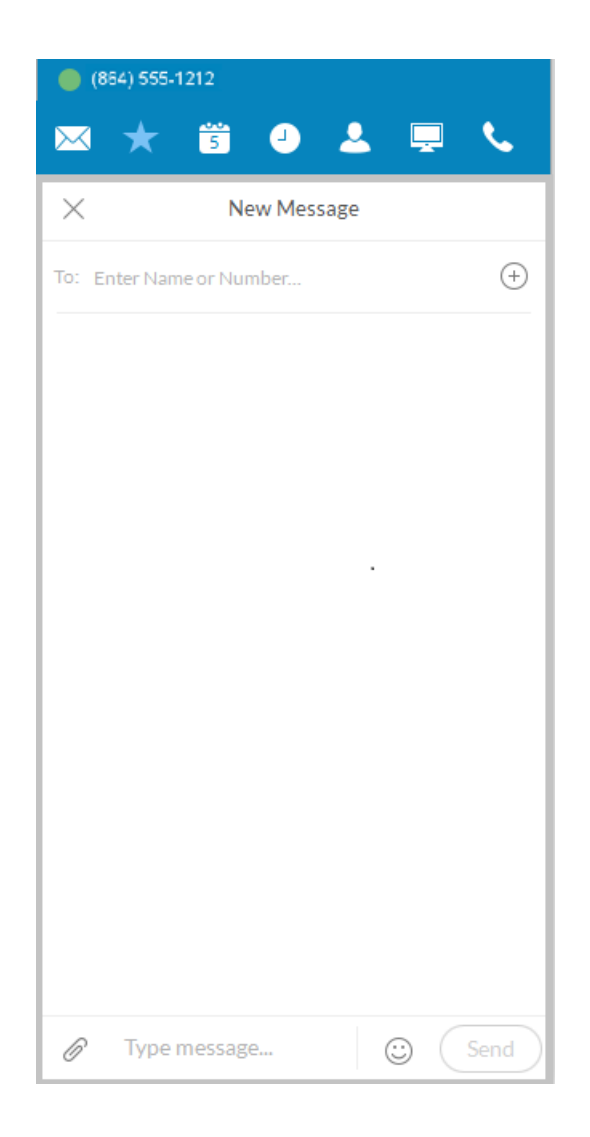

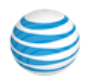

## <span id="page-31-0"></span>Hold an Audio Conference Call

 You can hold an audio conference call at any time directly from AT&T Office@Hand. Conference calls can be held immediately, with no need to schedule one ahead of time. Every AT&T Office@Hand user is assigned a unique conference line so you can have a conference call whenever you need one without worrying about network congestion.

 Conference calls are a great way to get multiple people on the same call so you can discuss a topic. This is an audio-only connection. If you want to have a video meeting, use AT&T Office@Hand Online Meetings instead.

 Your Host Access number is the phone number you dial to start the conference call. The Participant Access number is the phone number your guests will dial to join your conference call.

 The host of a multi-way conference call can disconnect any party in the call.

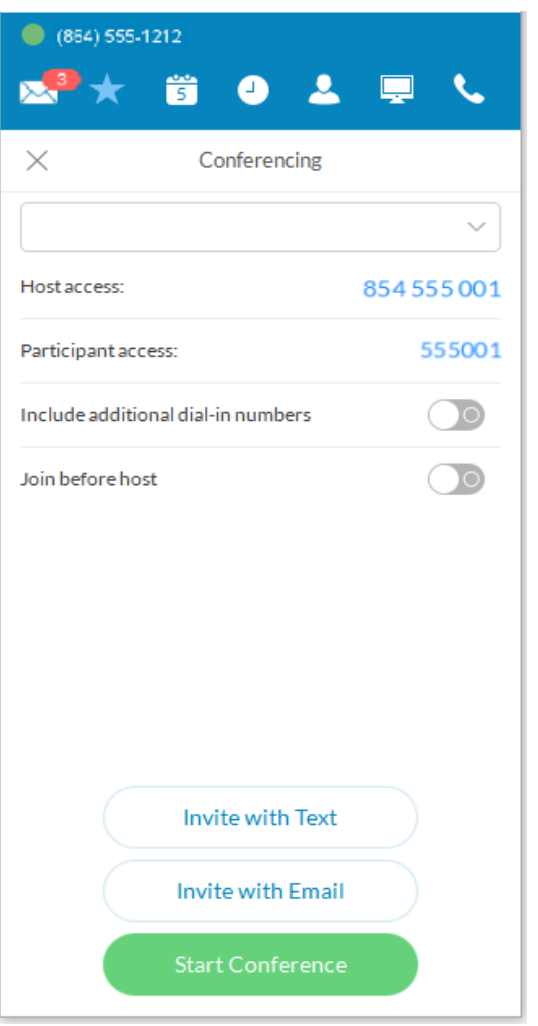

#### <span id="page-31-1"></span>**To Hold an Audio Conference Call**

- 1. At the bottom of the screen, click  $\delta$ . The **Conferencing** screen opens, listing your Host Access and Participant Access numbers.
- 2. If you have international participants, turn on **Include additional dial-in numbers** . This option lets you include local numbers in other countries so your participants won't be charged international fees. Once you turn on this option, you can select the countries you would like to include in the invitation.
- 3. Decide if you want to invite people by text message or by email. Then click  either **Invite with Text** or **Invite with Email** . An or text email form appears.
- 4. In the **To** field, find the contacts you want, or type their phone numbers. Notice that an invitation message, complete with dial-in numbers, is automatically created for you. You can tack on a personal message if you like.
- 5. Click **Send** , and your invitations are sent to your participants.
- 6. Now, click **Join as Host** to start the conference call. The Active Call screen opens so you can manage your conference call as needed. The **Mute** , **Record** , and **Add+** (persons) options are especially useful during a call.
- 7. When you're finished with your conference call, click **End Call** to stop the conference call for everyone and hang up.

## <span id="page-32-0"></span>Launch an Online Meeting

 You can hold an online video meeting at any time using AT&T Office@Hand Online Meetings and start it directly from AT&T Office@Hand. Online Meetings can be held immediately, with no need to schedule one ahead of time, unless you want to. Every AT&T Office@Hand user is assigned a unique AT&T Office@Hand Online Meetings ID and password, so you can hold as many online meetings as you want.

 Online meetings are a great way to reach multiple remote people to discuss a topic as if you're all in the same room. You have access to video views from web cameras so you can see people face-to-face, and screen shares, so you can easily share presentations or other documents on your computer with everyone in the online meeting.

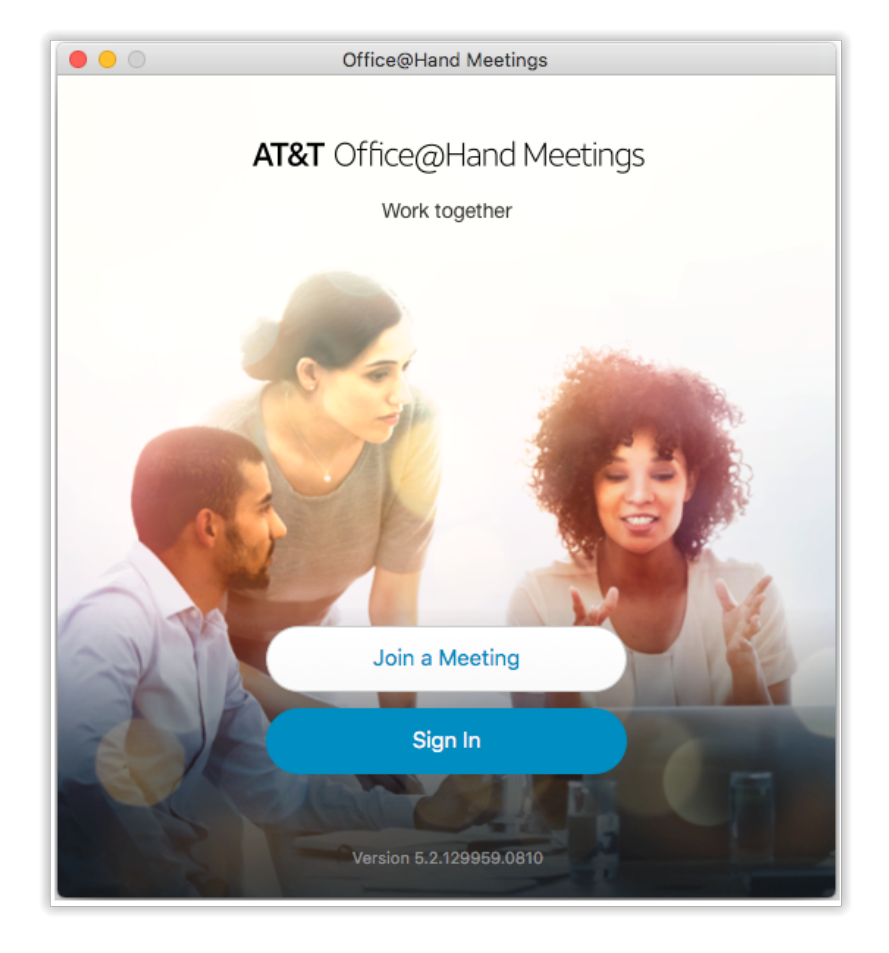

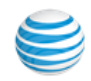

To join or schedule AT&T Office@Hand Online Meetings:

- 1. Sign in.
- 2. At the bottom of the screen, click  $\Box$  AT&T Office@Hand Meetings opens in a separate window on your computer.
- 3. Click Join a Meeting if you have been invited to a meeting, or click Sign In if you want to set up an online meeting.
- 4. On the Sign In screen, select your country and enter your credentials.
- 5. Click Schedule Meeting if you want to set up an online meeting.
- 6. Or click Join a meeting if you're connecting to a meeting set up by someone else.

 For more information on how to use all the AT&T Office@Hand Meetings features to make your online meeting more productive, see the *AT&T Office@Hand Meetings User Guide*.

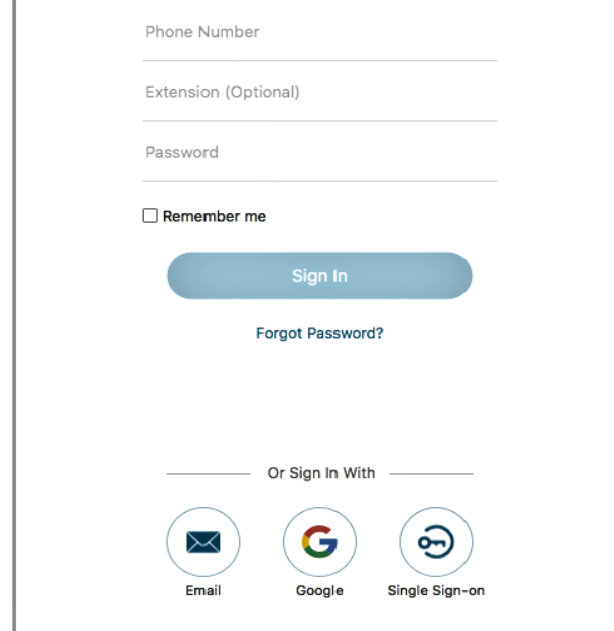

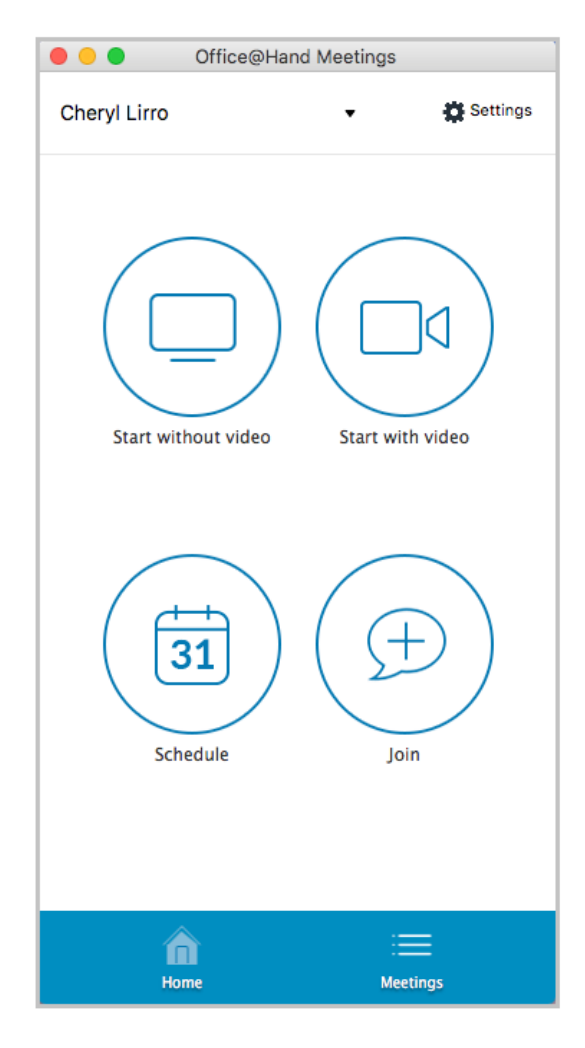

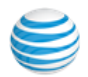

## <span id="page-34-0"></span>Send or Receive a Fax

 You can send and receive online faxes directly in AT&T Office@Hand so you'll never have to walk to your separate fax machine again. Your phone number is also your fax number, so you only have to remember one number. You can fax to one or more people at the same time.

#### <span id="page-34-1"></span>Send a Fax

- 1. At the bottom of the screen, click **F** . The **Send Fax** screen opens.
- 2. In the To field, either click  $\bigoplus$  to search all the contacts you want to fax, or type all the fax numbers.
- 3. Decide if you want to include a cover page. The default is Blank. Click the blue caret  $\blacktriangleright$  next to Blank to see your cover page options.
- 4. Or click the blue plus icon  $\bigcup$  to see instructions on how to create your own custom cover page and add it to the list.
- 5. Click  $\checkmark$  at the top right of the screen to save your selection.
- 6. Back on the **Send Fax** screen, in the **Note** field, add a comment or message, if you want.
- 7. Attach any files you want to send. Click  $\bigcup$  to browse and upload your attachment.
	- • Or drag-n-drop files from your desktop onto the dotted field (up to 20 MB).
	- You can also click  $\bigoplus$  to scan and attach a document from the scanner you have selected in **Settings > Messaging,** so long as the scanner is installed, powered on, and connected to your computer.
- 8. Click **Send now** to send your fax now, or click **Send later** and set the date and time when the fax will be sent.
	- • You might need to scroll down to see the **Send now** and **Send later** buttons.

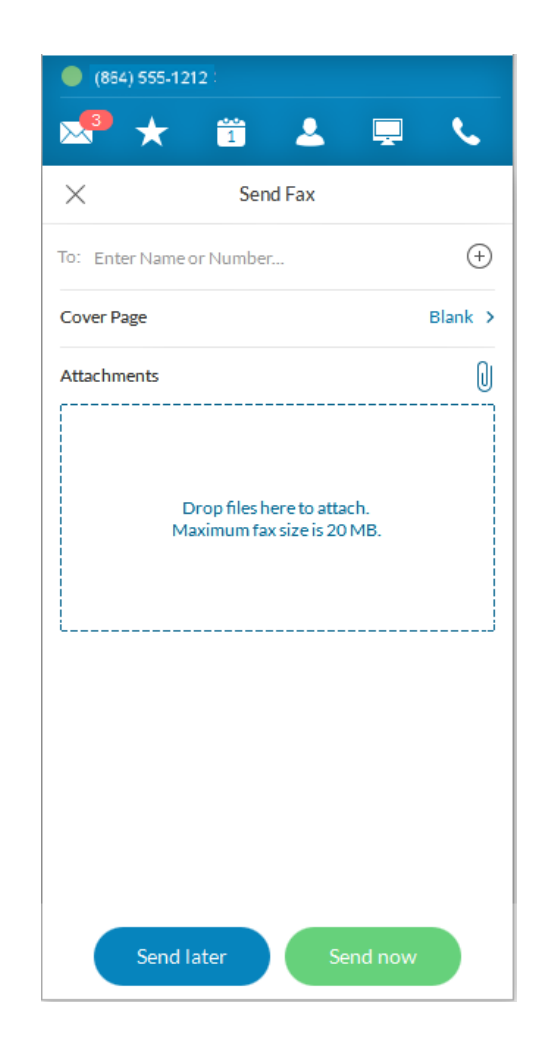

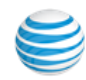

#### <span id="page-35-0"></span>Set Caller ID for Faxes

Set the Caller ID for faxes by using these steps:

- 1. Click the **Settings** icon  $\Box$ .
- 2. Click **Outgoing**.
- 3. In Fax **Direct number,** enter the phone number.

#### <span id="page-35-1"></span>View a Fax

Fax messages are shown with this icon:  $\Box$  . Click the fax you want to see.

Then click  $\circledcirc$  to open the fax. The fax opens in a separate window on your computer.

When you've finished reading to the fax, you can:

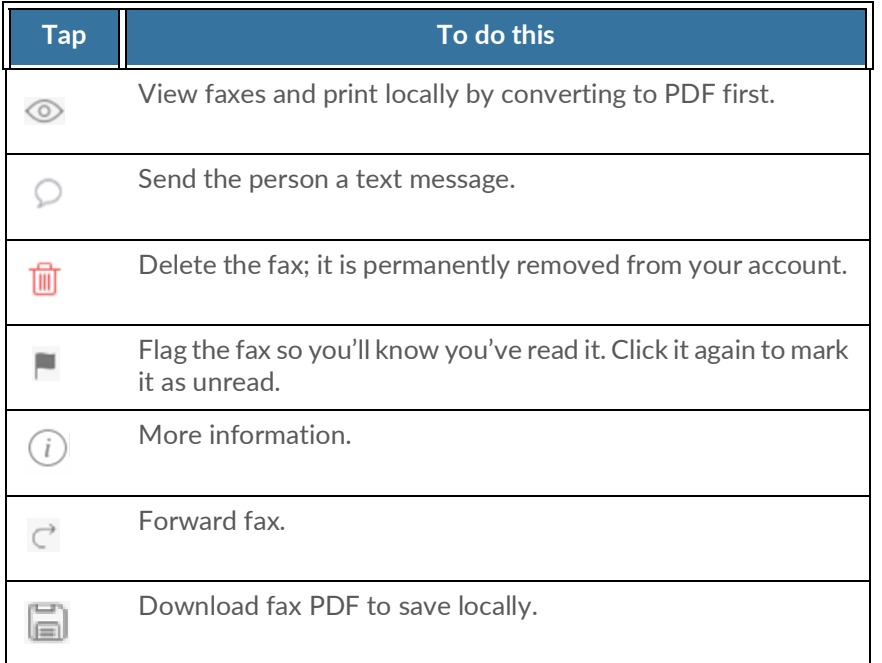

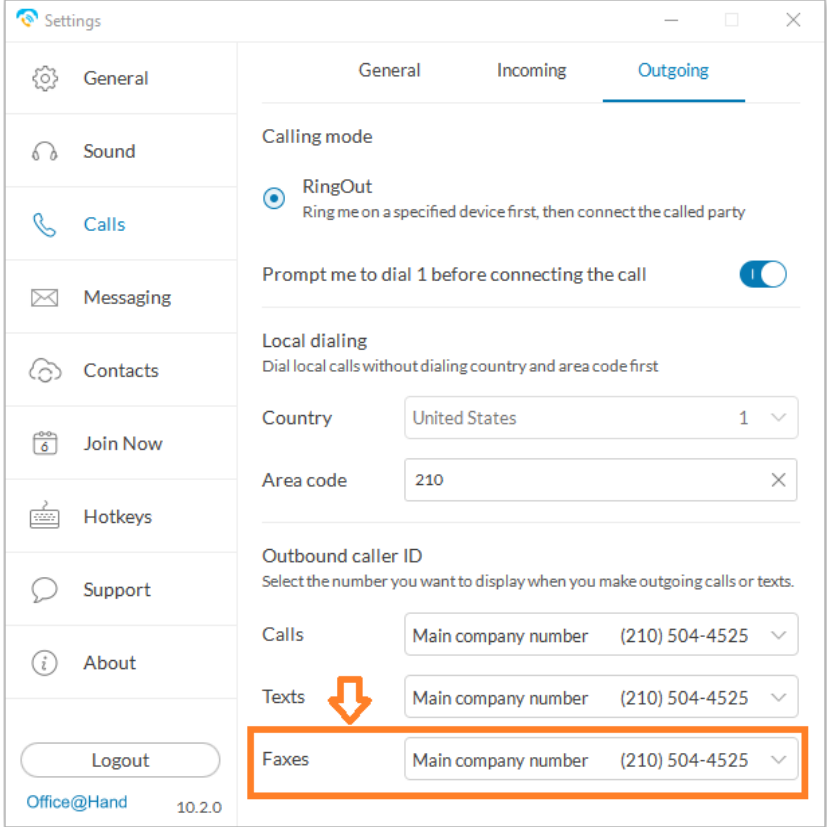

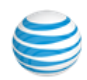

## <span id="page-36-0"></span>View Your Call Activity Records

 You can easily review your call activity directly from AT&T Office@Hand. All call transactions (outgoing and incoming/missed) calls to your phone number are listed so you can check them when you want.

To view your call activity records:

- At the top of the screen, click  $\bullet$  . The call log screen opens, showing all of your incoming and outgoing calls.
- • Here's how you can read the log:
	- $k$  Means a missed call
	- $\mathbb{C}$  Means an outgoing call you made
- Click any individual record to delete.

#### Did you know?

 • Double-click on any call listed in the log to call the person again. Or click  $\binom{n}{i}$  to see more options, such as adding the person to your Contacts list.

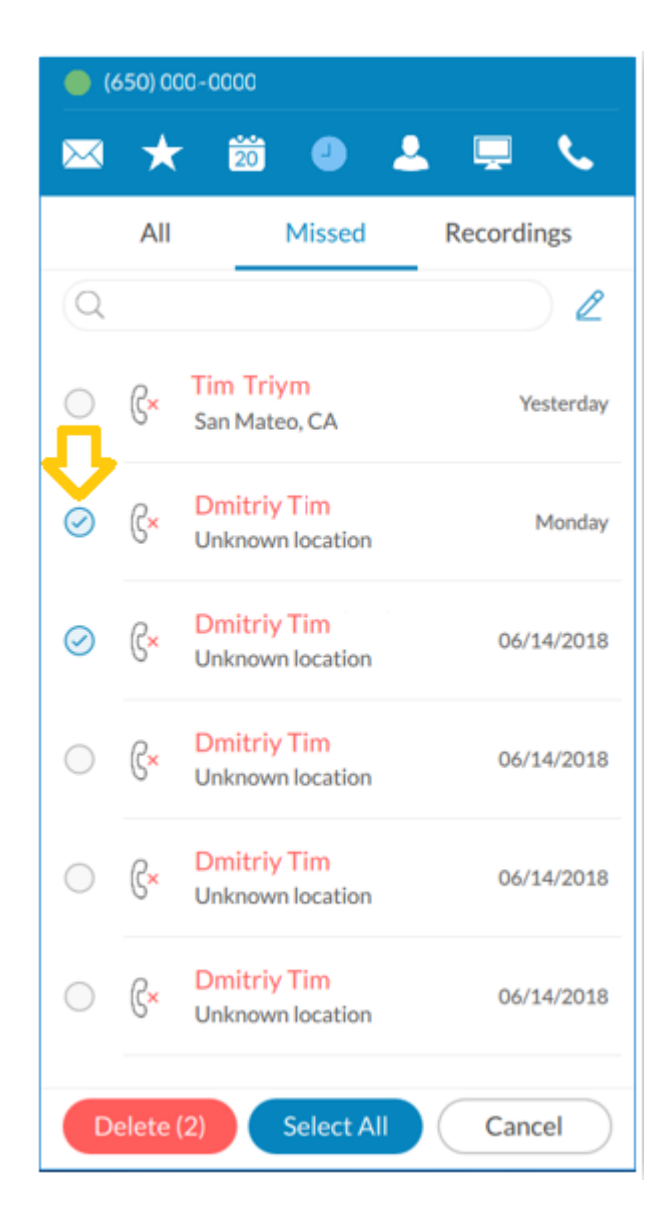

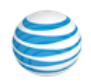

 the **Settings <sup>&</sup>gt; General** page. AT&T Office@Hand is ready to use as soon as you install it on your Here's how you can personalize AT&T Office@Hand. computer and log in. But it's nice to personalize the app.

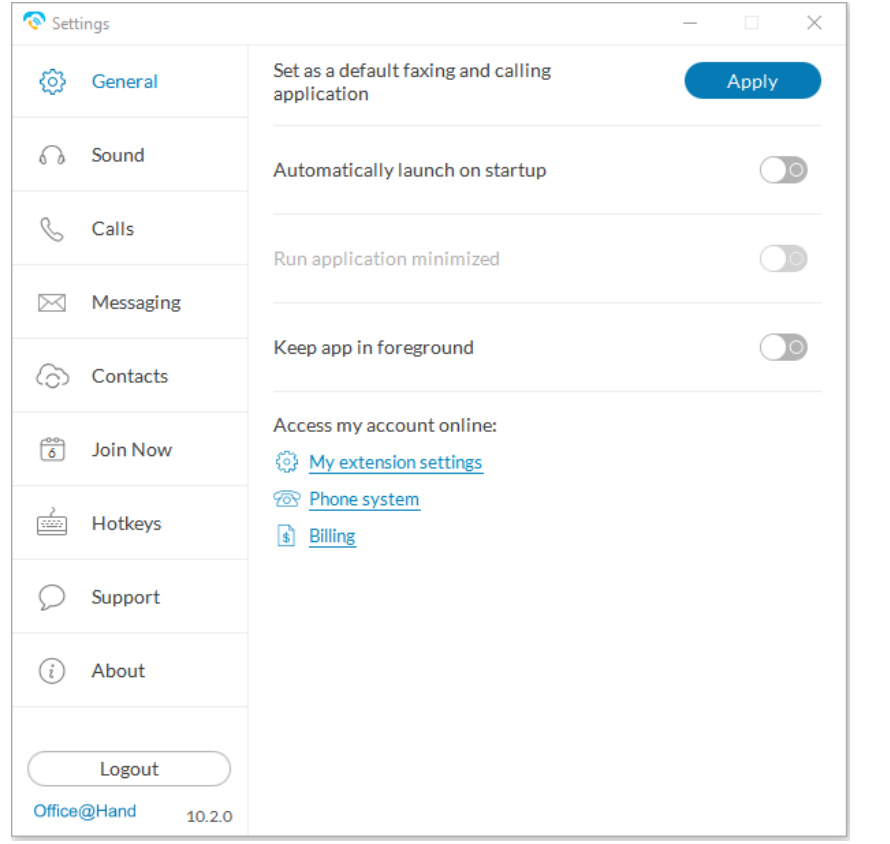

Settings screens are from the Windows app; Mac screens are similar.  $\qquad \qquad \qquad \qquad \text{tors.}$ 

Note: The Desktop app follows the user's device language when available.

<span id="page-37-0"></span>Personalize AT&T Office@Hand Users can set their language of choice in the Language dropdown menu on the Settings > General page.

Here's how you can personalize AT&T Office@Hand.

- 1. At the bottom of most app screens, click  $\otimes$ . The **Settings** screen opens in a separate window.
- 2. In the left menu, select your preference for any of the following:

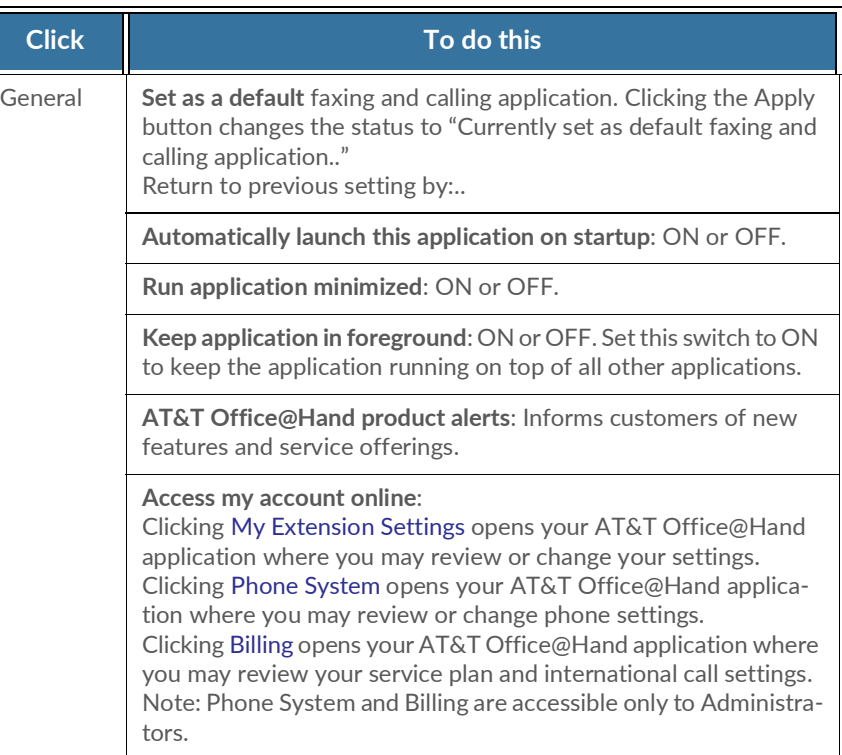

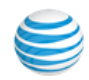

#### <span id="page-38-0"></span>Forwarding Numbers

 You can manage the forwarding of numbers in the application. Users can add, edit, and delete numbers by using these steps:

- 1. Navigate to the **Settings** > **General** window.
- 2. Click **My extension settings**. Your My Extension window opens.
- 3. Select the **Settings** menu.
- 4. Click **Call Handling & Forwarding**.

This is helpful to those using the Call Forward or Call Flip features.

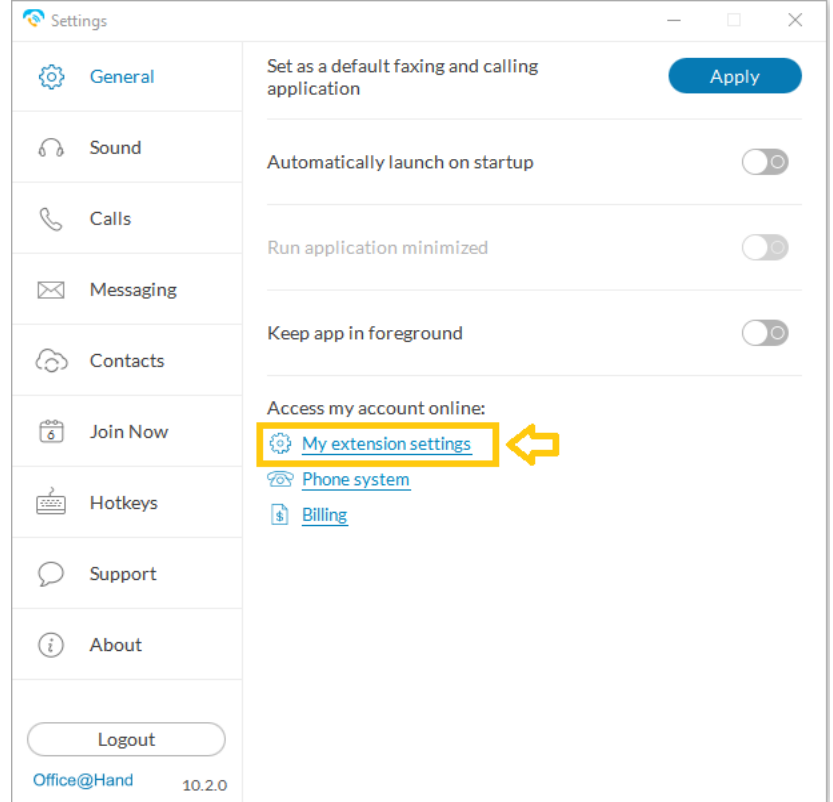

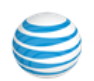

## <span id="page-39-0"></span>Sound Menu

 Use the **Sound** menu to manage your Microphone, Speaker, and Ringer style and volume. If installed, the Plantronics Headset can be switched **ON** or **OFF** from the Sound menu.

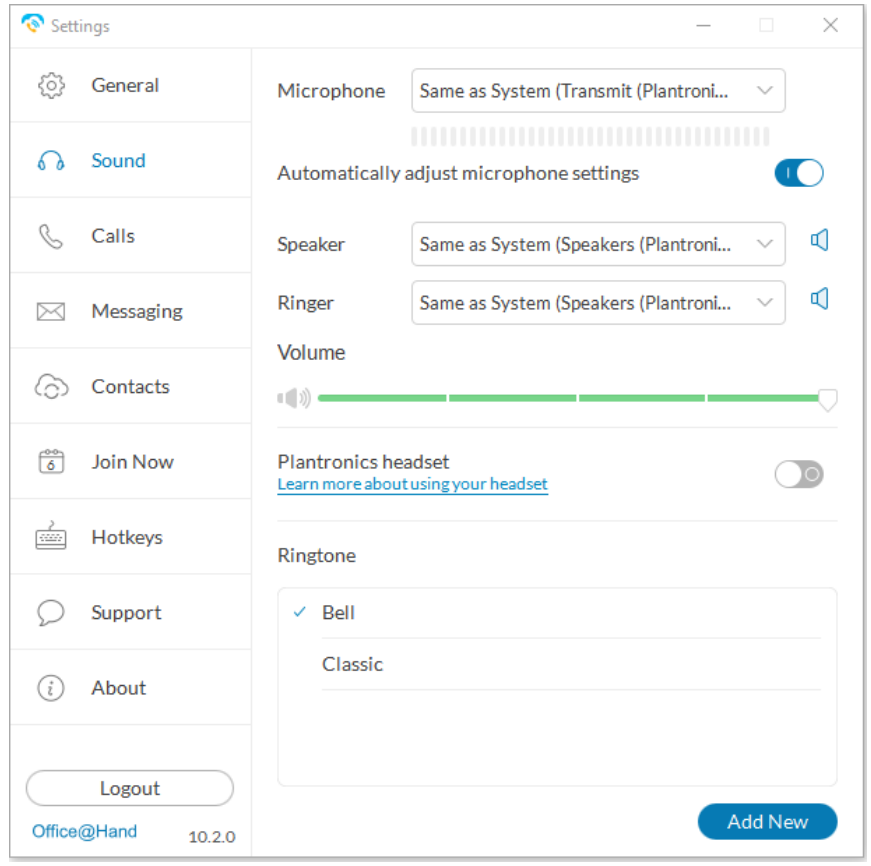

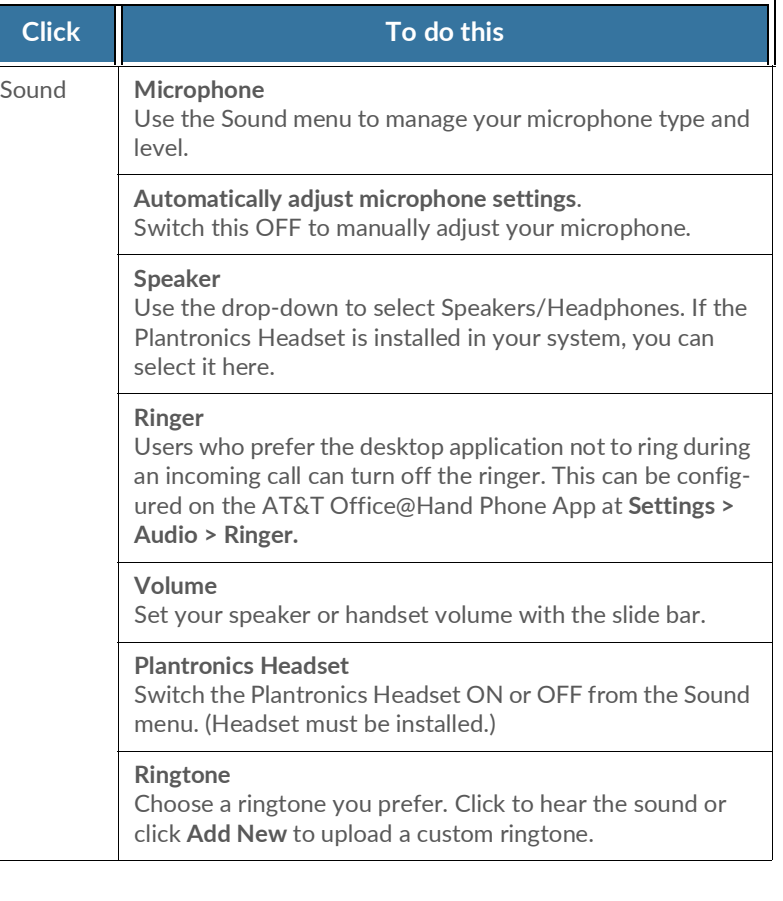

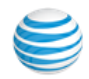

## <span id="page-40-0"></span>Calls Menu - Incoming

The Calls menu allows quick access to many Desktop settings.

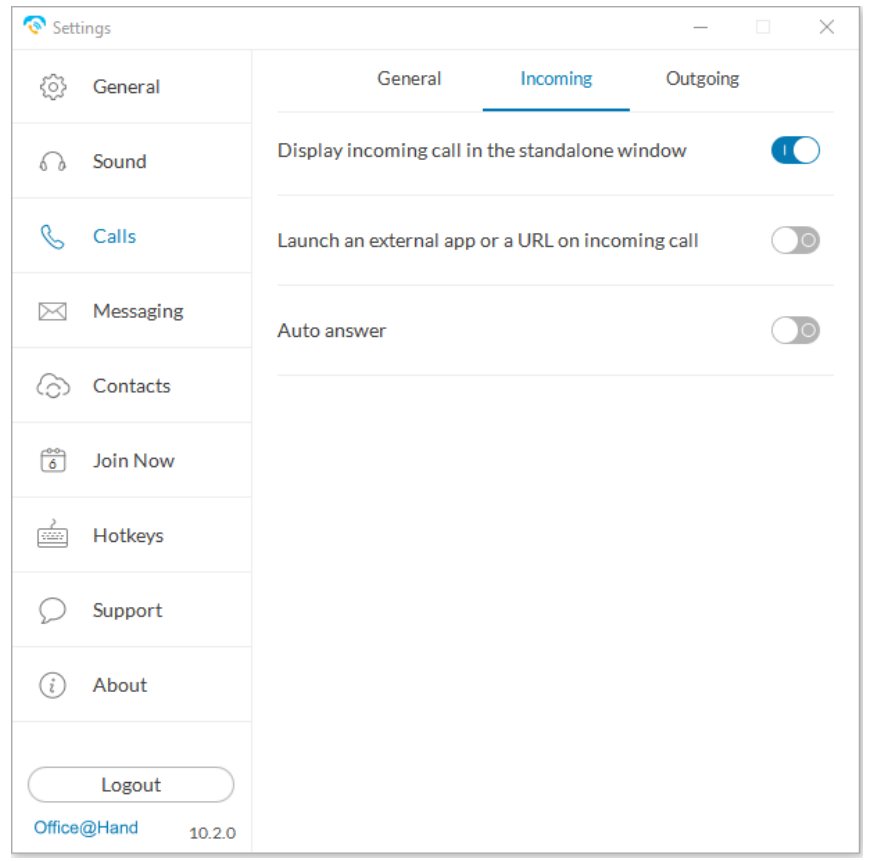

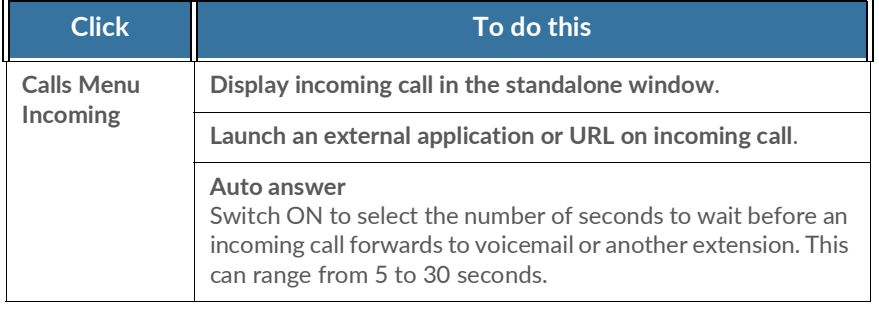

Mac users can choose to automatically pause iTunes when a call comes in.

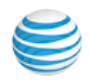

## <span id="page-41-0"></span>Calls Menu - Outgoing

The Calls menu allows quick access to many Desktop settings.

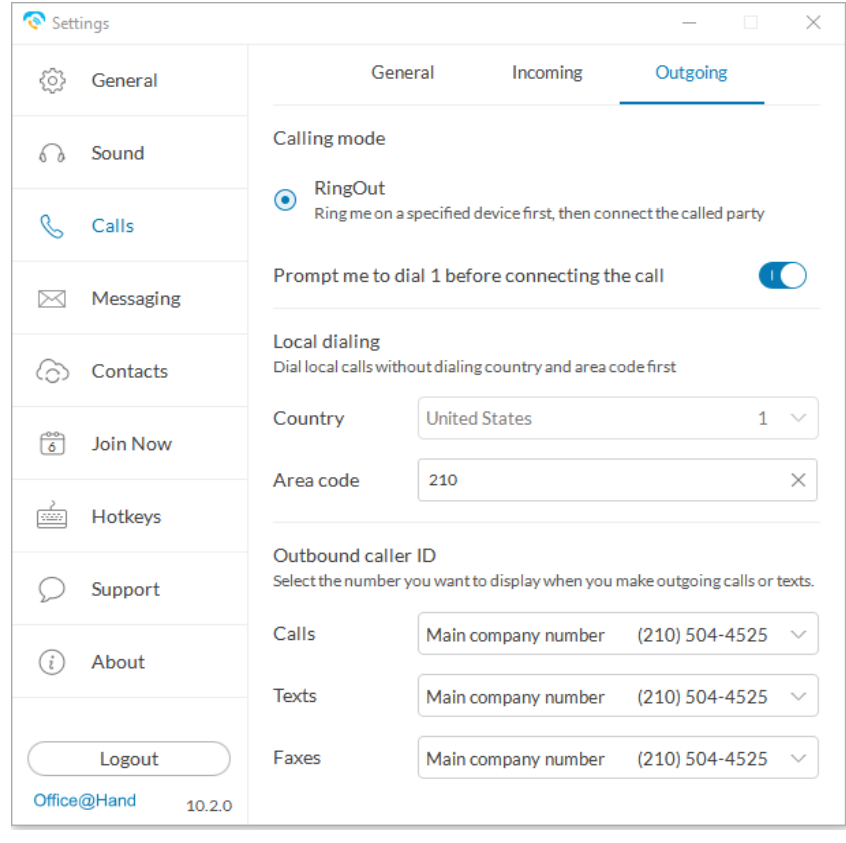

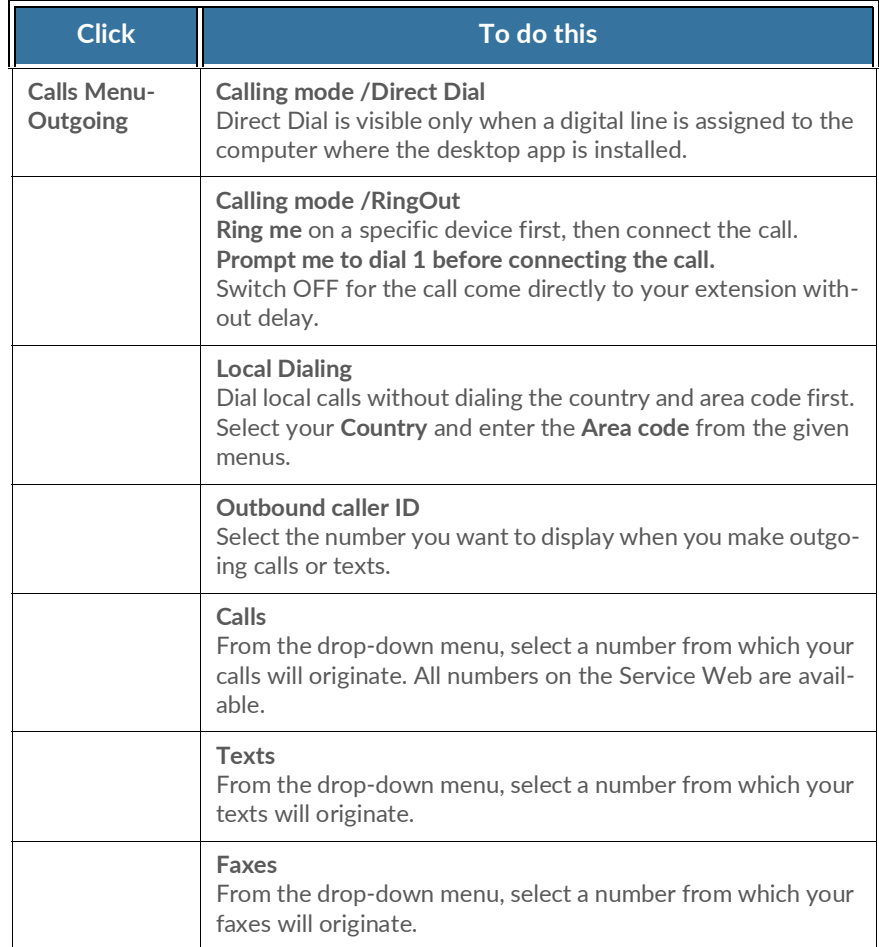

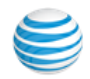

## <span id="page-42-0"></span>Messaging Menu

Use the Messaging menu to manage incoming calls to the Desktop.

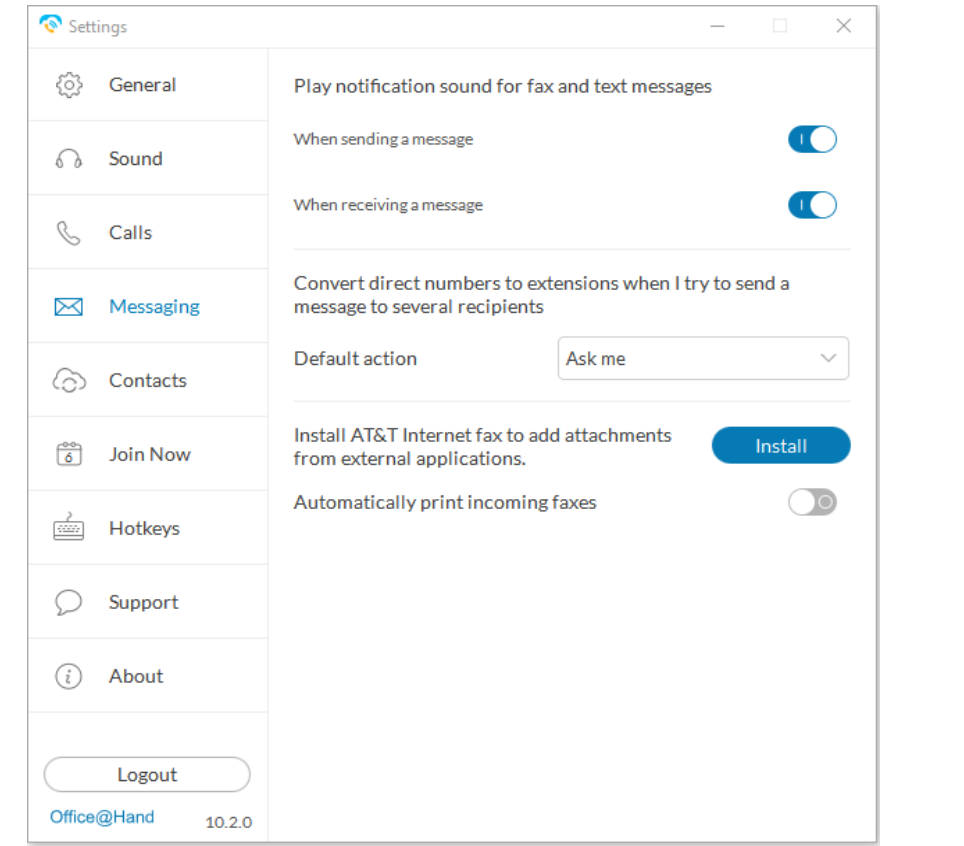

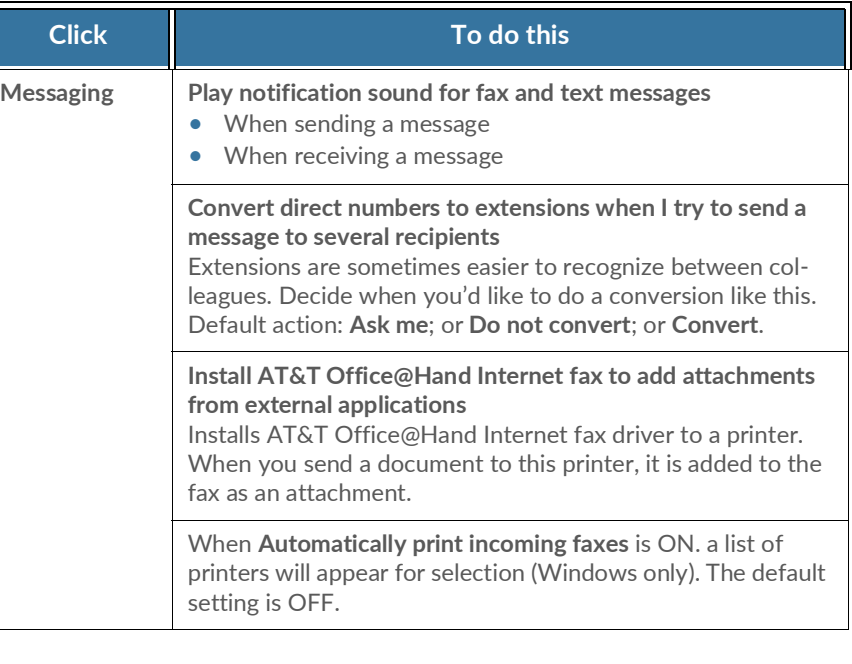

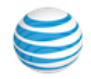

<span id="page-43-0"></span>Contacts Menu - Integrate with Microsoft Outlook

 AT&T Office@Hand seamlessly integrates with Microsoft Outlook so you can conveniently call, fax, or text all of your contacts while you're in  Outlook. *Available for Microsoft Windows users only*.

 To set up your Outlook\* account to work with AT&T Office@Hand for Desktops,

- 1. At the bottom of the app screen, click the Settings icon. The Settings screen opens in a different window.
- 2. Activate the button, **View Outlook contacts**.
- 3. From Select Profile, click **Outlook**.

\* Microsoft Outlook 2010 or higher is required.

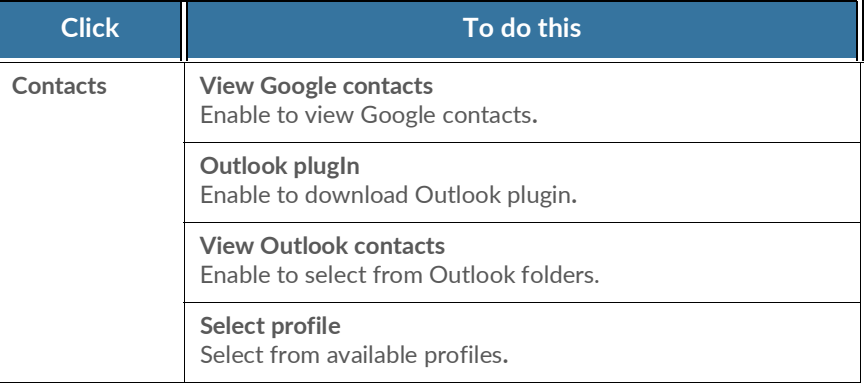

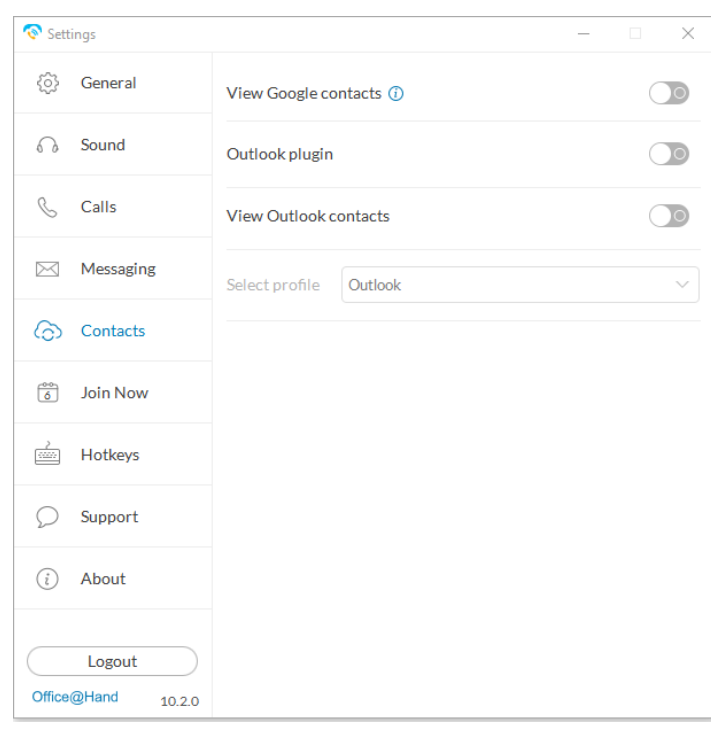

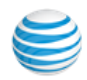

<span id="page-44-0"></span>Contacts Menu - Integrate with Mac Address Book

 AT&T Office@Hand seamlessly integrates with Mac Address Book so you can conveniently call, fax, or text all of your contacts while you're in your Mac Address Book. *Available for Mac users only*. **Click To do this**

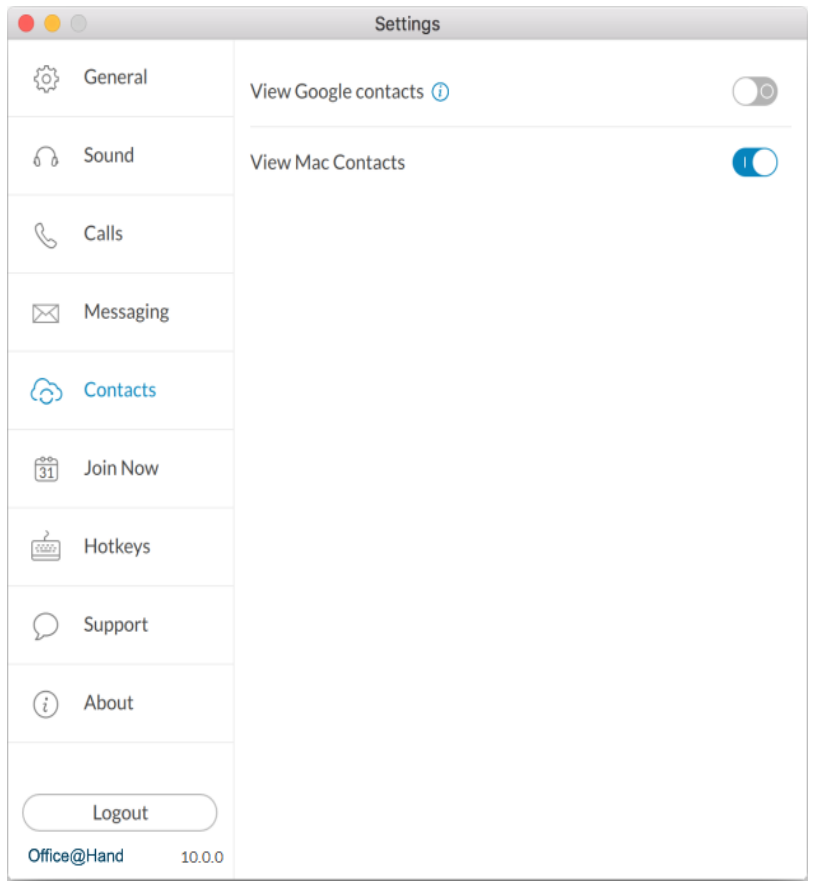

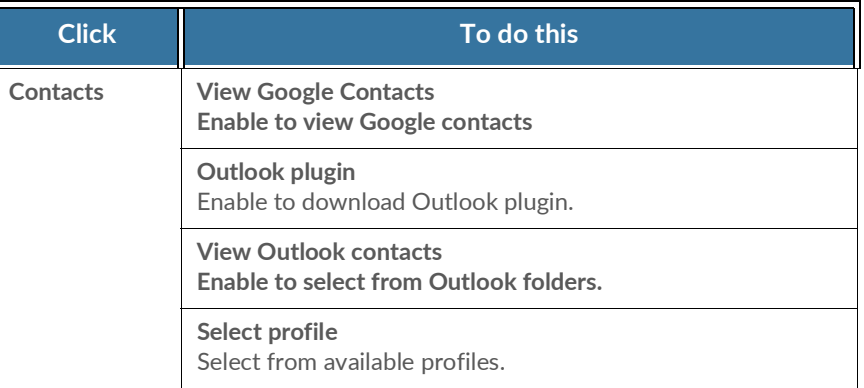

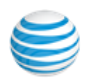

#### <span id="page-45-0"></span>Join Now

 Join Now integrates with Google, Outlook (Win), and iCal (Mac) calendars, so you can identify and join meetings and conferences, and make calls from calendar events.

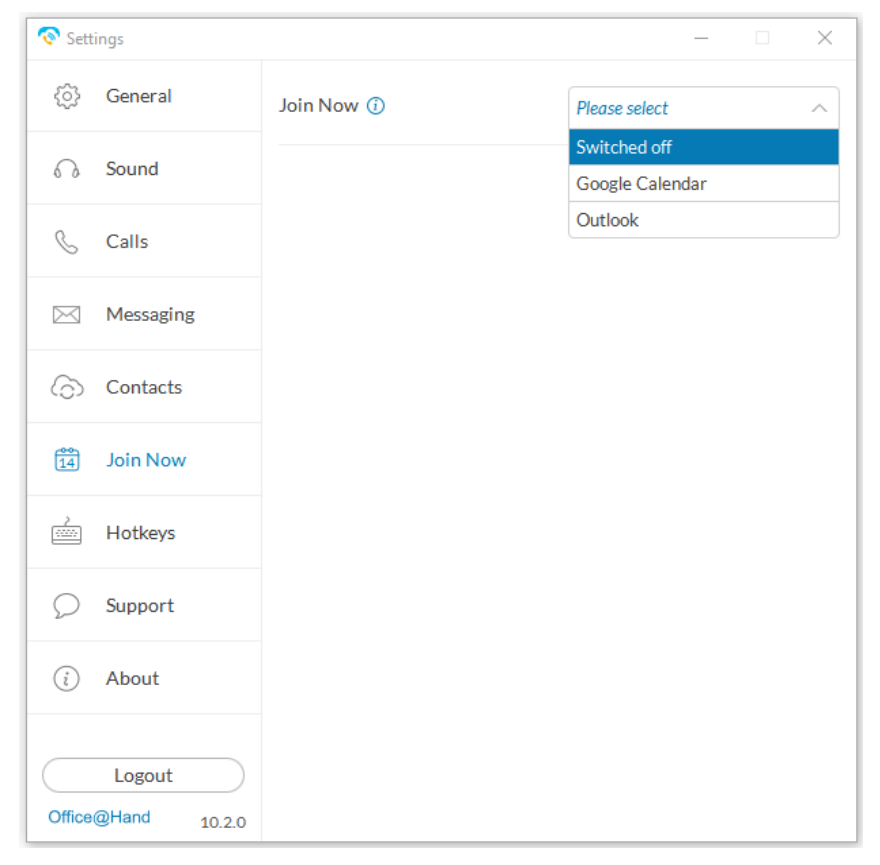

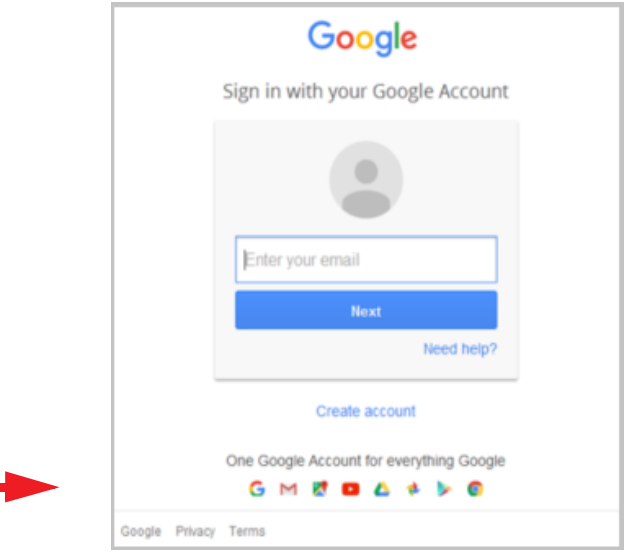

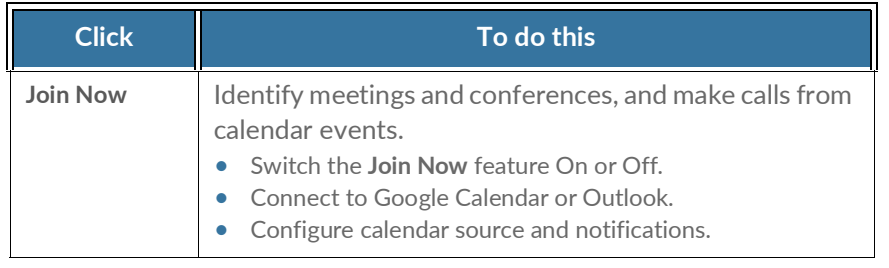

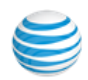

#### <span id="page-46-0"></span>Hotkeys for Microsoft Windows

#### These hotkeys are available for Microsoft Windows users.

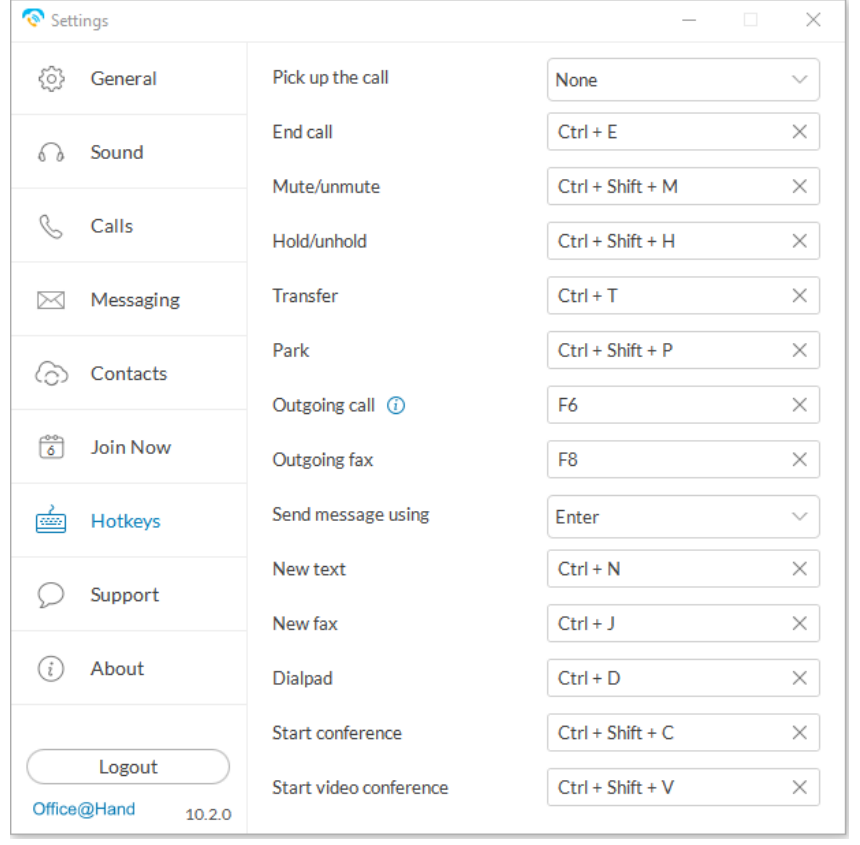

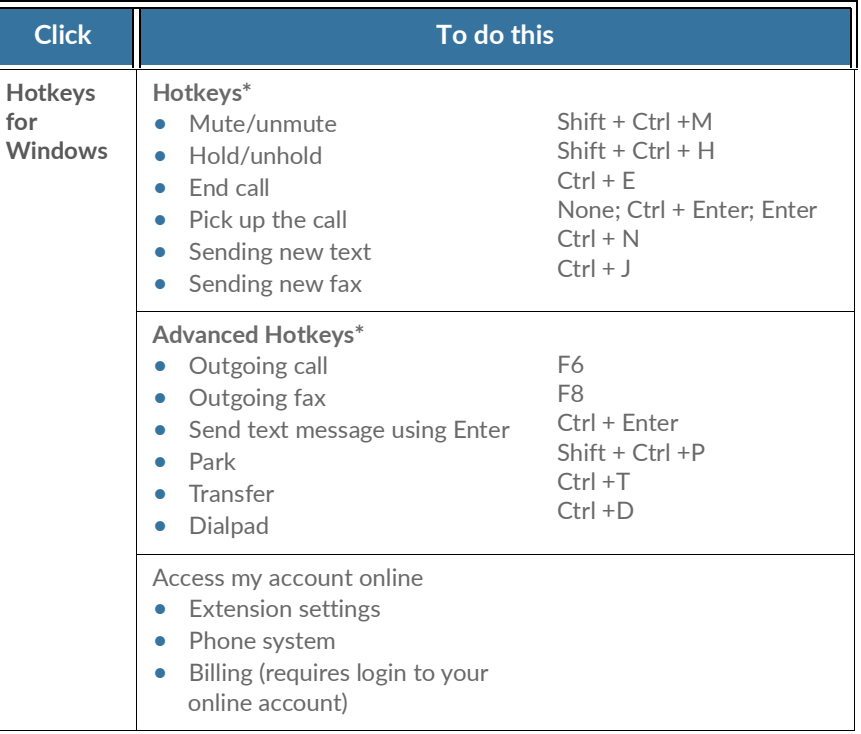

 \*Hotkeys on your AT&T Office@Hand Desktop app are always available even if the app is minimized, as long it is running. This allows you to perform specific actions with just a touch of a key on your Windows PC. You can set hotkeys to pick up a call or to send a text message.

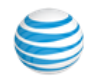

## <span id="page-47-0"></span>Hotkeys for Mac

These hotkeys are available for Mac users.

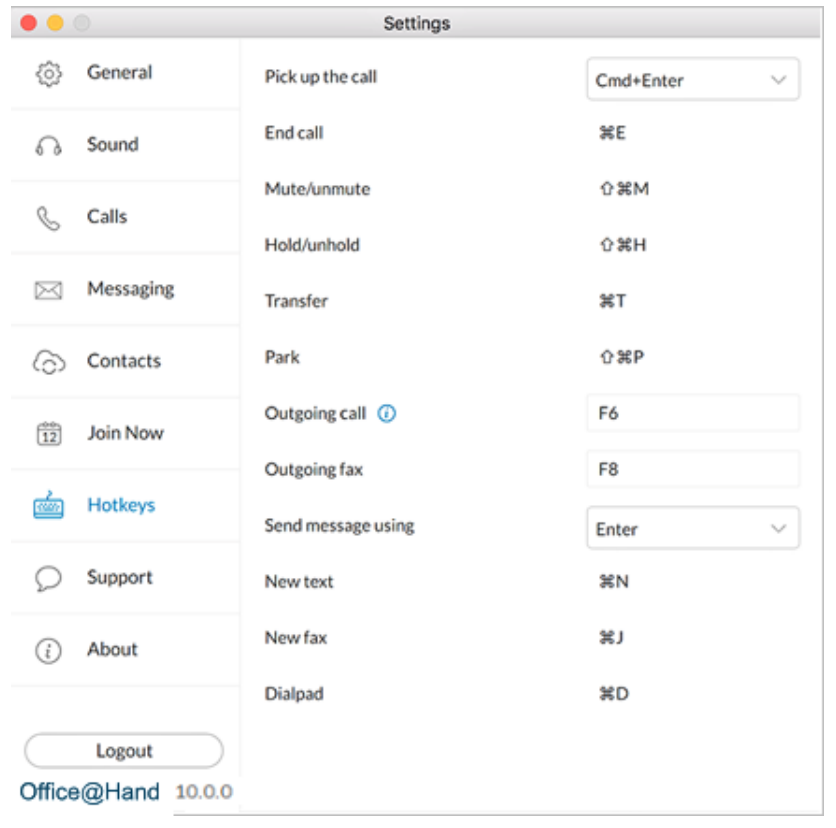

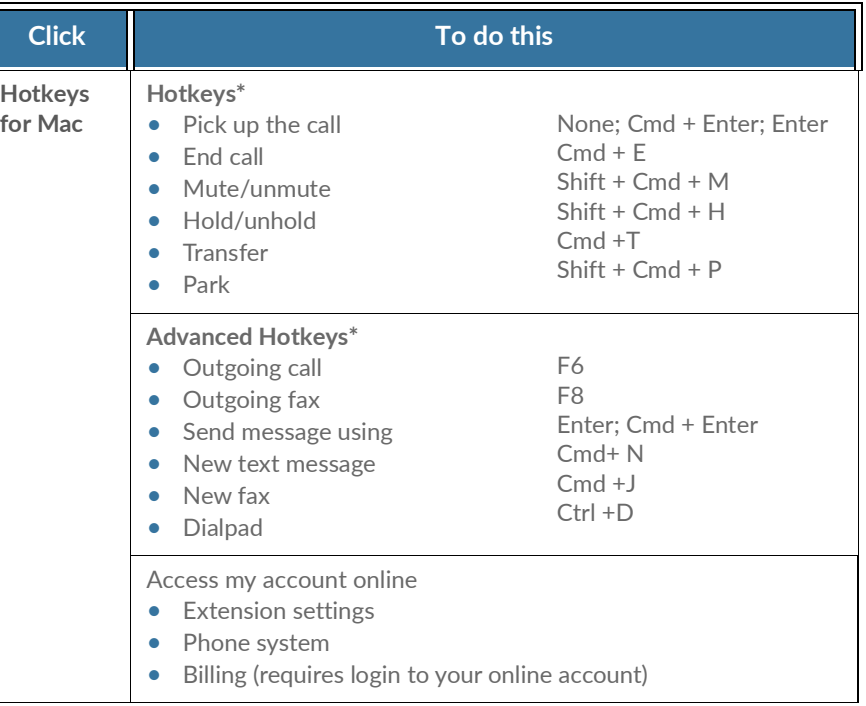

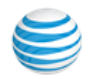

# <span id="page-48-0"></span>Technical Support

 For issues or questions about AT&T Office@Hand for Windows or other AT&T Office@Hand products, visit the Customer Care Center for FAQs, knowledge articles, Community, Guides or to open a case.

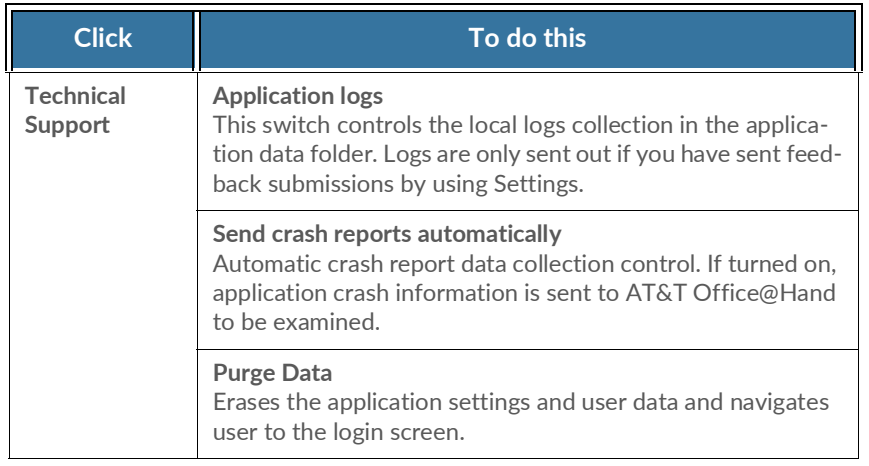

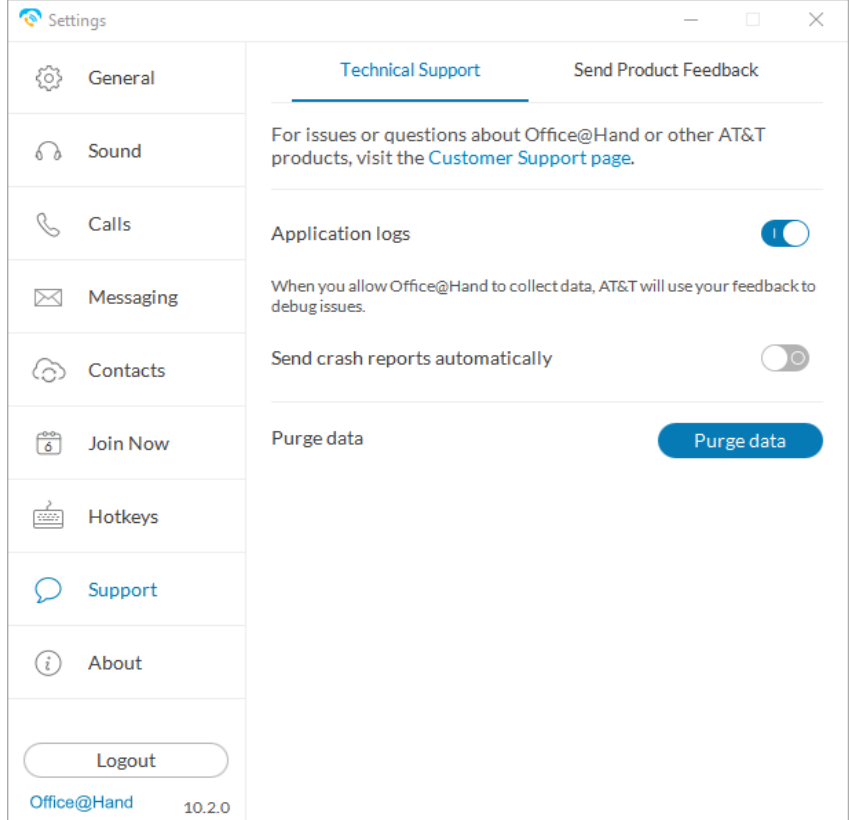

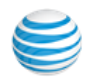

## <span id="page-49-0"></span>About

 AT&T Office@Hand for Windows is a complete communications hub on your computer desktop that lets you talk, text, fax, and conference from one friendly app.

 The message below your **About** screen appears when you click **Check for Updates** if your installed version of Office@Hand is up-to-date.

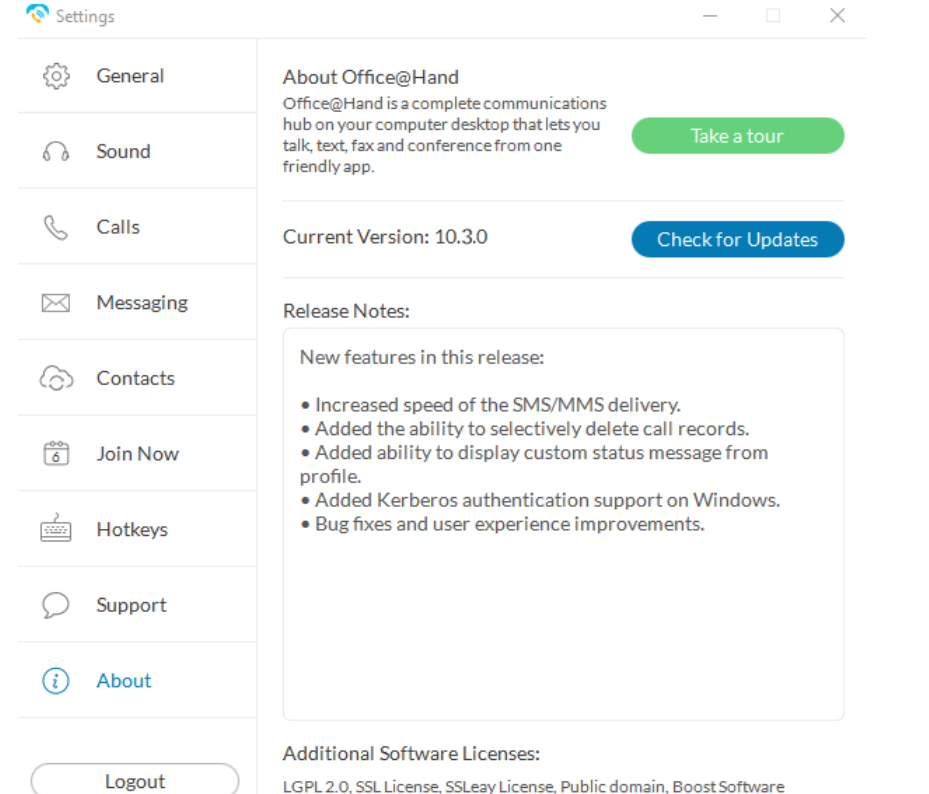

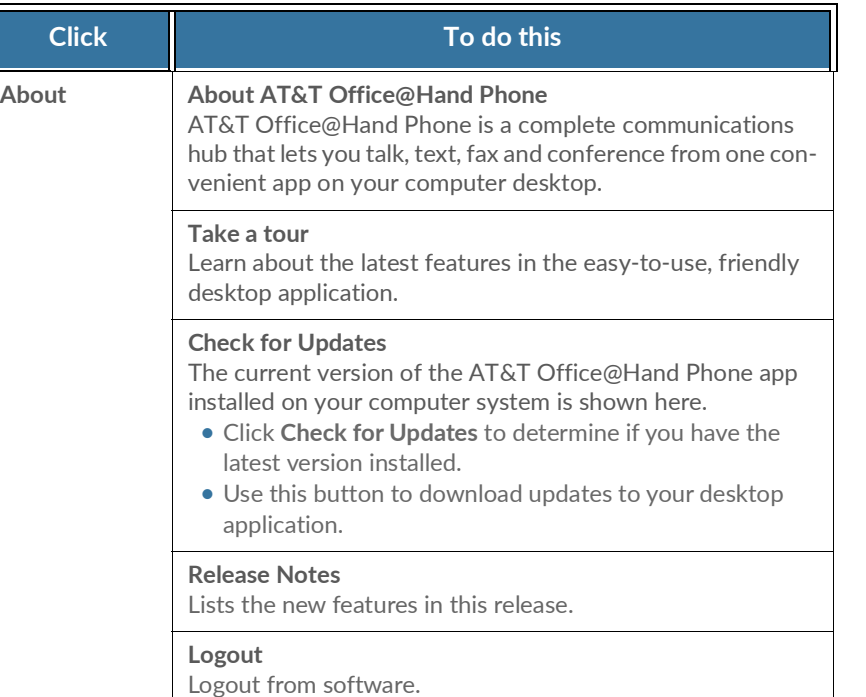

License, MIT, Apache 2.0, ZLib, PortAudio 10.3.0

Office@Hand

## <span id="page-50-0"></span>Head Up Display

 **Head Up Display (HUD)** is a call management feature that allows you to monitor and interact with up to 100 user extensions that you can add to a HUD list, which is displayed alphabetically.

 With HUD you can view the presence status of each extension on the list in real time. You can also transfer active calls to any extension in your system, and add users to active calls. If you have permission, you can pick up incoming calls on behalf of other extensions.

#### <span id="page-50-1"></span>Enable HUD

- 1. Click the HUD icon  $\Box$  at the top of most app pages.
- 2. **Welcome to the HUD** will appear if you have not set up your Presence appearance in your online account; otherwise your HUD list will sync automatically to the extensions in your Presence appearance.

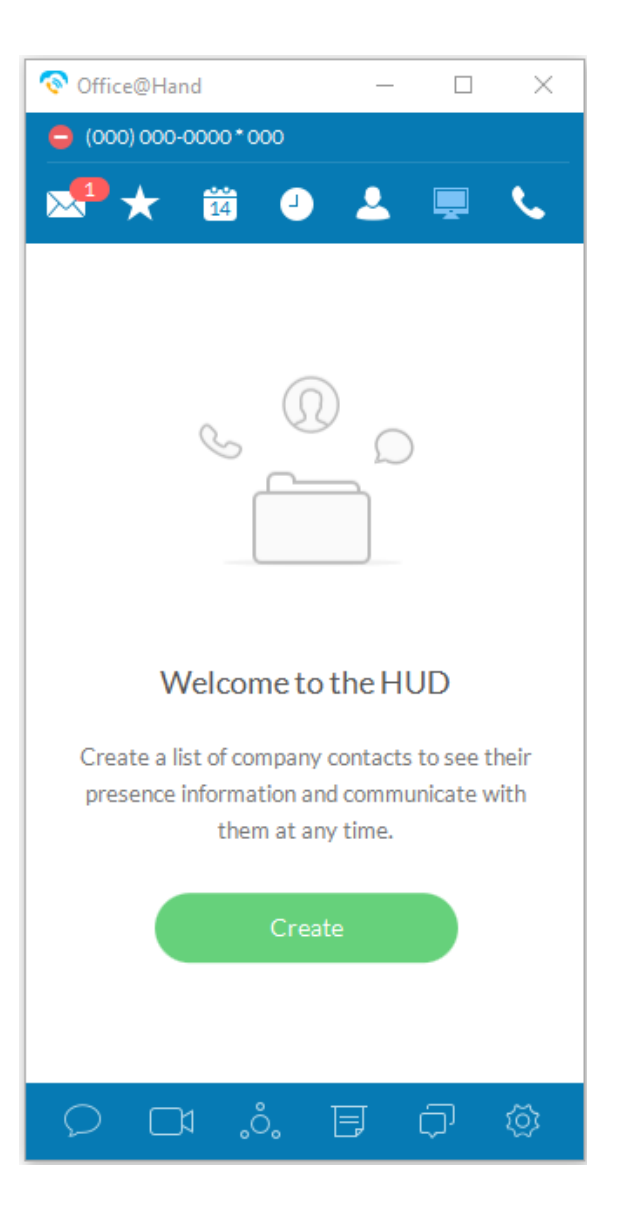

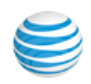

#### <span id="page-51-0"></span>Add Extensions to the HUD

To add extensions to the HUD, follow these steps:

- 1. Click the green Create button (previous page). The Select a Contact screen opens.
- 2. On the Select a Contact screen, place a check mark next to users you want to add to your HUD list, and click Add.
- 3. Click Save. You may see the warning message below. The warning alerts you that you will also change the settings in your online account for Presence appearance if you continue.

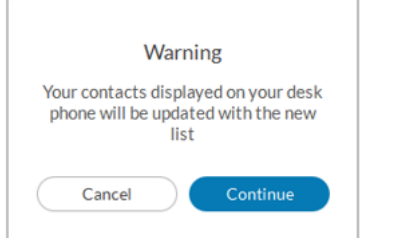

- 4. If you click Continue, your HUD list will appear as shown on the screen at right.
- 5. Click Save. Your new HUD list will appear as shown at left on the next page.

 Note: If the Presence Appearance is defined in the user's Office account, the HUD list will be set up automatically and synchronized to the user's Contacts list (User > Phones & Numbers > Presence > Appearance).

Click the Edit icon  $\ell$  ; then the Add icon  $\Omega$ + on the HUD list to add more contacts.

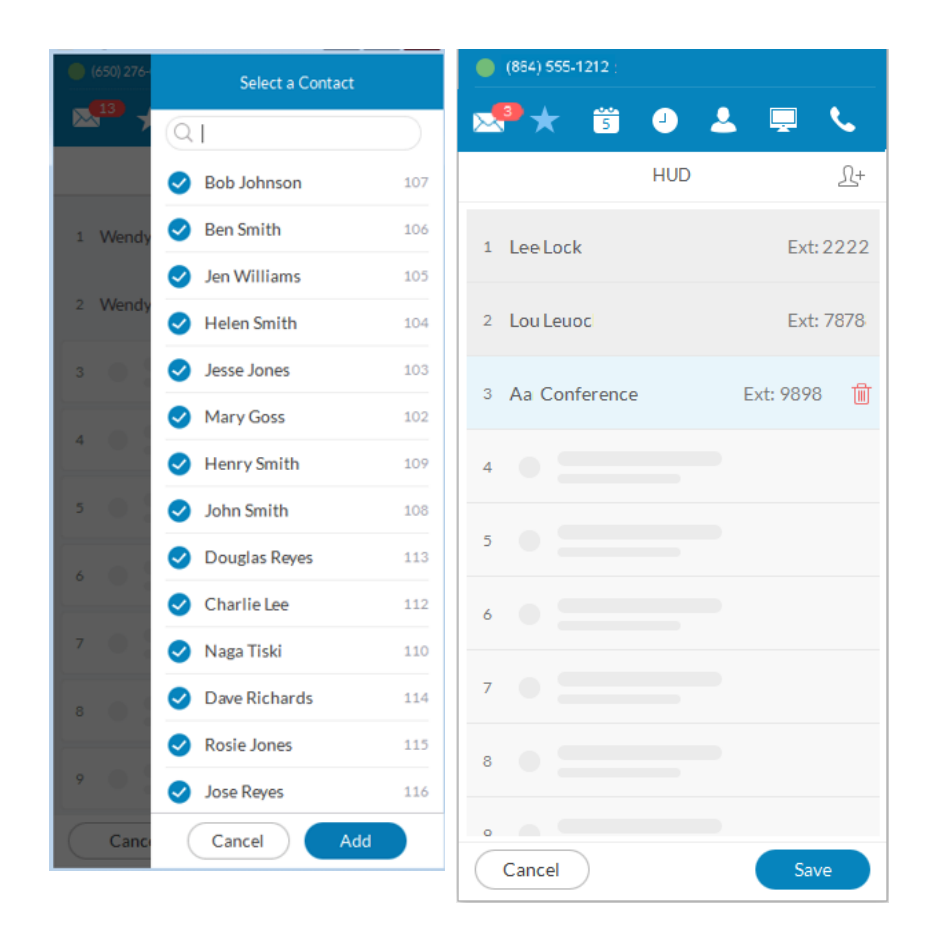

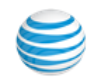

Manage Calls with HUD

There are many ways you can manage calls with HUD:

 1. On the new HUD list, mouse over a name to place a call or send a text message to the extension. Example: Ben Smith, Ext: 106.

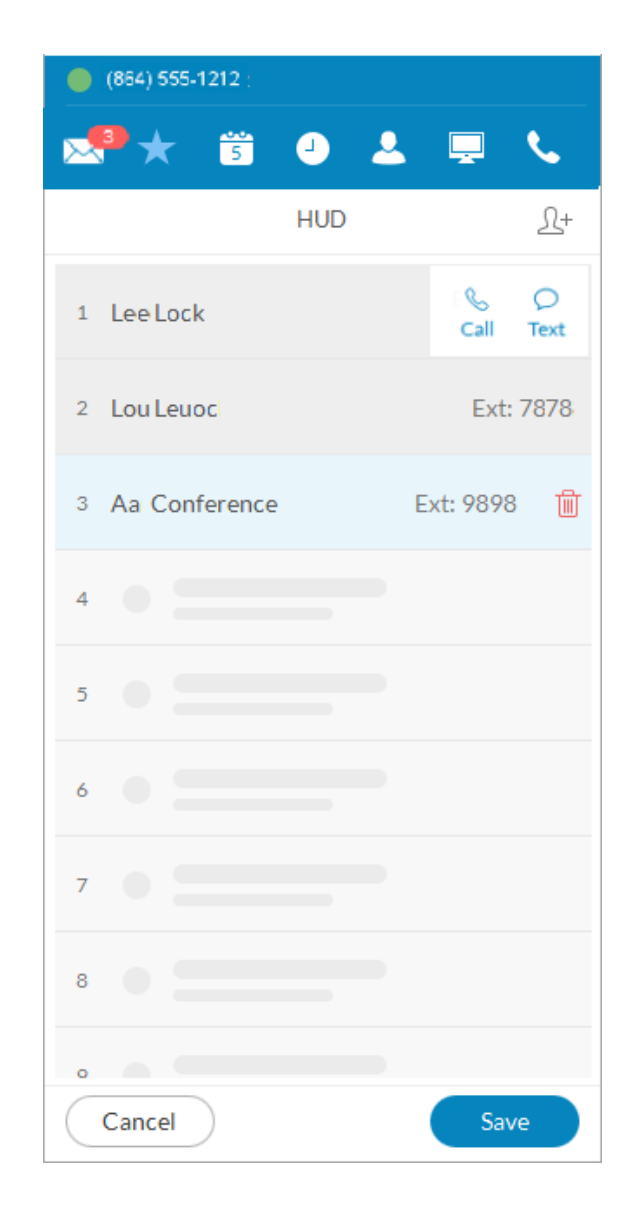

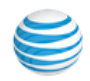

2. Click the Undock icon  $\mathcal{L}$  to see the complete HUD list in a separate screen for easy call handling. The HUD list can contain up to 100 extensions.

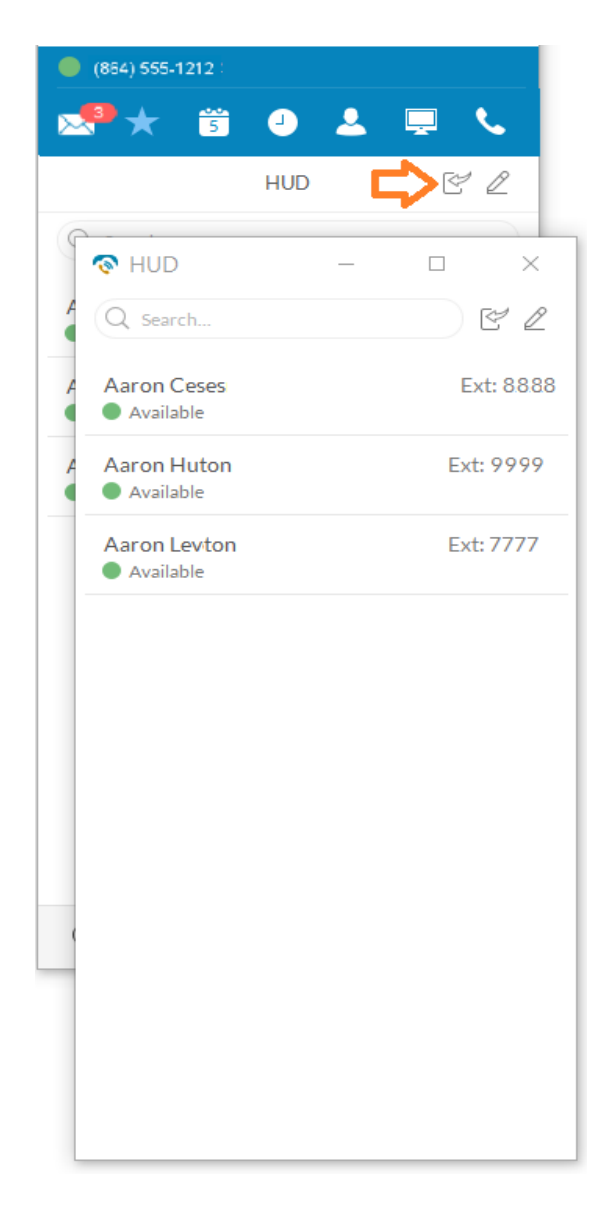

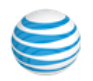

 3. During an active call, mouse over the extension (Ben Smith, Ext: 106) to see additional options you can perform with HUD. These are Call, Text, Transfer, and Conference.

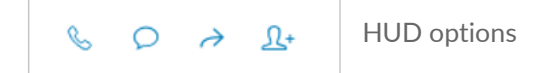

- 4. You can transfer  $\rightarrow$  your active call to another extension by Warm Transfer, Blind Transfer, or To Voicemail.
- 5. With HUD you can also instantly add  $\mathcal{L}^+$  (conference in) users to your active calls; for example, adding Mary Goss to your current call with Ben Smith.

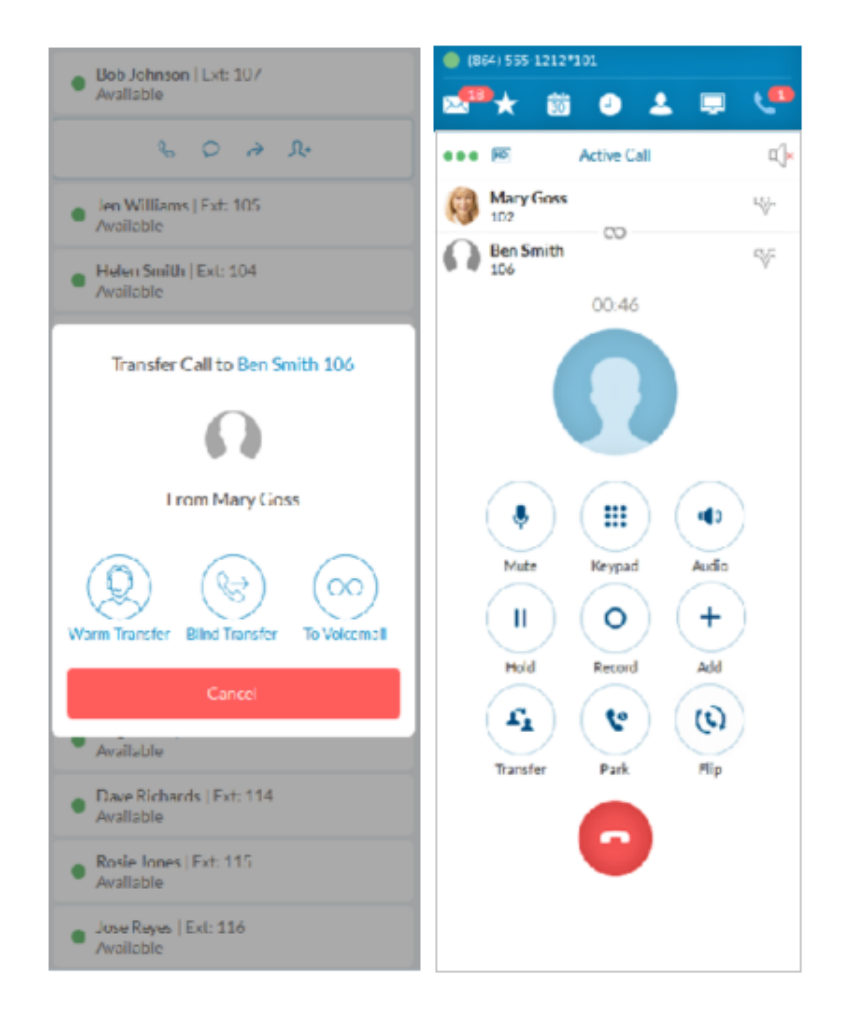

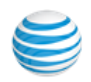

- 6. To pick up an incoming call to an extension you have permission to monitor (example Ben Smith, Ext: 106), mouse over the extension to reveal the Pickup option. Click the **Pickup** icon **the handle the call.**
- 7. On the pop-up that follows, the person monitoring an extension can **Forward** the call; **Reply** to the call with text; **Ignore** the call; or **Pickup** the call and answer it on behalf of the extension owner.

 Ignoring the call will cause it to be handled by the call forwarding rules set up by the extension owner, such as going to voicemail, being forwarded to another phone, or forwarded to a colleague.

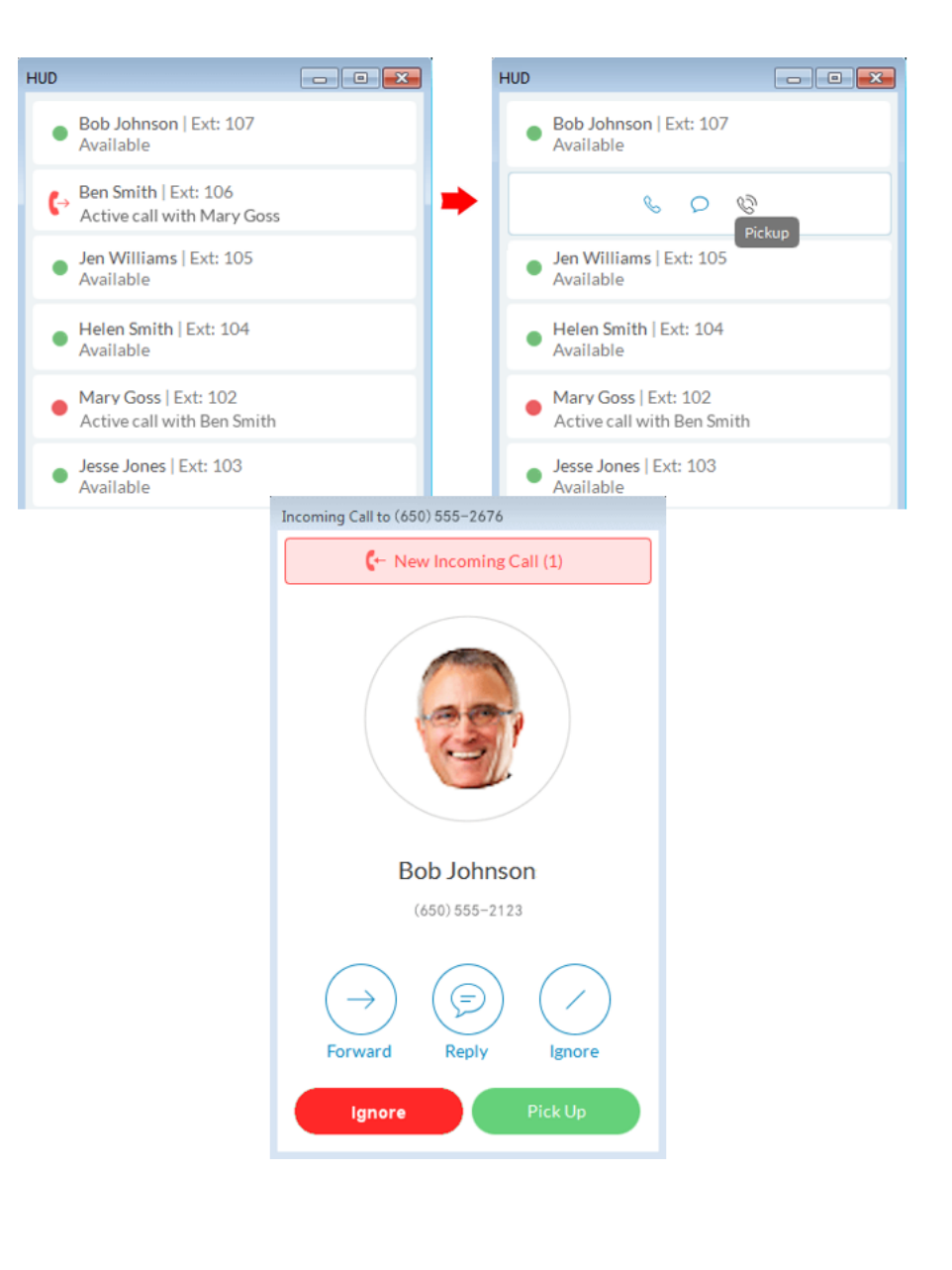

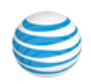

#### <span id="page-56-0"></span>Call Monitoring Using HUD

 Incoming calls to an extension within the HUD list can be monitored if the extension owner has granted permission to the person who wishes to monitor that extension.

For example, when an agent is on a call, a supervisor in the same monitoring group can mouse over the extension to start monitoring the call.

 The supervisor can listen in and Whisper only to the agent; Barge in and be heard by both Agent and caller, or Takeover the call.

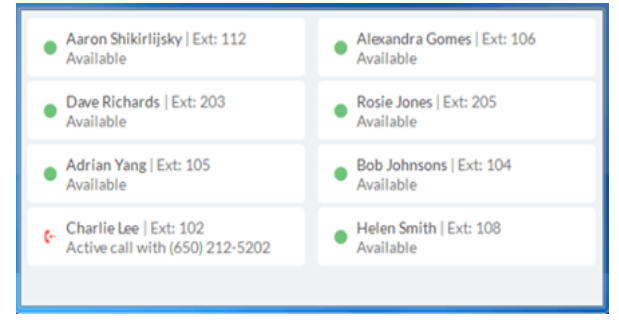

Agent Charlie Lee takes a call from a client.

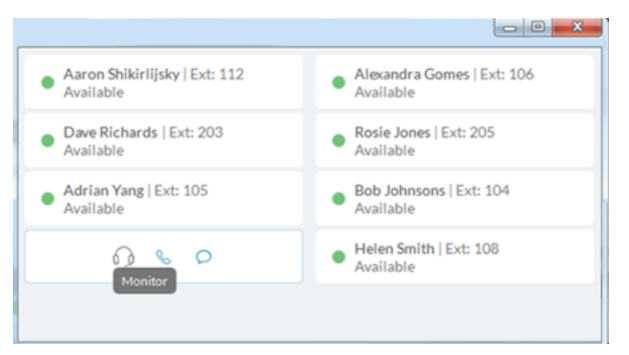

 Charlie's supervisor mouses over Charlie's extension Charlie's supervisor has the option to and clicks Monitor to listen in.

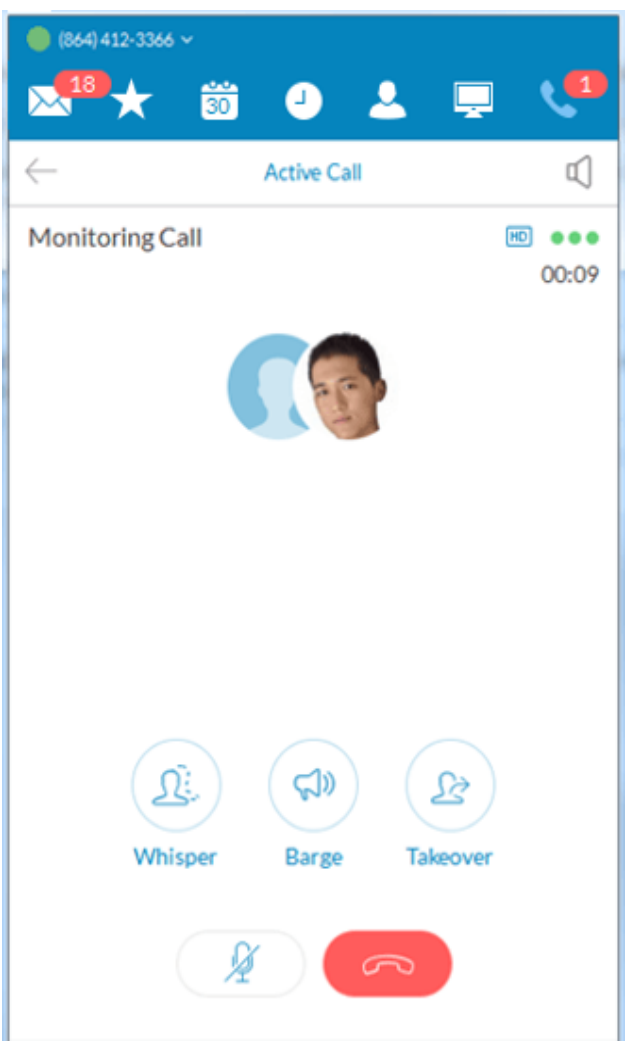

and clicks **Monitor** to listen in. Whisper to Charlie, Barge in, or Takeover the call.

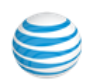

#### <span id="page-57-0"></span>Active Call Layout

This screen for conference calls provides:

- Improved layout for all local calls in conference
- An updated design that displays all parties in conference
- Improved user interface and structure

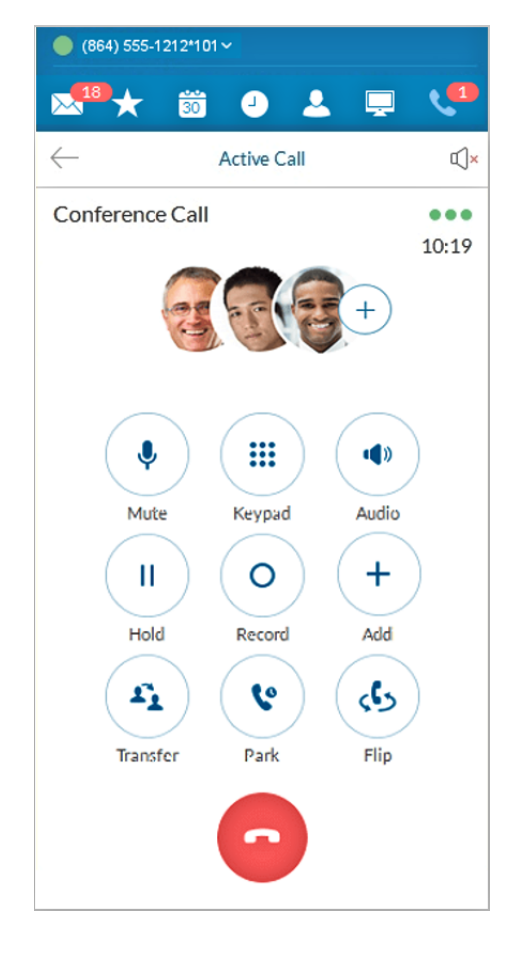

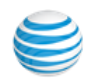

and click it.

#### <span id="page-58-0"></span>Park Locations at HUD

 Park Locations is a feature on the Desktop App HUD that allows you to park a call privately that can only be answered by users within the group. This provides increased security as only selected employees can pick up the parked call.

Users within the designated group can pick up a parked call anywhere within AT&T Office@Hand, even when away from their desk.

 During an active call, click the **Park Location** group on the HUD; then mouse over the location to **Park** the active call. Answer parked calls by mousing over the  **Park Location** extension and clicking **Pickup**.

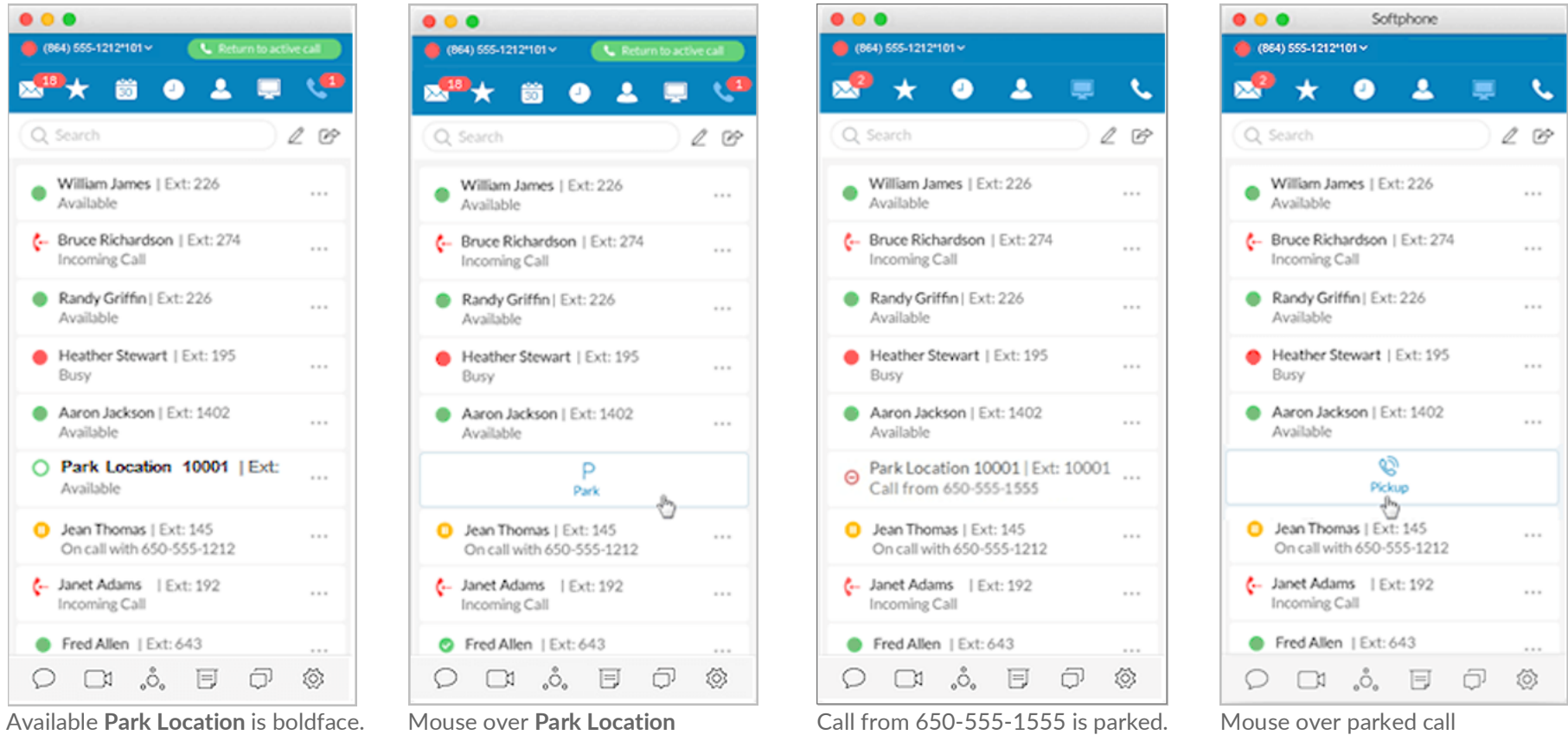

and click it**.** and click **Pickup.**

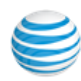

# <span id="page-59-0"></span>Check for Updates

 To determine whether you have the latest AT&T Office@Hand application installed:

- 1. Click the View Settings icon
- 2. Click **About** near the bottom left of the Settings screen.
- 3. Next to Current Version: Click **CLIECK TOP Updates**

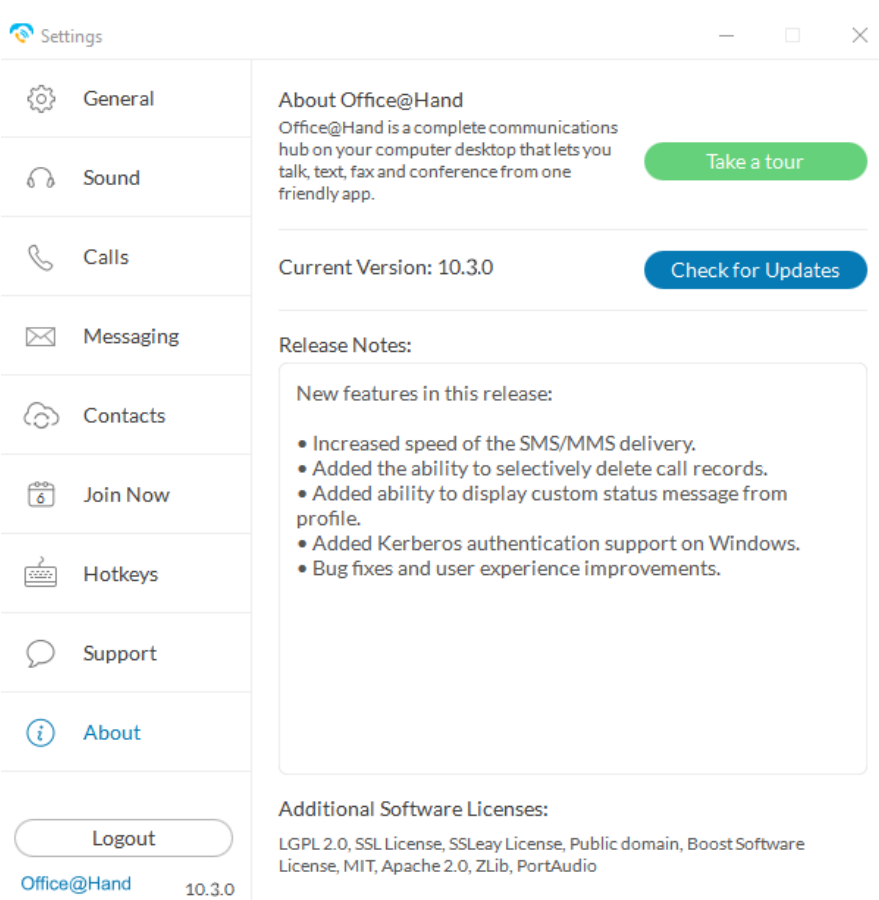

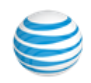

## <span id="page-60-0"></span>Give Us Feedback

 We love hearing from you! Your comments help us improve AT&T Office@Hand, so don't be shy about telling us what's on your mind. We want to hear the good and the bad.

Here's how you can get in touch with us:

- 1. At the bottom of the screen, click **1.** The **Settings** screen opens in a separate window.
- 2. From the left menu, click **Support > Send Product Feedback**.
- 3. In the **What is your feedback about** field, select the topic of your correspondence.
- 4. In the **Email** field, type your email address if you'd like us to respond to you.
- 5. In the **Comments** field, type your feedback. We are happy to hear whatever you have to say.
- 6. When you're done, click **Send**.

 Yourfeedback is read by the teams at AT&T Office@Hand.While you might not get a response right away, rest assured that we hear you. We review every bit of feedback that comes our way. If you included your email address, we might contact you for more details.

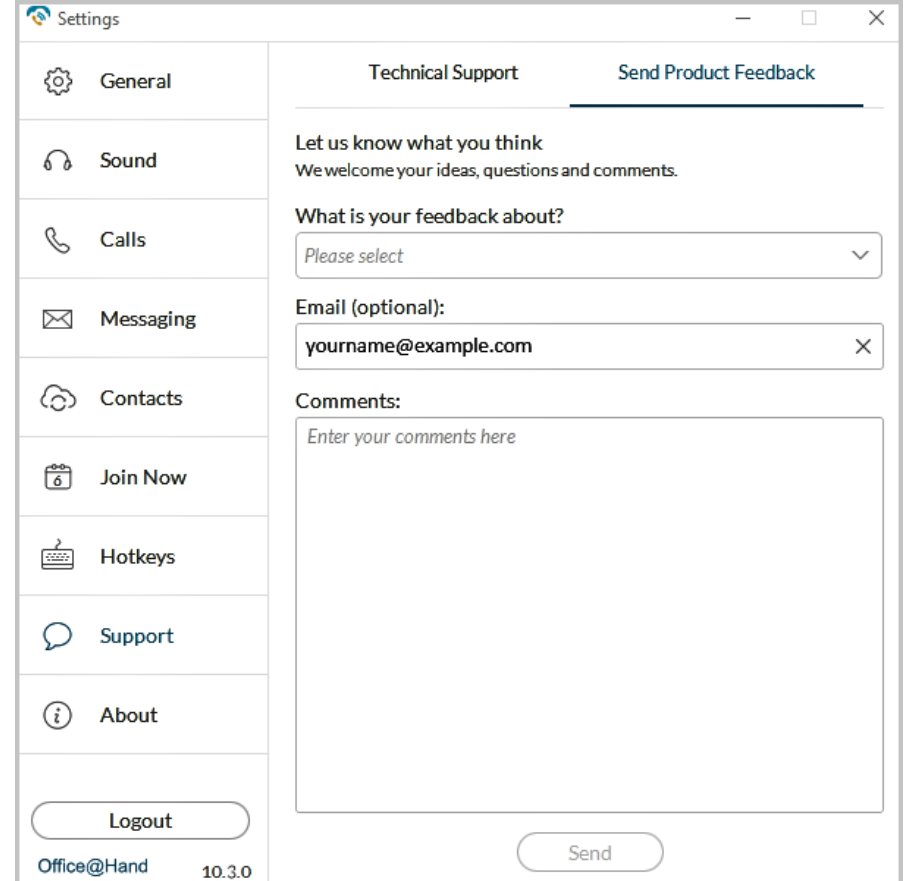

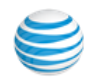

## <span id="page-61-0"></span>Log Out of AT&T Office@Hand

 When you're done with work for the day, you can log out of AT&T Office@Hand. Here's how:

- 1. At the top of the screen, click to . The Settings screen opens in a separate window.
- 2. From the left menu, click Log out.
- 3. A confirmation message displays. Click Log out again.

 You've now successfully logged out and closed your AT&T Office@Hand working session.

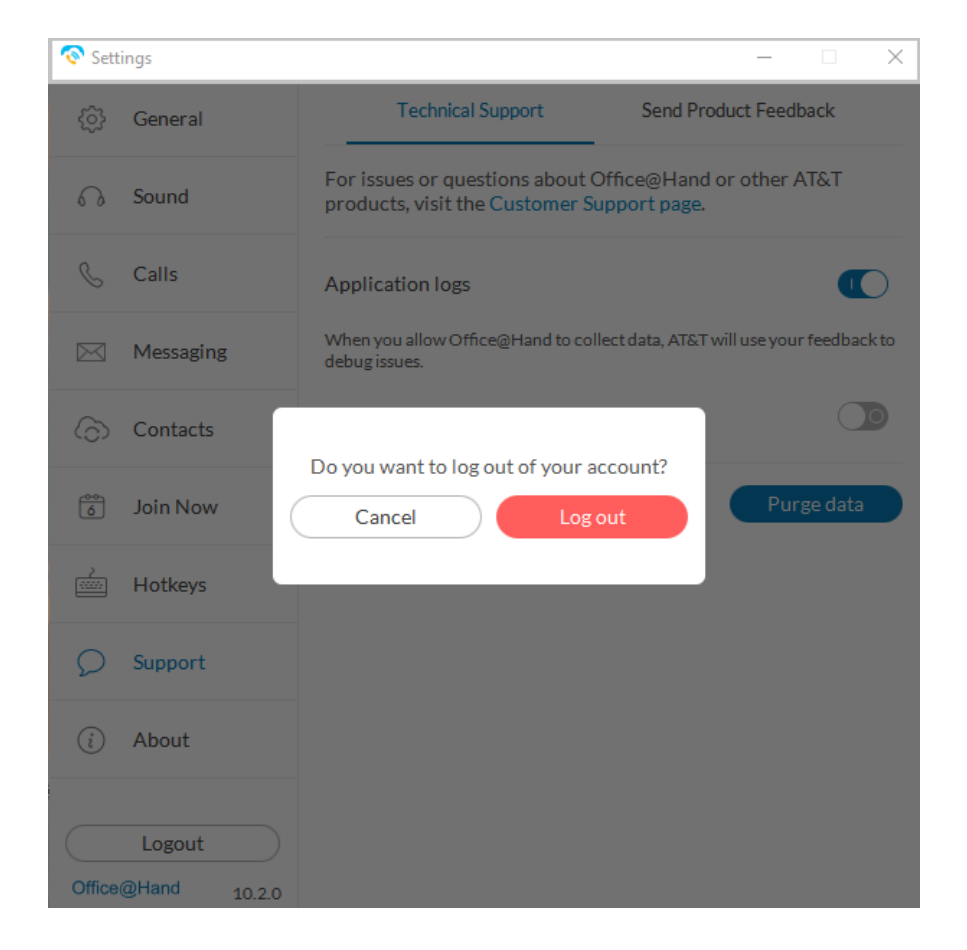

 ©2018 AT&T Intellectual Property. All rights reserved. AT&T and Globe logo are registered trademarks of AT&T Intellectual Property. All other marks are the property of their respective owners. PDOC - 12539 v10.3

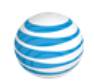